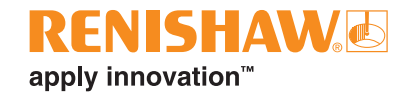

# **Equator™ Software Suite 2.0**

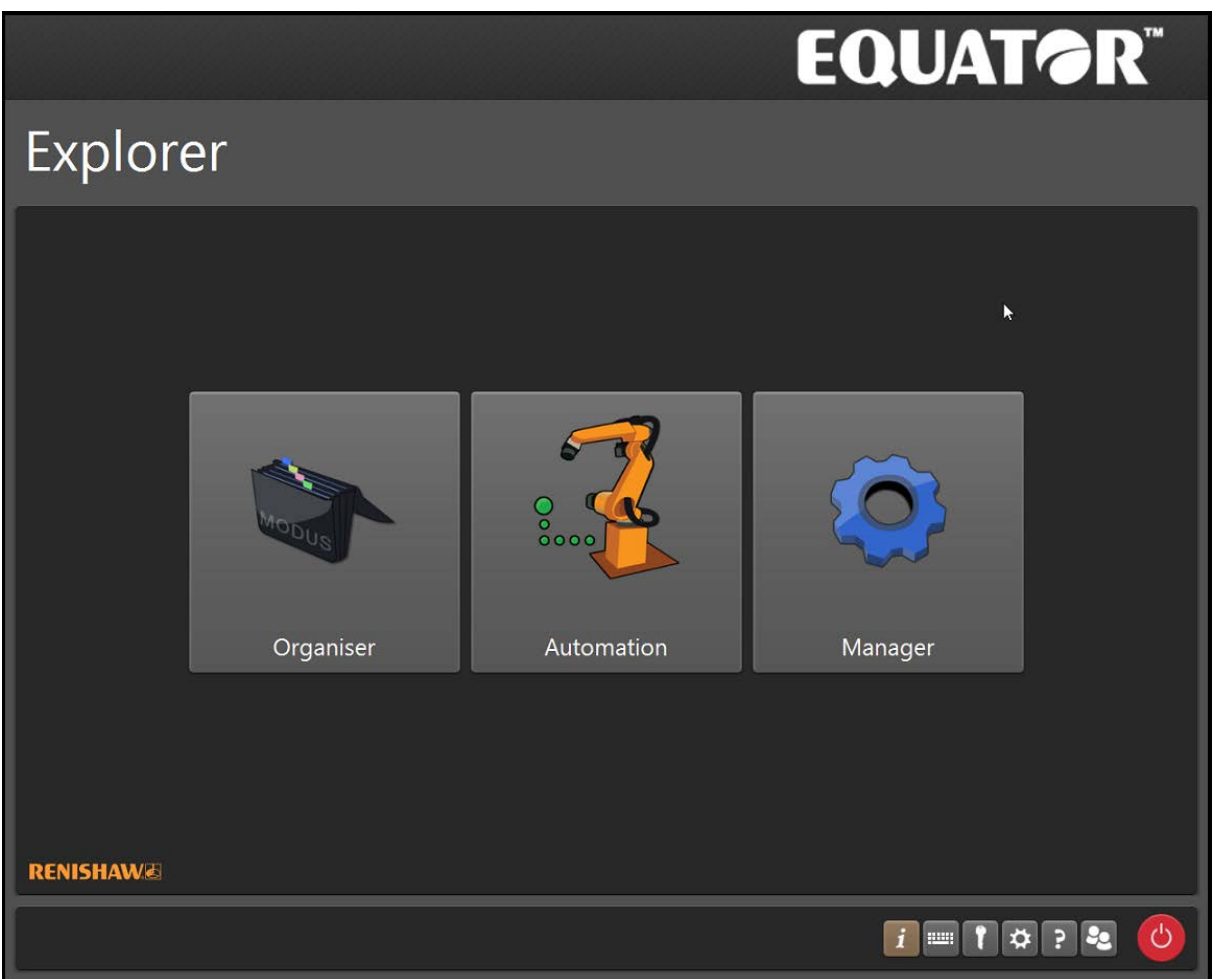

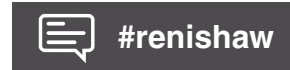

**www.renishaw.com/gauging**

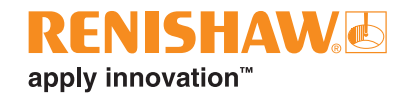

# **Indhold**

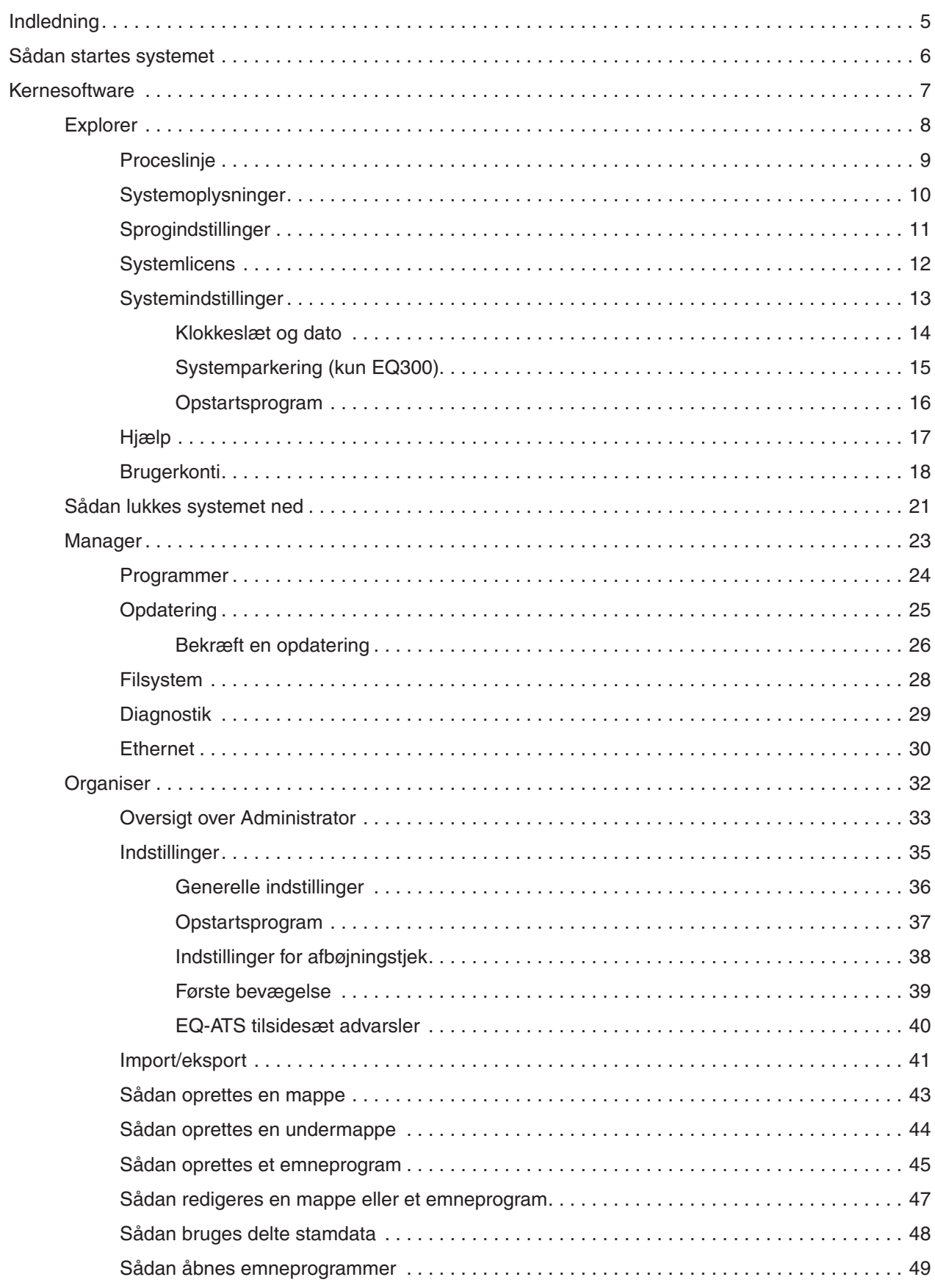

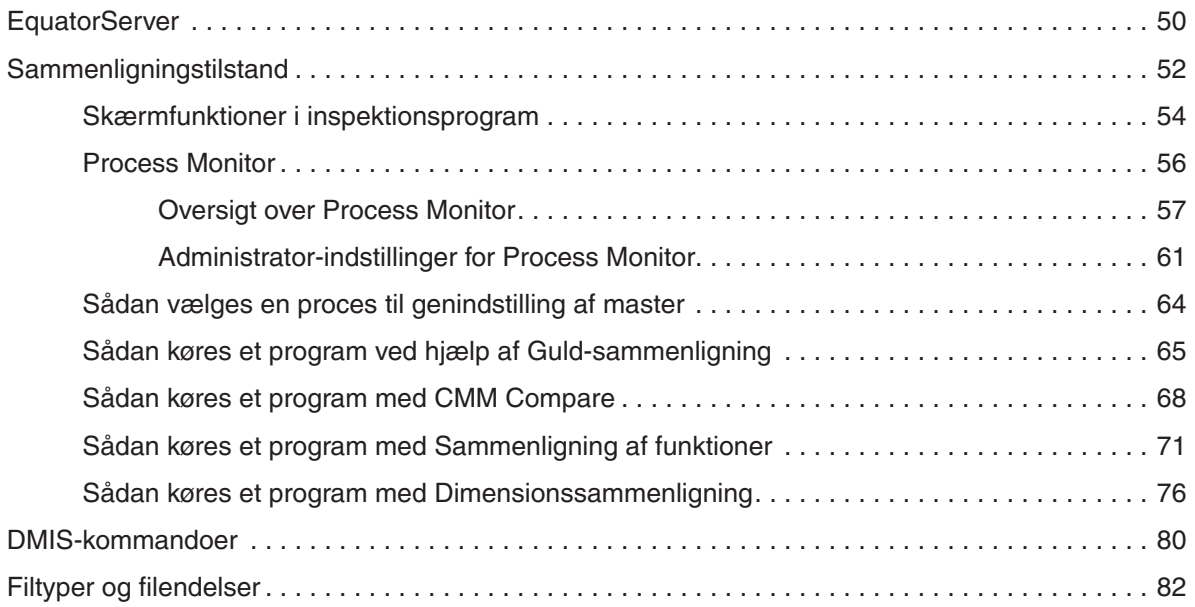

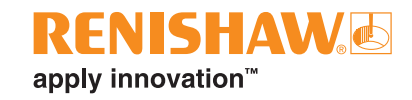

# <span id="page-4-0"></span>**Indledning**

Vores målehardware styres via front-end-softwaren Organiser på værkstedsgulvet. På et lavere niveau kommunikerer Organiser med MODUS Gauge. Og denne kommunikerer så med RenCompare via en I++ DME-brugergrænseflade. Det er her sammenligningen finder sted. Rencompare kommunikerer med EquatorServer, som instruerer hardwarens bevægelser, mens probens position registreres.

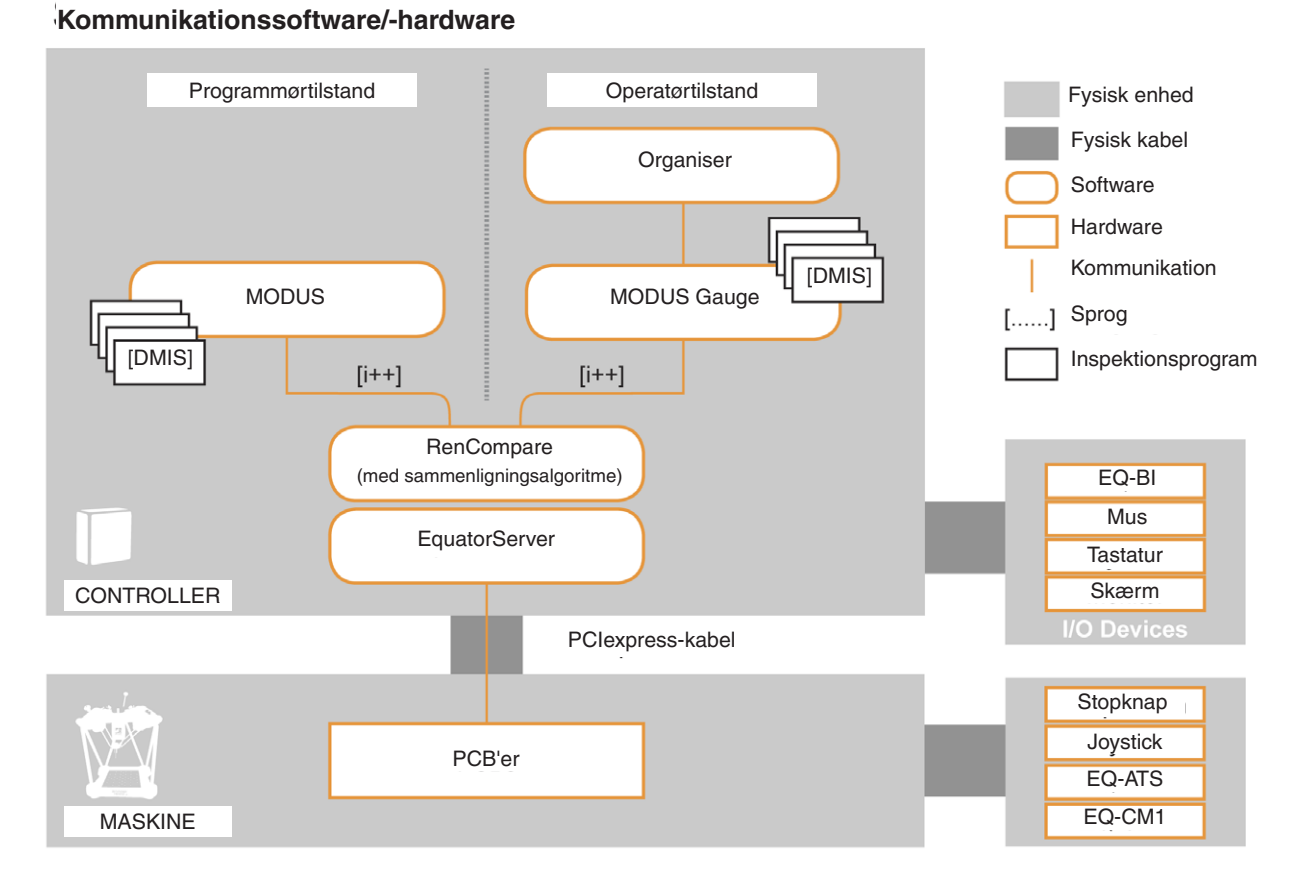

Når systemet er konfigureret, anbefales det, at systemet sikkerhedskopieres til en ekstern harddisk. Følgende dele af systemet bør sikkerhedskopieres:

- Organiser-database Eksportér database fra Organiser.
- EquatorServer-miljø Eksportér miljø fra EquatorServer.
- Emneprogrammer Eksportér emneprogrammer ved hjælp af Filsystem.

**BEMÆRK:** Kunden er personligt ansvarlig for at sikkerhedskopiere dataene. Hvis dataene går tabt, påtager Renishaw sig intet ansvar.

For yderligere henvendelser bedes du kontakte din lokale Renishaw-filial.

# <span id="page-5-0"></span>**Sådan startes systemet**

Tænd for strømmen til skærmen (VDU) og controllerenheden. Softwaren begynder automatisk at blive indlæst, og startskærmen vises. Vent med at fortsætte, indtil al softwaren er indlæst.

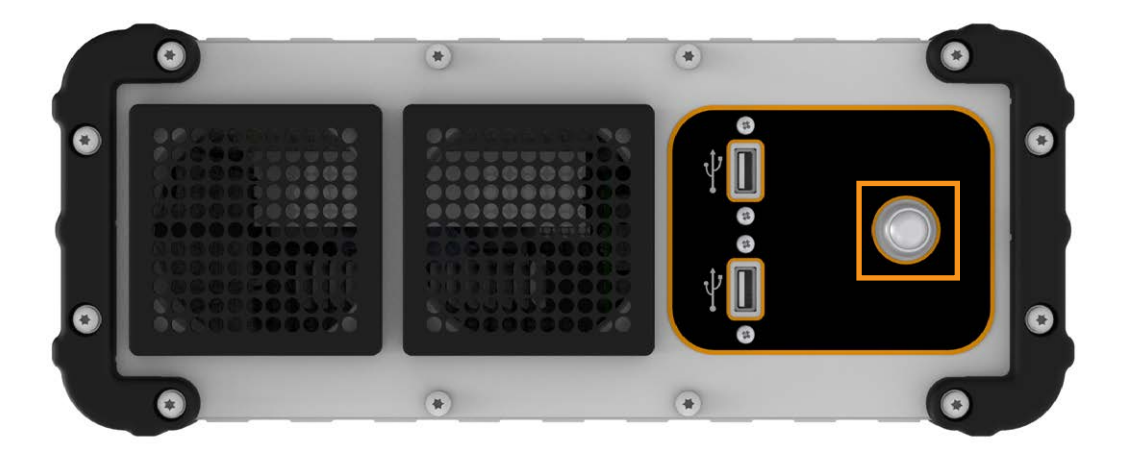

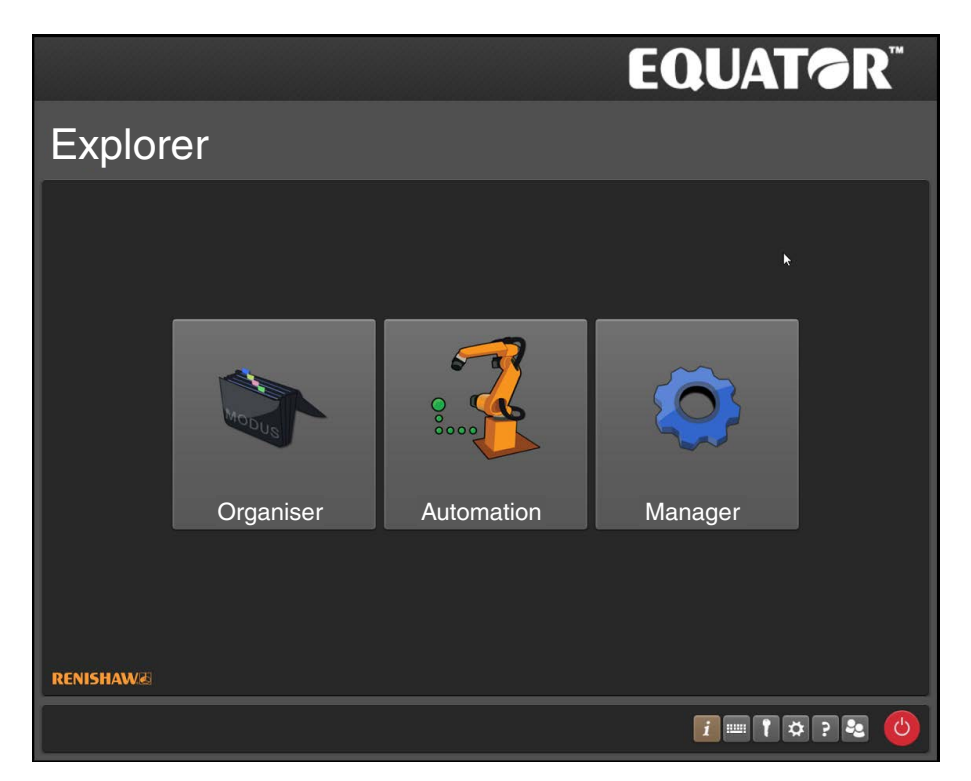

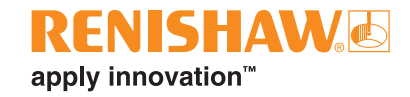

# <span id="page-6-0"></span>**Kernesoftware**

#### **Operatørtilstand**

I operatørtilstand kan brugeren få adgang til Organiser, hvor vedkommende kan vælge samt køre inspektionsprocesser og generere resultater.

#### **Administratortilstand**

Administratorer kan konfigurere systemet til operatørbrug, hvilket dækker over generering af tilpassede skærmbilleder, der indeholder tekst og grafik for hvert enkelt emne.

#### **Programmørtilstand**

Programmørtilstand aktiveres ved hjælp af en USB-dongle. I programmørtilstand har brugeren adgang til MODUS, som bruges til at programmere en inspektionsproces.

# <span id="page-7-0"></span>**Explorer**

- Explorer er startskærmen for systemet.
- Her kan operatører tilgå Organiser, Automation og proceslinjen.
- Åbne programmer har knapper placeret centralt på proceslinjen.

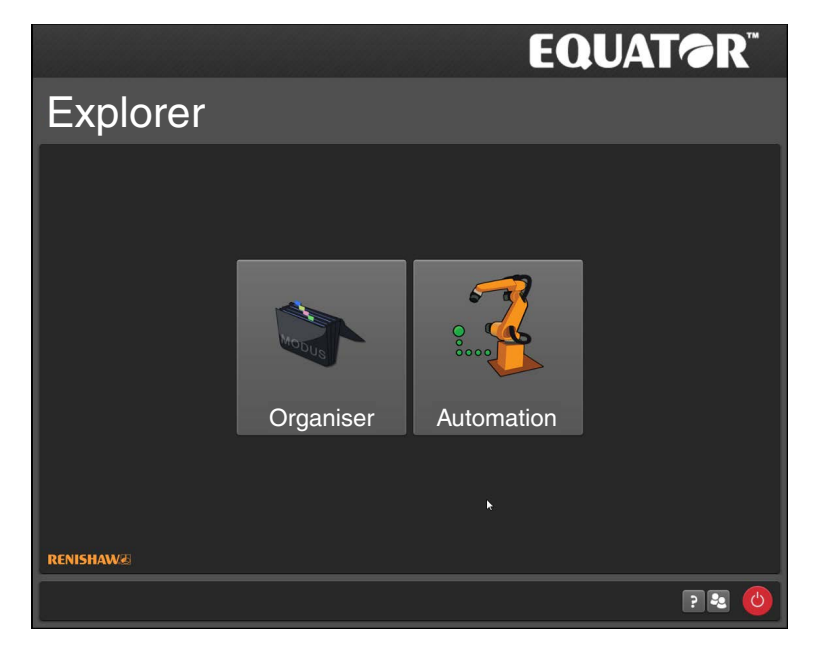

Hvis der ikke er konfigureret brugere i systemet, eller hvis en administrator er logget på, er følgende ekstra indstillinger tilgængelige.

- **Manager**
- Udvidet proceslinje

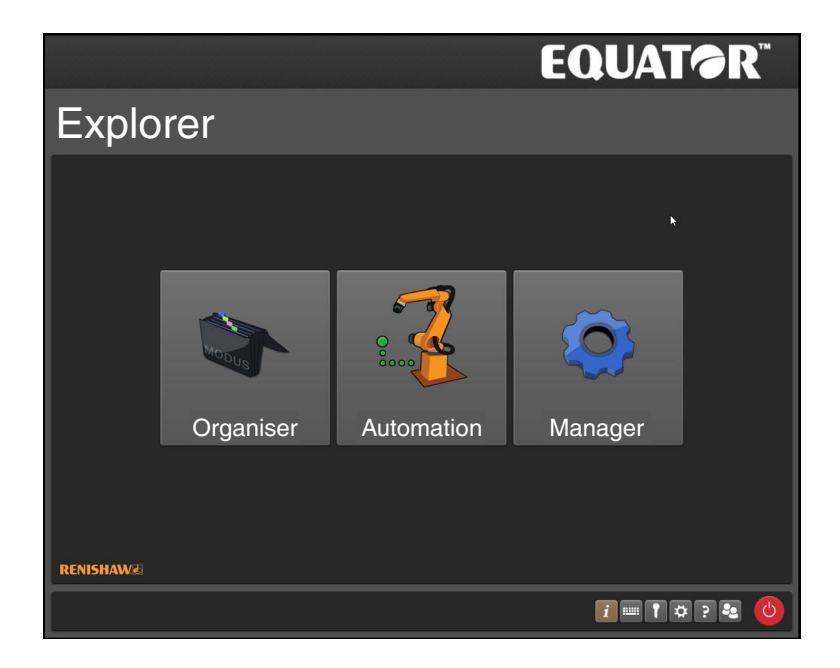

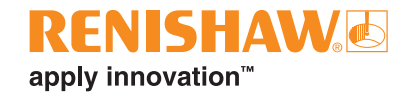

# <span id="page-8-0"></span>**Proceslinje**

**Operatør-proceslinjen**

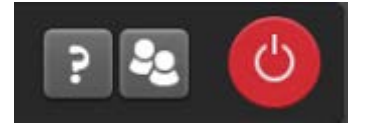

### **Administrator-proceslinjen**

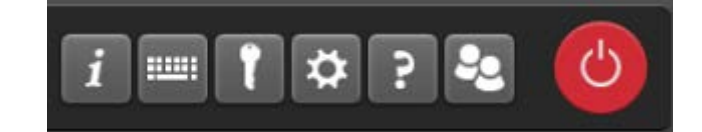

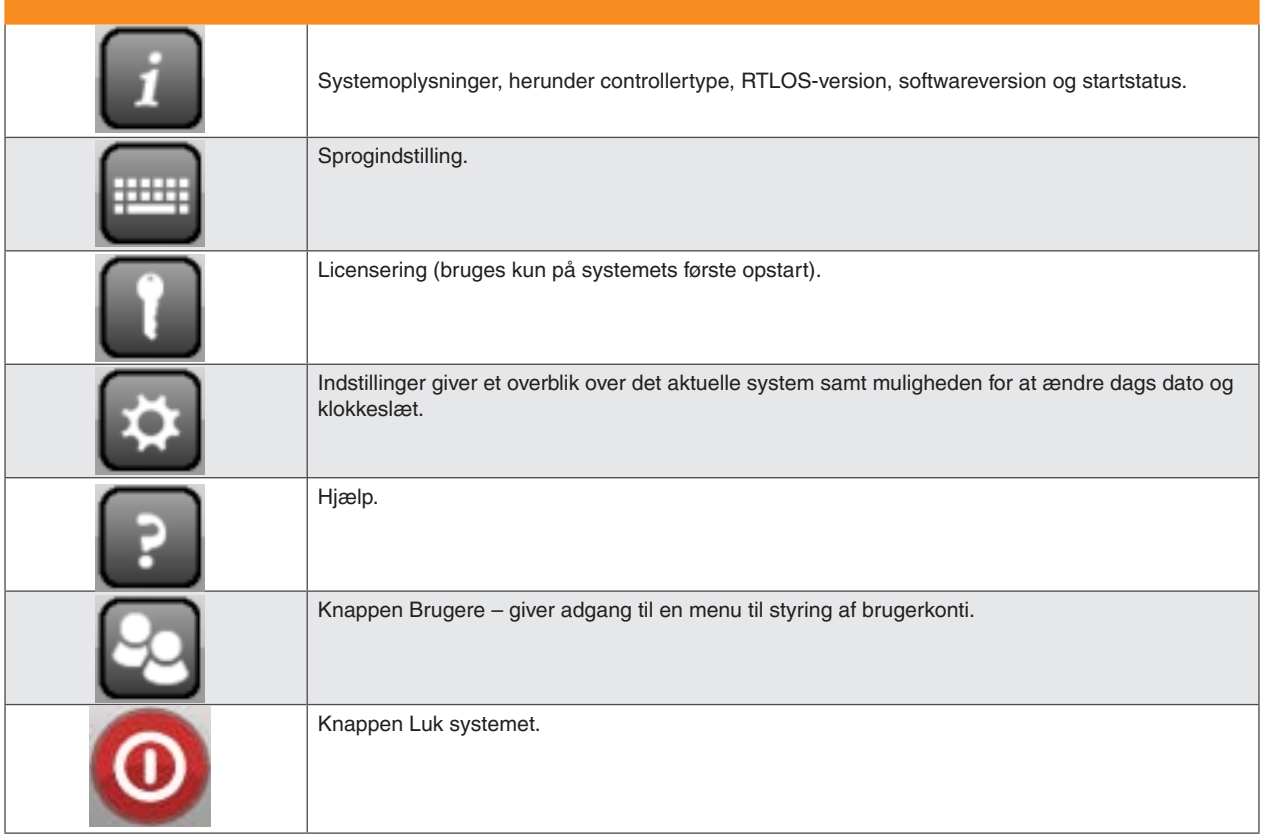

# <span id="page-9-0"></span>**Systemoplysninger**

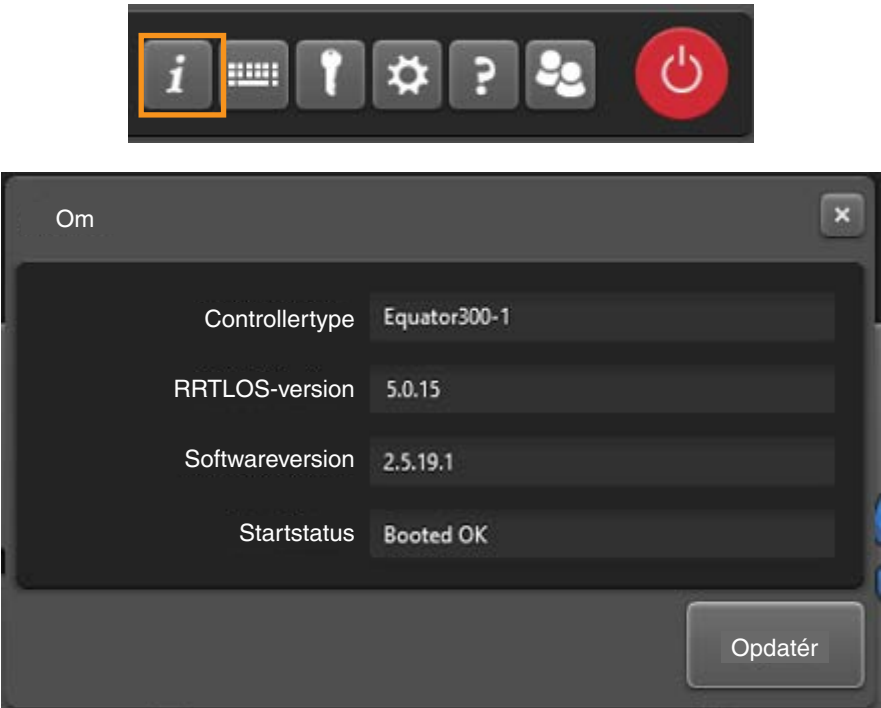

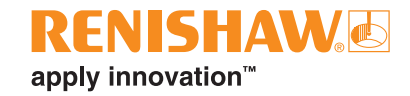

# <span id="page-10-0"></span>**Sprogindstillinger**

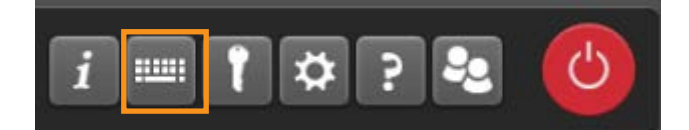

• Brug rullemenuerne til at vælge de påkrævede indstillinger for "Systemsprog" og "Tastatursprog".

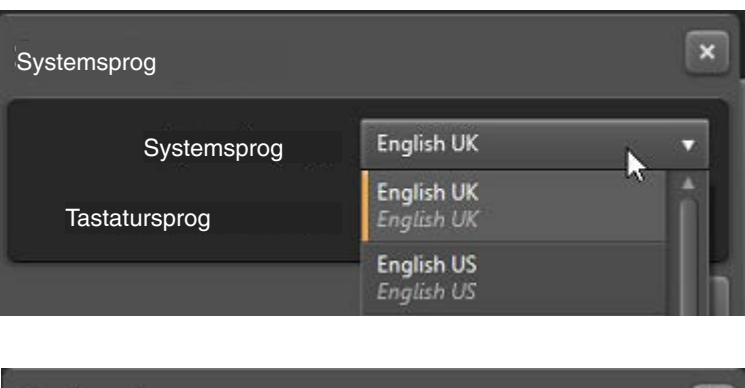

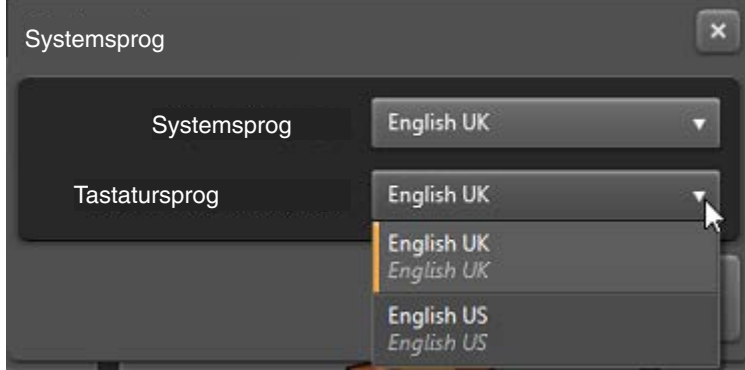

# <span id="page-11-0"></span>**Systemlicens**

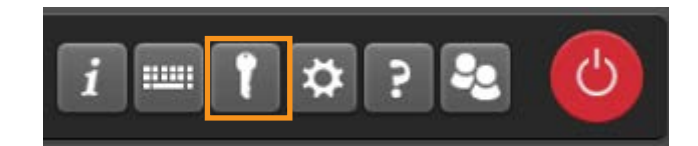

• Hvis du vil aktivere en systemlicens, skal du gå til licensnøglefilen på USB-flashdrevet.

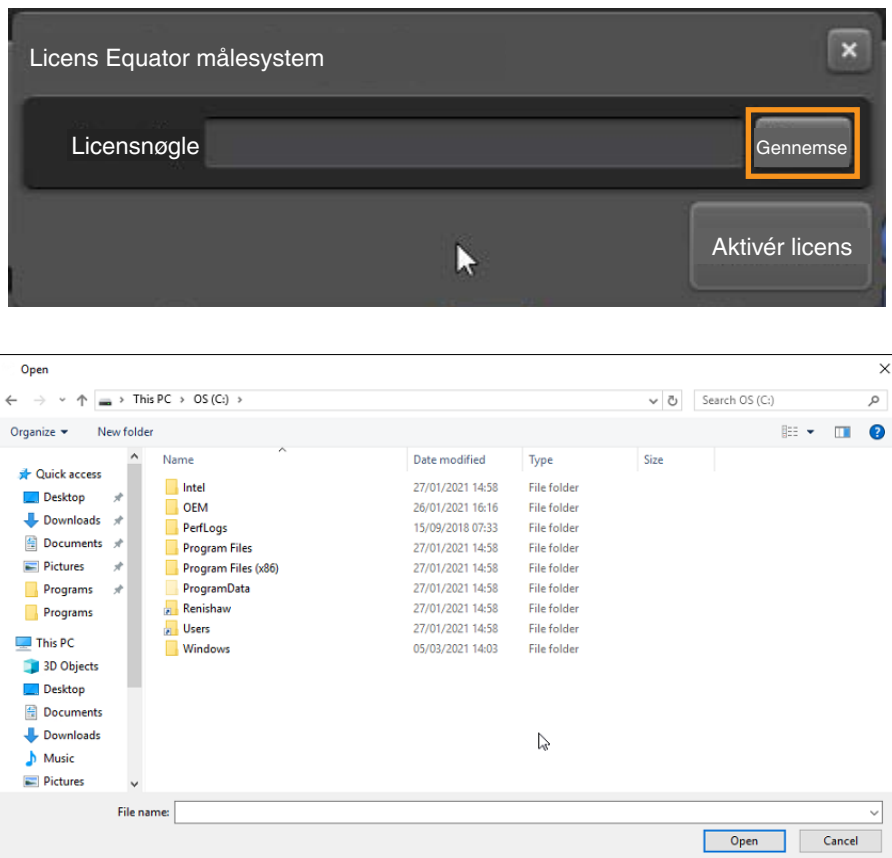

• Klik på "Aktivér licens".

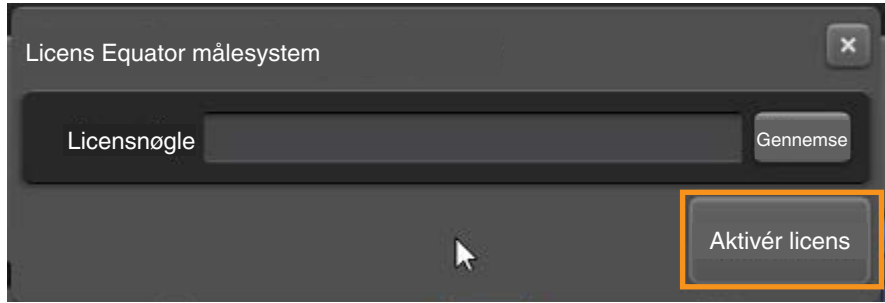

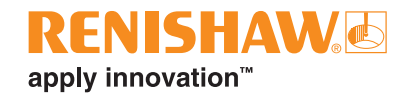

# <span id="page-12-0"></span>**Systemindstillinger**

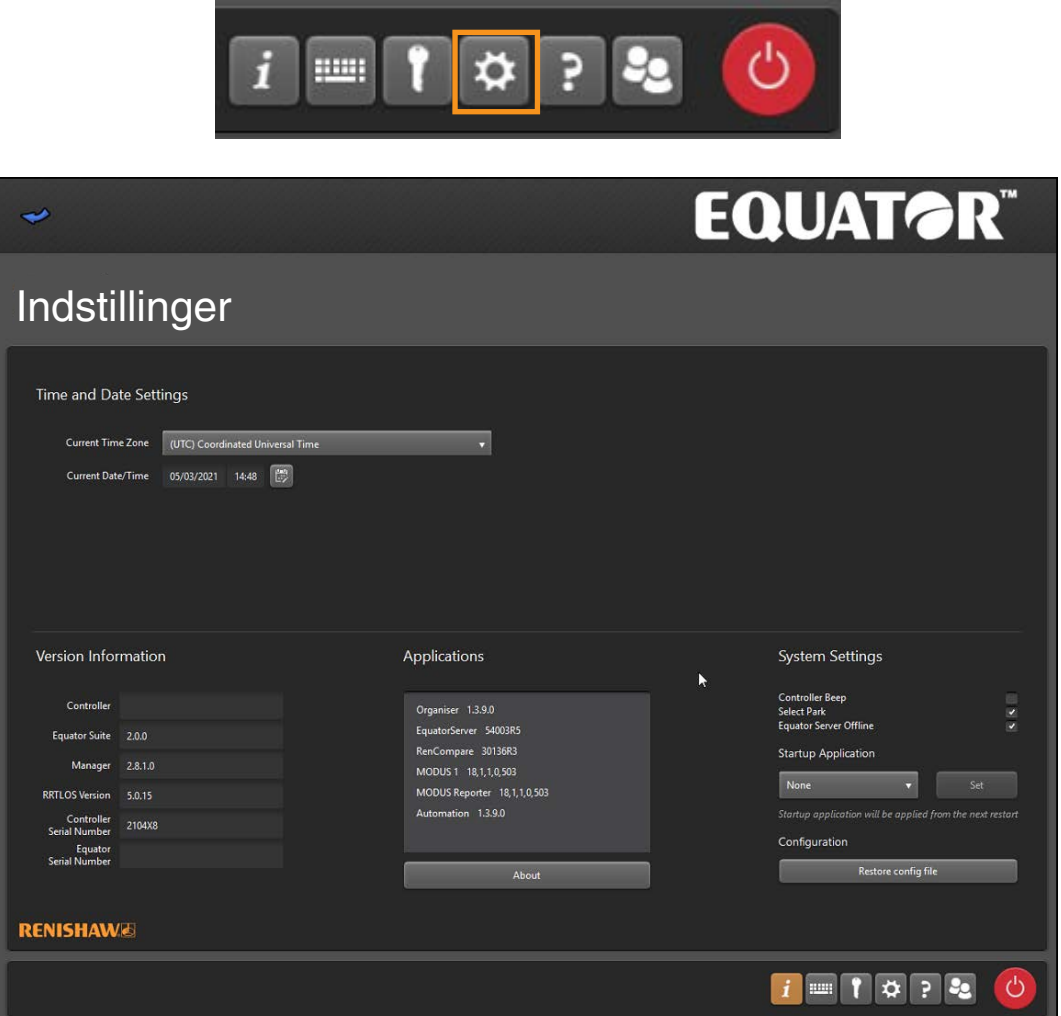

- Du kan slå "Controllerbip" til/fra ved at markere/fjerne markeringen i det relevante afkrydsningsfelt.
- Du kan også lade EquatorServer køre i offlinetilstand ved at markere det relevante afkrydsningsfelt.

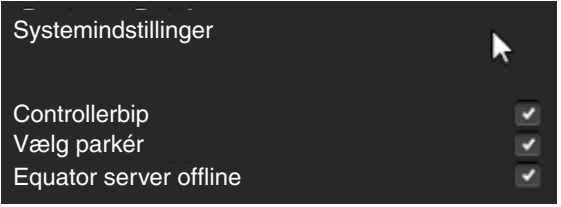

### <span id="page-13-0"></span>**Klokkeslæt og dato**

• Du kan ændre indstillingerne "Klokkeslæt og dato" her.

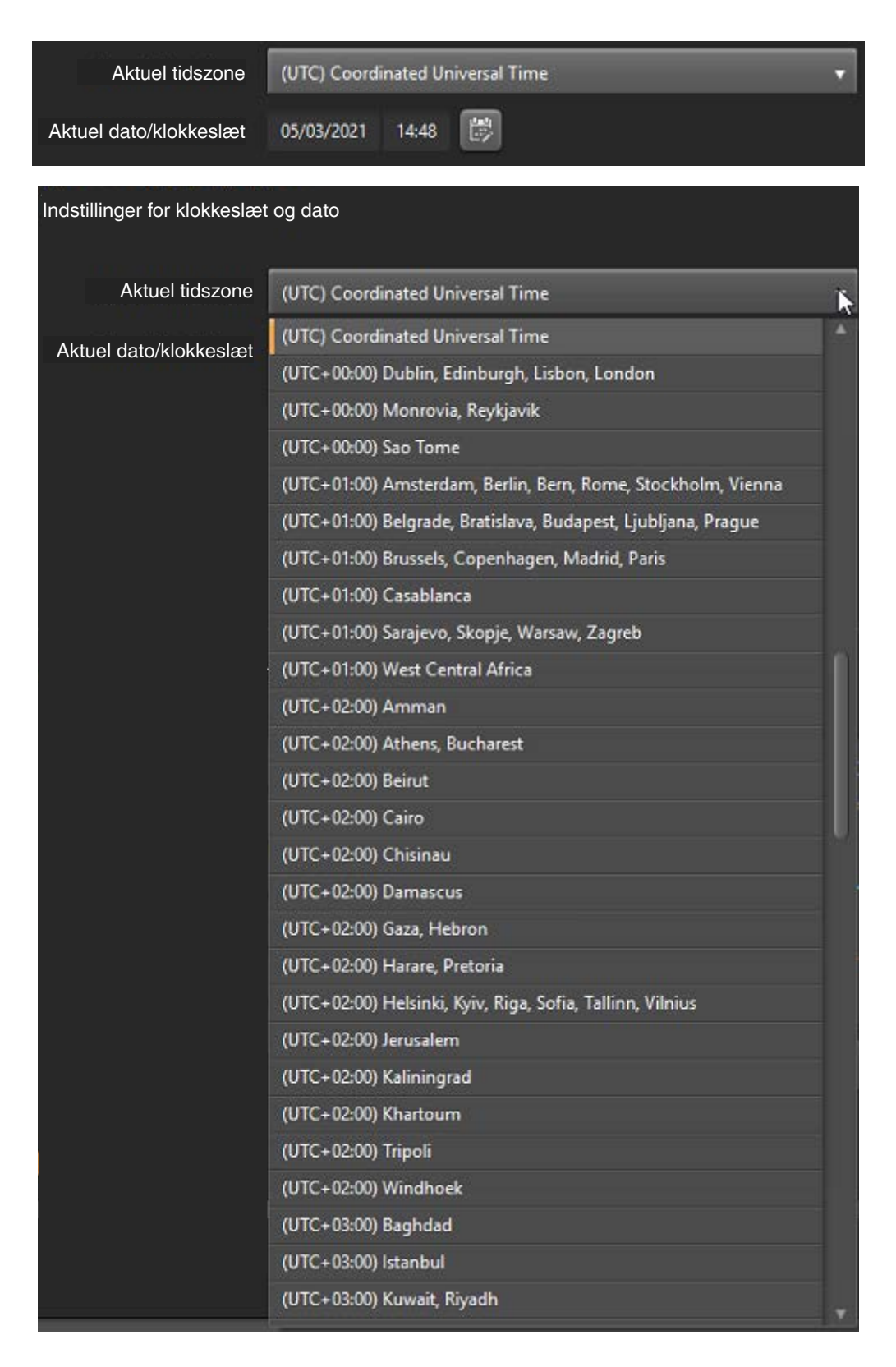

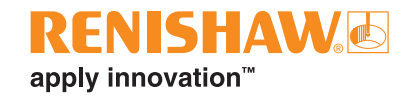

### <span id="page-14-0"></span>**Systemparkering (kun EQ300)**

Equator 300 målesystemer med software version 1.4.5 eller nyere kan parkere proben. Denne parkeringsposition forhindrer den svævende platform i langsomt at blive sænket under tyngdekraften, når controlleren er slået fra.

Der er en dockingmekanisme til at parkere og holde den svævende platform, når controlleren er slået fra.

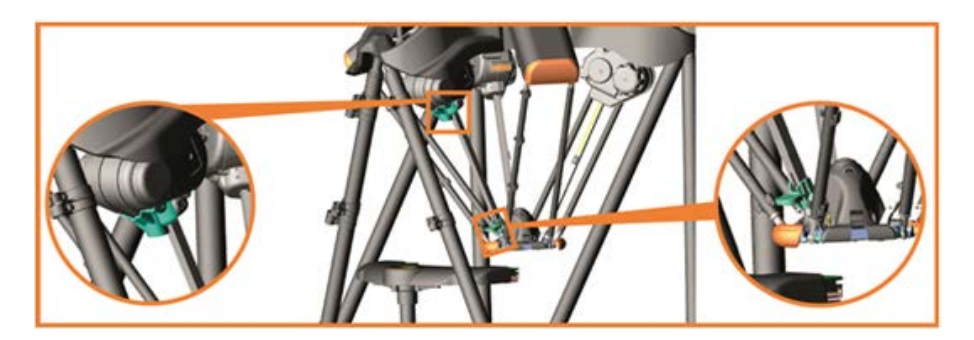

Når en bruger lukker systemet, eller når en automatisk nedlukning udløses af systemet (genstart under ændring i ethernet-indstillinger/dato- og klokkeslætsindstillinger/softwareopdatering), flyttes den svævende platform til parkeringspositionen som en del af nedlukningsprocessen.

- Hvis du vil slå parkeringsfunktionen til, skal du markere afkrydsningsfeltet "Vælg parkér".
- Hvis du vil slå parkeringsfunktionen fra, skal du fjerne markeringen i afkrydsningsfeltet "Vælg parkér".

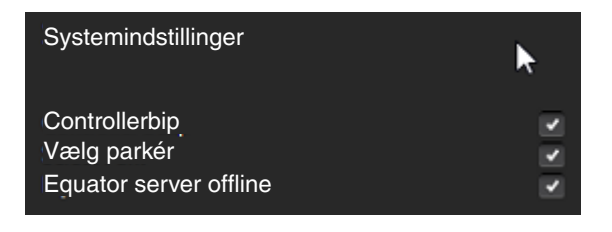

**FORSIGTIG:** For at undgå nedbrud skal du sørge for, at emner/fikseringsanordninger er væk fra arbejdsmassen, før du parkerer systemet.

BEMÆRK: I tilfælde af en strømafbrydelse vil den svævende platform bevæge sig nedad, medmindre den allerede er i parkeringsposition.

BEMÆRK: Joysticket kan ikke bruges, når det er i parkeringsposition, da det er uden for arbejdsmassen.

BEMÆRK: Systemet kan kun parkere, når det tidligere er blevet kørt i hjemposition.

### <span id="page-15-0"></span>**Opstartsprogram**

Det er muligt for administratoren at angive, hvilket program der indlæses ved opstart af systemet.

• Klik på rullemenuen Opstartsprogram, og vælg det ønskede program. Hvis det kræves af systemet, at det skal starte op og være klar til at måle emner, skal du vælge "Organiser" på dette tidspunkt.

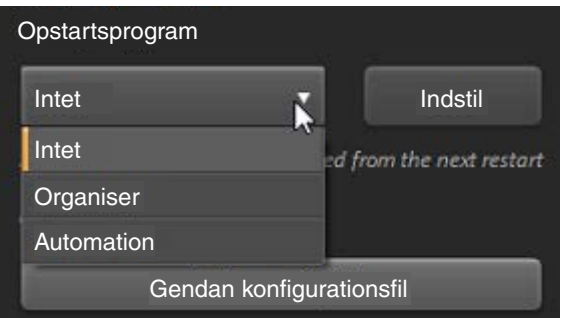

• Klik på knappen "Indstil".

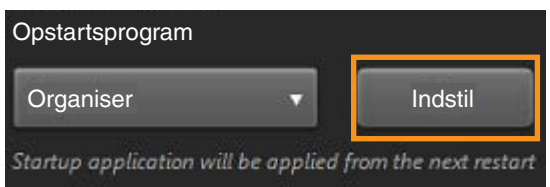

#### **Opstartsprogram**

Administratoren kan også indstille et program til at starte automatisk op, når Organiser indlæses.

• Se afsnittet "Opstartsprogram".

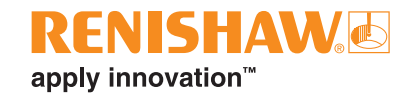

# <span id="page-16-0"></span>**Hjælp**

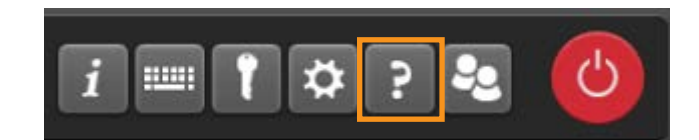

• Hvis du klikker på "Hjælp", åbnes Renishaw-fremviseren.

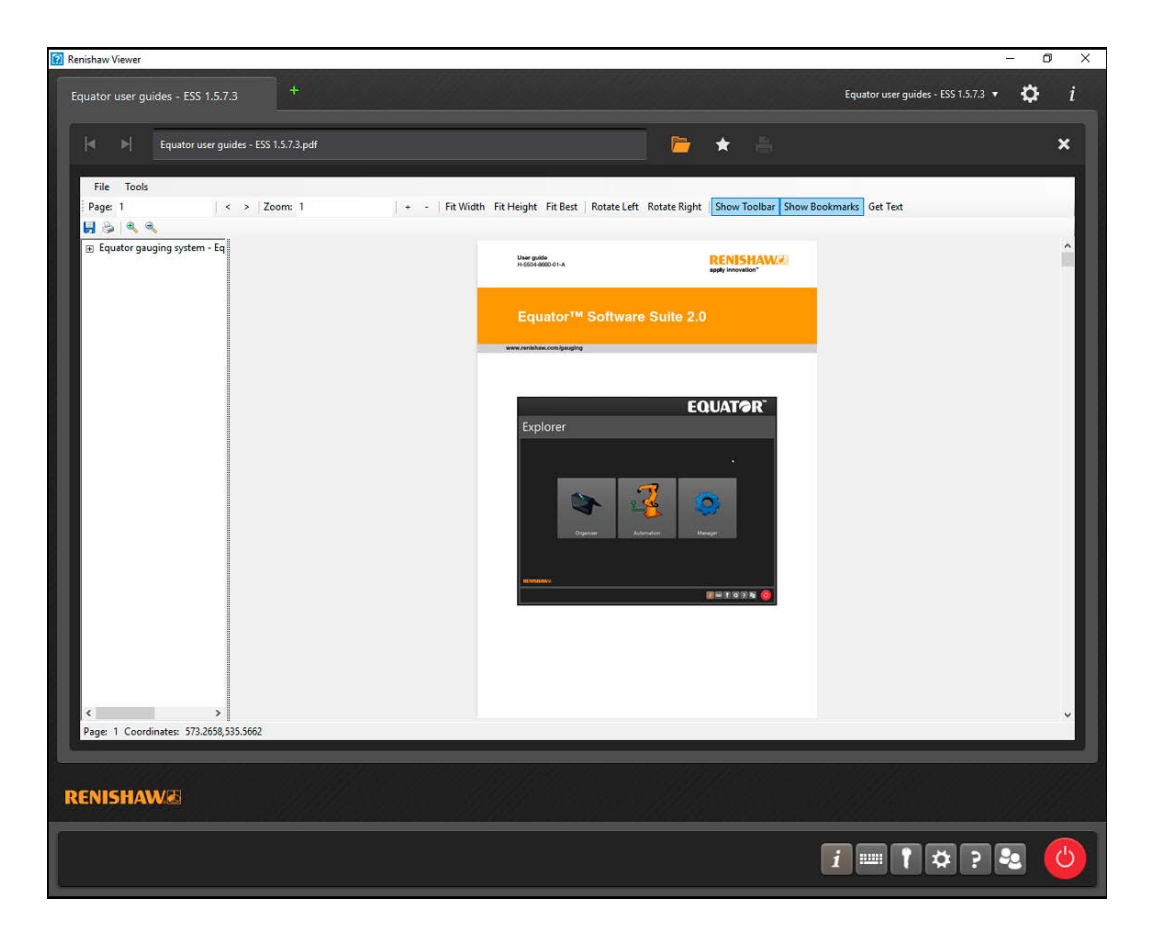

# <span id="page-17-0"></span>**Brugerkonti**

Det er valgfrit at konfigurere brugerkonti, og det er kun nødvendigt, hvis du har brug for at konfigurere brugere med forskellige adgangsniveauer. En administrator får fuld adgang, og en operatør har begrænset adgang.

Bemærk, at der ikke er nogen adgangskodebekræftelse i systemet, medmindre der er oprettet en brugerkonto.

#### **Sådan oprettes en brugerkonto**

• Klik på "Brugere".

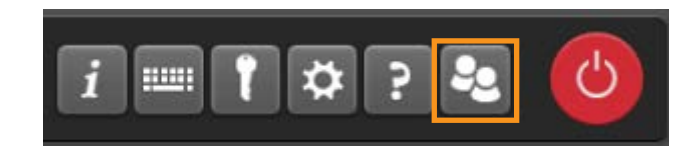

- Angiv et navn til brugeren i feltet "Brugernavn".
- Standardadgangskoden er "password". Hvis du vil ændre standardadgangskoden, skal du skrive en ny adgangskode i feltet "Adgangskode" og bekræfte adgangskoden i feltet "Bekræft adgangskode".

**BEMÆRK:** Der skelnes mellem store og små bogstaver i adgangskodefeltet.

• Vælg enten "Administrator" eller "Operatør" i rullemenuen i feltet "Tilladelser".

**BEMÆRK:** Der skal oprettes en administrator, før der tilføjes operatører. Hvis dette er den første brugerkonto, der oprettes, indstilles brugerrollen automatisk til Administrator, og den kan ikke ændres.

• Hvis du vil gemme brugerkontoen, skal du klikke på "OK".

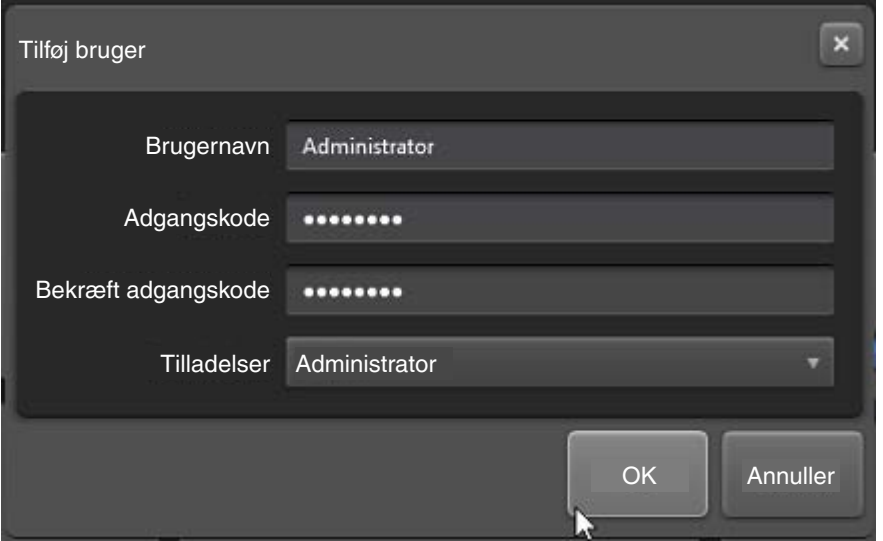

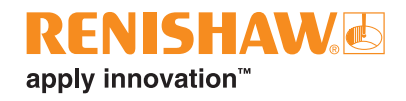

• Gentag denne proces for alle nødvendige administratorer og operatører. De administratorer og operatører, der konfigureres i Organiser, vises i dialogboksen Brugere:

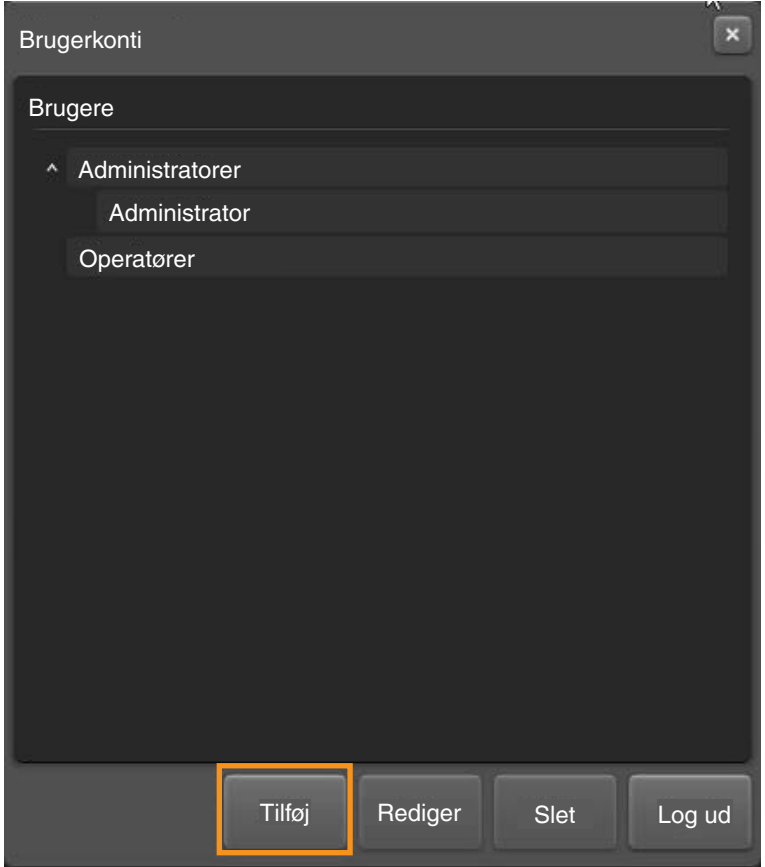

• Klik på "Rediger" for at redigere den valgte bruger.

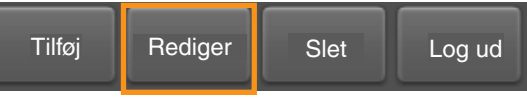

• Klik på "Slet" for at slette den valgte bruger.

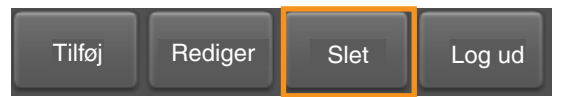

• Klik på "Log på" for at logge af den valgte bruger.

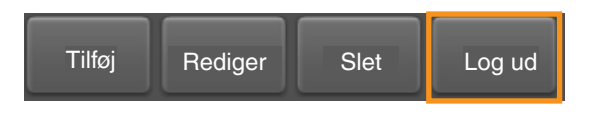

**NOTER:** En administrator i Organiser er samtidig administrator for hele systemet. Hvis alle administratorer glemmer deres adgangskode, skal du kontakte din Renishaw-repræsentant for at få vejledning i, hvordan du nulstiller adgangskodesystemet.

#### **Sådan ændres brugeradgangskoden**

• Hvis du vil ændre din adgangskode, skal du vælge den nødvendige bruger og klikke på "Rediger".

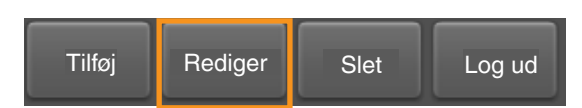

• Indtast din nye adgangskode i feltet "Adgangskode", klik derefter i feltet "Bekræft adgangskode", og skriv den nye adgangskode.

**BEMÆRK:** Der skelnes mellem store og små bogstaver i adgangskodefeltet.

• Klik på "OK" for at gemme ændringerne.

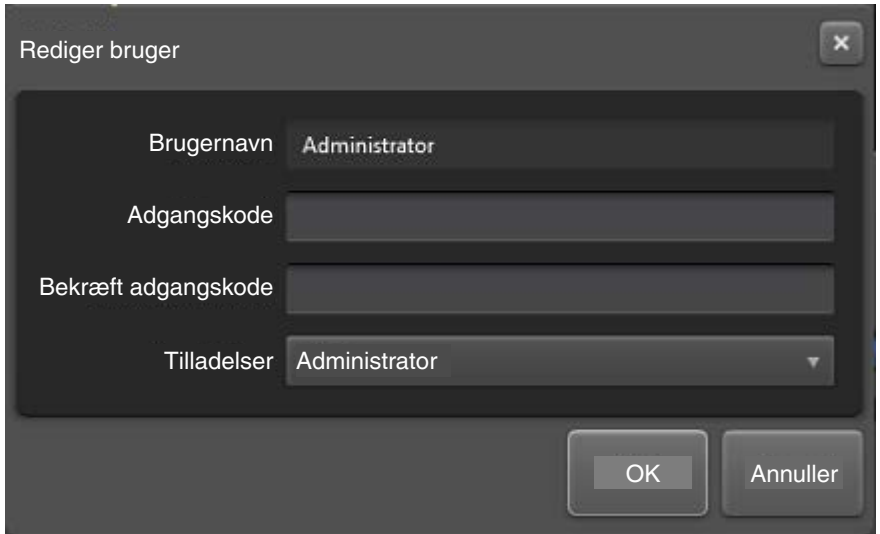

#### **Sådan logger man ind på en brugerkonto**

• Hvis der er konfigureret en brugerkonto, vises en login-besked, når Organiser startes.

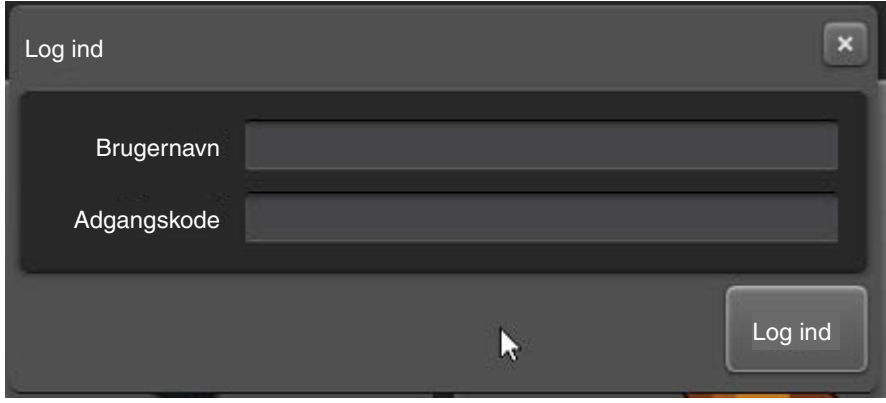

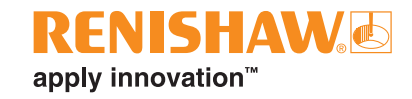

# <span id="page-20-0"></span>**Sådan lukkes systemet ned**

**BEMÆRK:** Hvis der er monteret en fikseringsplade i systemet, skal den fjernes, inden systemet lukkes ned. Hvis du ikke kan fjerne pladen på grund af placeringen af probeenheden, skal du flytte probeenheden, så den er væk fra pladen, og derefter fjerne fikseringspladen.

• Systemet lukkes ned ved at klikke på sluk-knappen på proceslinjen.

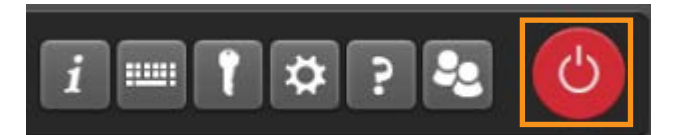

• Klik på knappen "Luk controller".

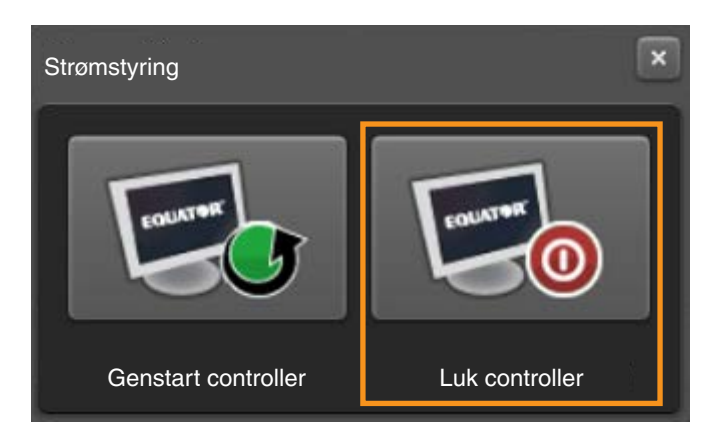

- Følgende meddelelse vises (Er du sikker på, at du vil slå controlleren fra?).
- Klik på "OK", og systemet lukkes ned.

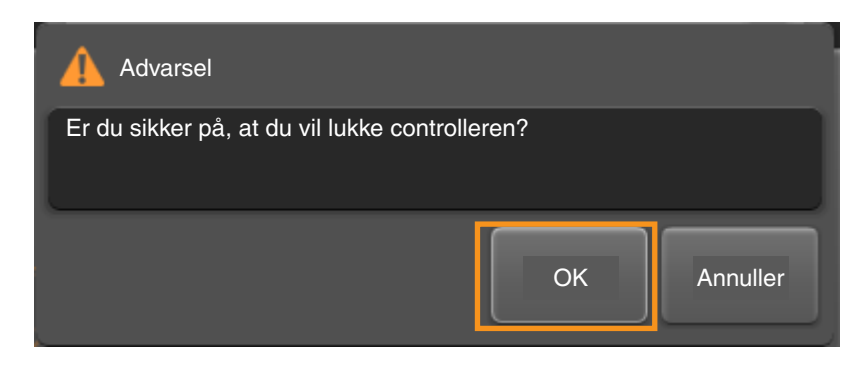

**BEMÆRK:** Hvis parkering er aktiveret og dockingmekanismen er til stede, parkerer Equator 300-systemet inden nedlukning.

- Hvis der opstår en kollision med emnet, når der parkeres, vises følgende meddelelse (Der er en forhindring. Fjern eventuelle forhindringer, før du prøver igen. Prøv at parkere igen?).
- Fjern eventuelle forhindringer, og klik så på enten "Ja" eller "Nej".

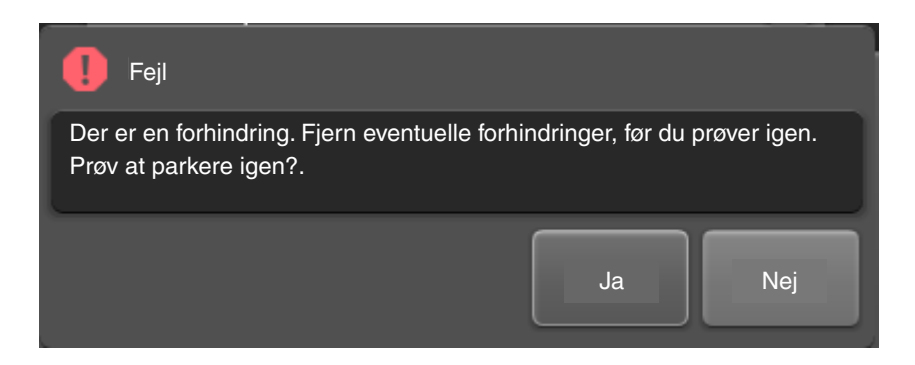

- Hvis stopknappen aktiveres ved parkering, vises følgende meddelelse (Stop-knappen er aktiveret. Deaktiver stop-knappen, før du prøver igen. Prøv at parkere igen?).
- Deaktiver stop-knappen, og klik på enten "Ja" eller "Nej".

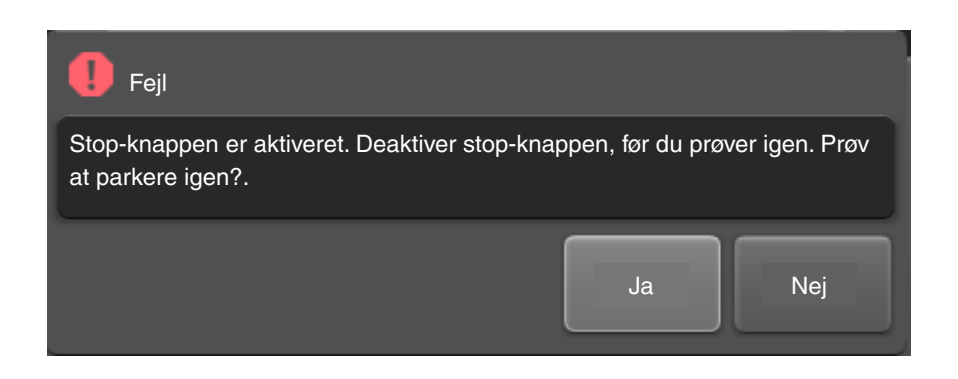

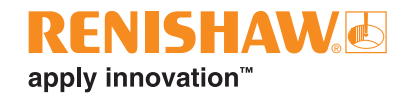

### <span id="page-22-0"></span>**Manager**

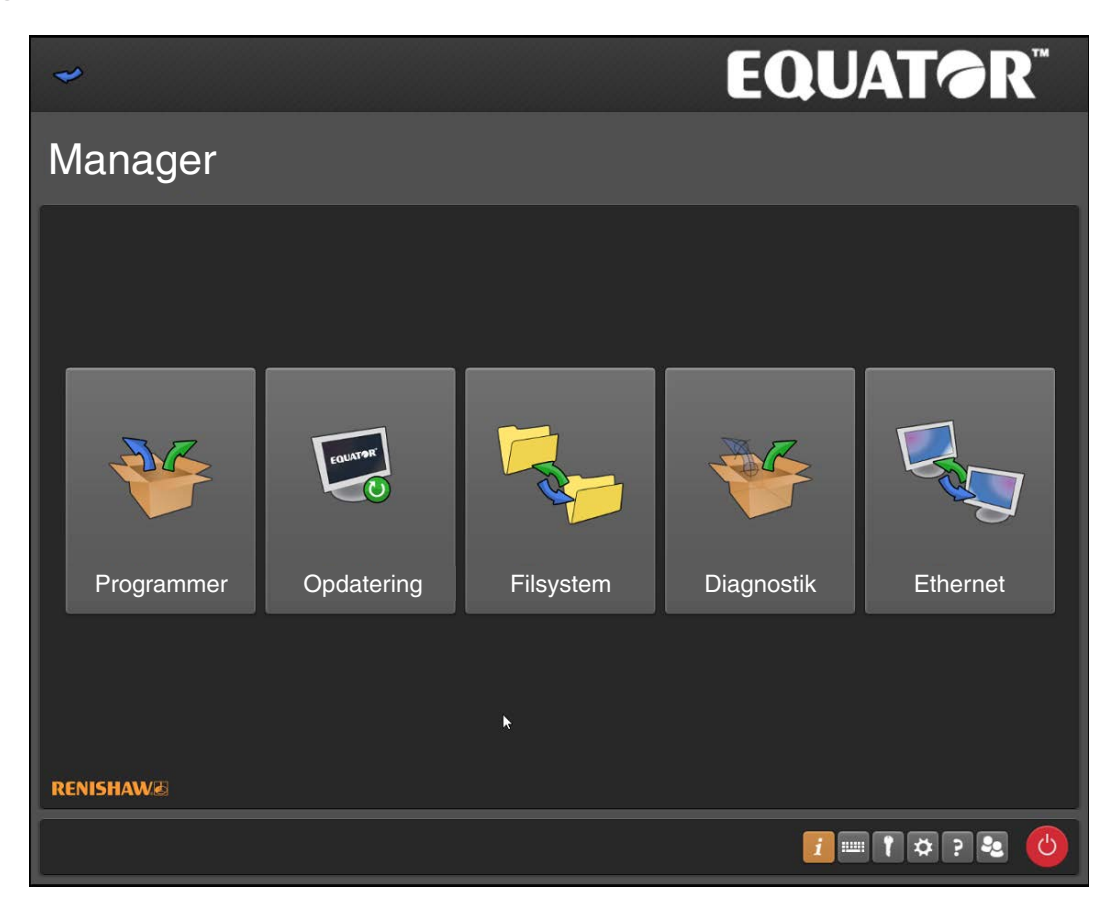

#### **Programmer**

Giver adgang til skærmbilledet Programmer.

#### **Opdatering**

Med funktionen Opdatering kan du opdatere systemet til den nyeste softwareversion.

#### **Filsystem**

Med funktionen Filsystem kan du overføre filer til og fra systemet.

#### **Diagnostik**

Skærmen Diagnostik er designet til teknikere, så de kan undersøge systemets ydeevne.

#### **Ethernet**

Dette program bruges til at konfigurere og styre ethernet-funktionerne (netværk) i systemet.

### <span id="page-23-0"></span>**Programmer**

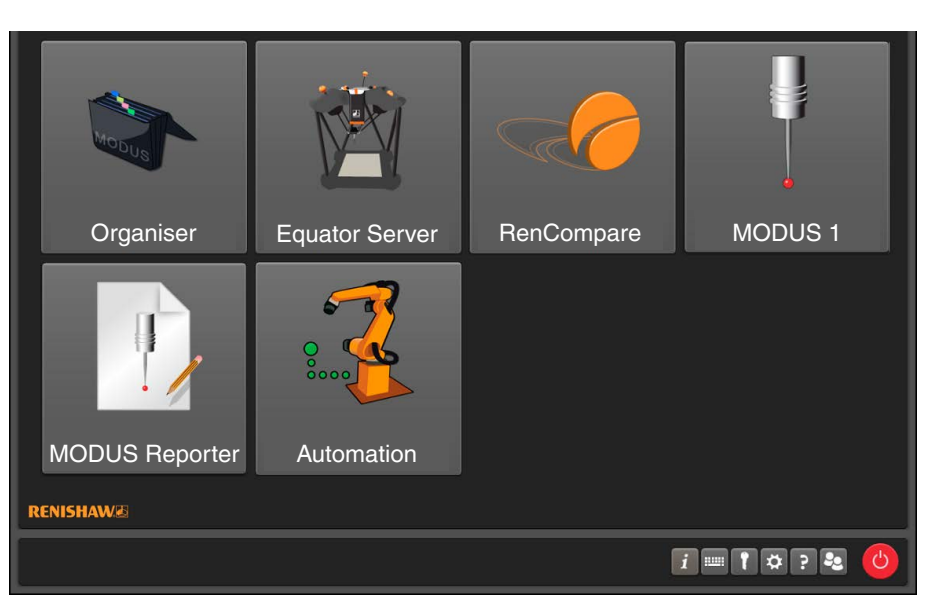

#### **Organiser**

Denne indstilling indlæser Organiser-softwaren, så administratorer kan redigere menuerne i Organiser. Få flere oplysninger i MODUS Organiser.

#### **EquatorServer**

Denne indstilling indlæser Equator-maskinens kontrolserver. Denne menu giver adgang til maskinmiljøet, kalibrering af probespidsen, rapporter over maskinfejl osv. Find flere oplysninger i hjælpefilen til EquatorServer.

#### **RenCompare**

Denne indstilling starter RenCompare-softwaren op, som styrer de beregninger, der kræves for at sammenligne produktionsemner med stamemnet.

#### **MODUS 1**

Denne indstilling vises kun, hvis der er installeret en tilsvarende dongle (USB-sikkerhedsnøgle) i controlleren. Den indlæser Renishaw MODUS-metrologisoftwaren, så programmører kan oprette eller redigere emneprogrammer.

Find flere oplysninger i hjælpefilen til MODUS.

#### **ModusReporter**

Denne indstilling vises kun, hvis der er installeret en tilsvarende dongle (USB-sikkerhedsnøgle) i controlleren. ModusReporter er et program, der kan oprette rapporter baseret på de data/resultater, der indsamles ved at køre emneprogrammer.

#### **Automation**

Denne indstilling indlæser Automation-softwaren, som giver en grænseflade mellem systemet og eksternt udstyr, fx PLC'er (programmerbare logiske controllere), maskinværktøjer, robotter, lastesystemer osv.

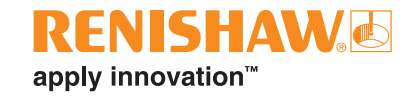

# <span id="page-24-0"></span>**Opdatering**

**BEMÆRK:** Før du opdaterer systemet, anbefales det, at du med funktionen Filsystem opretter en passende mappe i dit system, fx C:\Renishaw\Opdateringer

- Hvis du vil opdatere et system, skal du gå til den systemmappe, hvor du har gemt opdateringsfilen.
- Klik så på "Kør opdatering".

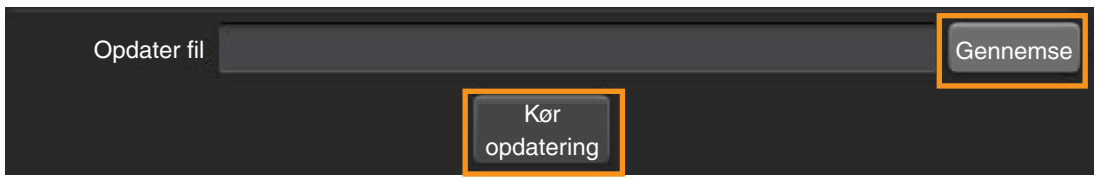

- Følgende meddelelse vises, hvis der stadig er et USB-stik i controlleren (fjern USB-stikket, før opdateringen køres).
- Fjern USB-stikket, hvis det er nødvendigt, og klik på "OK".

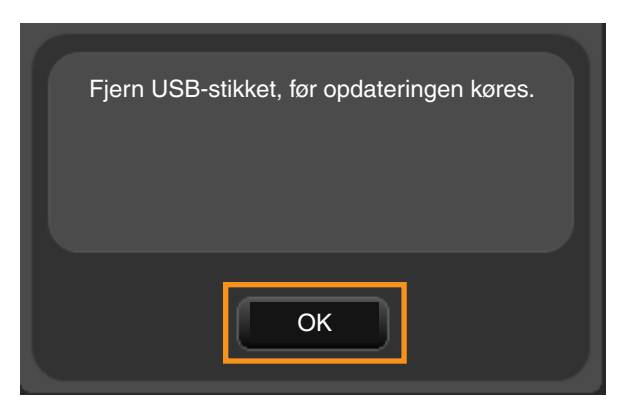

• Hvis opdateringen er kompatibel med den aktuelle softwarepakke, vil systemet nu køre opdateringen.

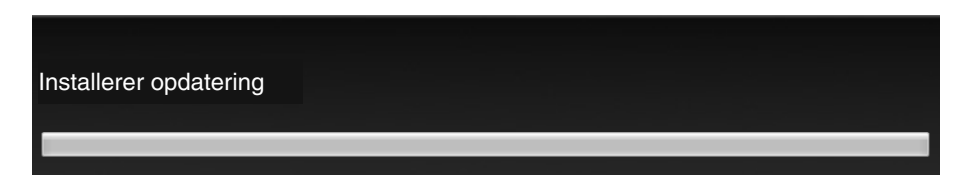

• Hvis du forsøger at installere opdateringen oven på en ikke-kompatibel version af en softwarepakke, eller hvis opdateringen er beskadiget, vises følgende meddelelse (Dette system er ikke gyldigt til opdateringen).

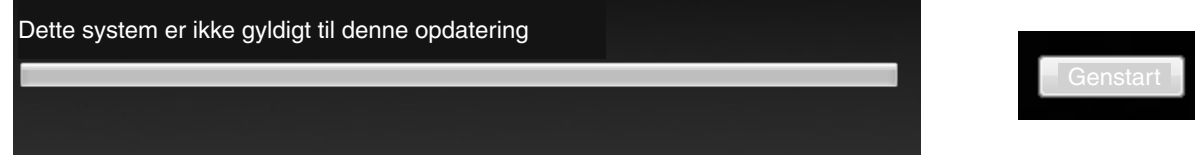

- Klik på "Genstart", og installer en kompatibel version af softwarepakken.
- Du kan kontrollere, om en opdatering er beskadiget, ved at bekræfte opdateringen.

### <span id="page-25-0"></span>**Bekræft en opdatering**

Du kan bruge værktøjet "EquatorUpdateVerifier.exe" til at kontrollere, at opdateringspakken er gyldig og ikke er blevet beskadiget ved download eller kopiering til USB-stik.

- Følg disse trin for at bruge "EquatorUpdateVerifier.exe":
- Dobbeltklik på "EquatorUpdateVerifier.exe", der ligger på en USB-stik eller i systemet.

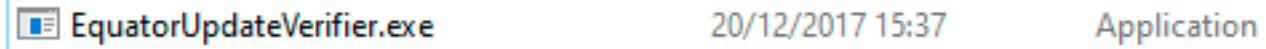

- Følgende vindue vises.
- Klik på "Gennemse".

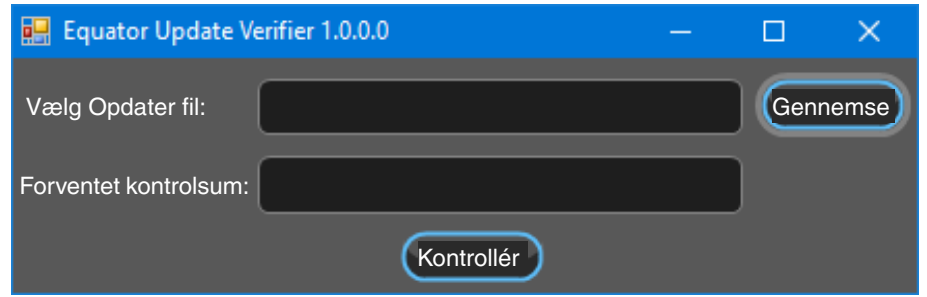

• Gå til opdateringen for at kontrollere fx "Equator-1.5.8.1.e-APP.zip".

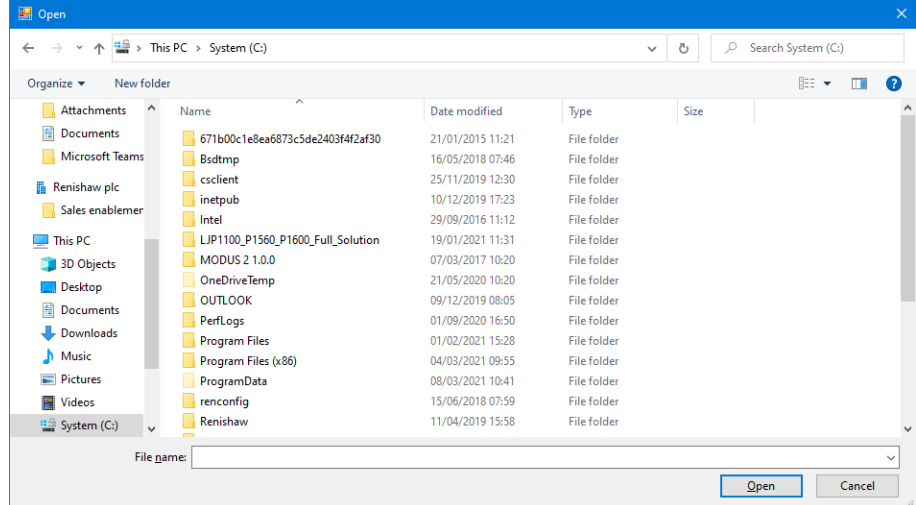

• Åbn eller dobbeltklik på opdateringen for at kontrollere den.

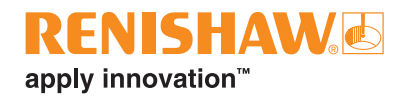

• Dobbeltklik på "checksum.txt" for at åbne den i programmet Notesblok.

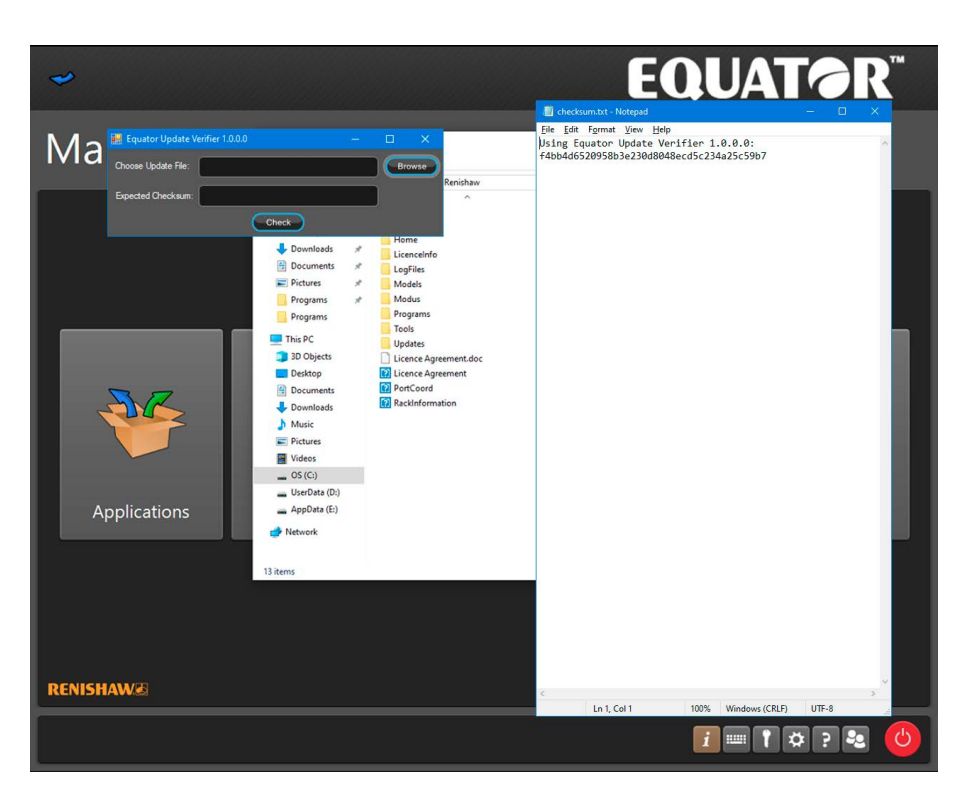

- Kopier kontrolsummen til tekstboksen "Forventet kontrolsum".
- Klik på "Kontrollér".
- Vent på, at opdateringen kontrolleres i forhold til kontrolsummen (det tager nogle sekunder at udføre kontrollen).

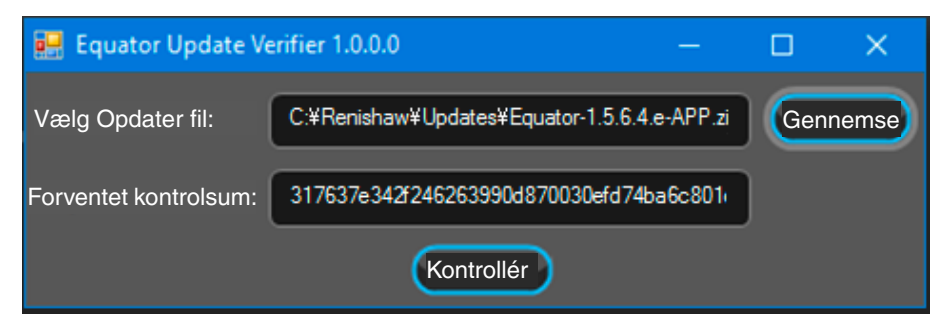

• Resultatet vil enten være et flueben, som indikerer et match, eller et kryds, som indikerer, at opdateringen er beskadiget og skal downloades igen.

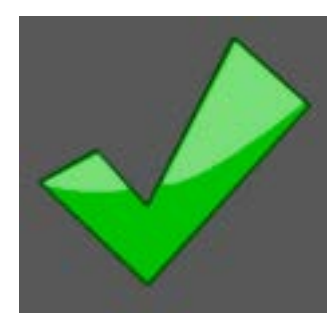

### <span id="page-27-0"></span>**Filsystem**

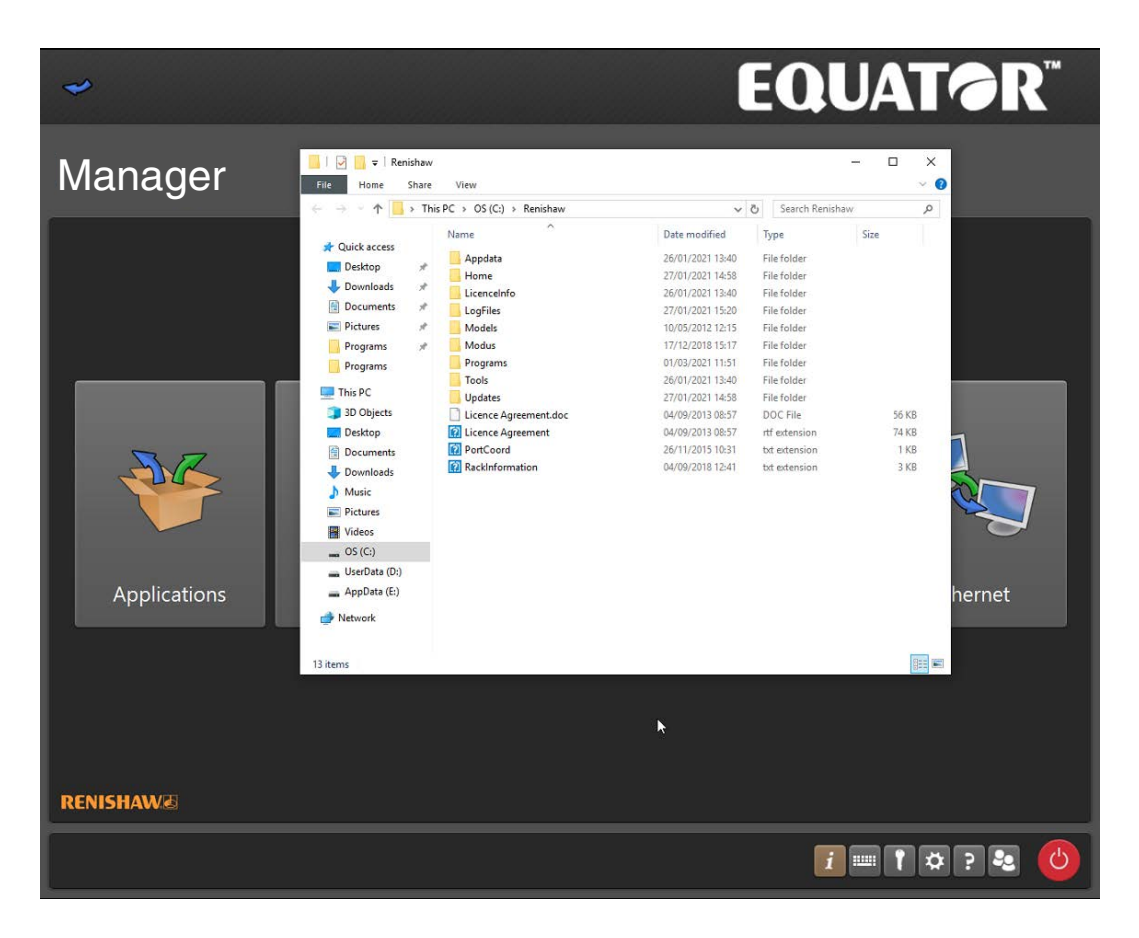

**VIGTIGT:** Når dette program bruges, er det brugerens ansvar at sikre, at passende sikkerhedskopier opretholdes.

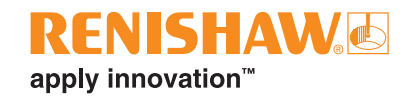

### <span id="page-28-0"></span>**Diagnostik**

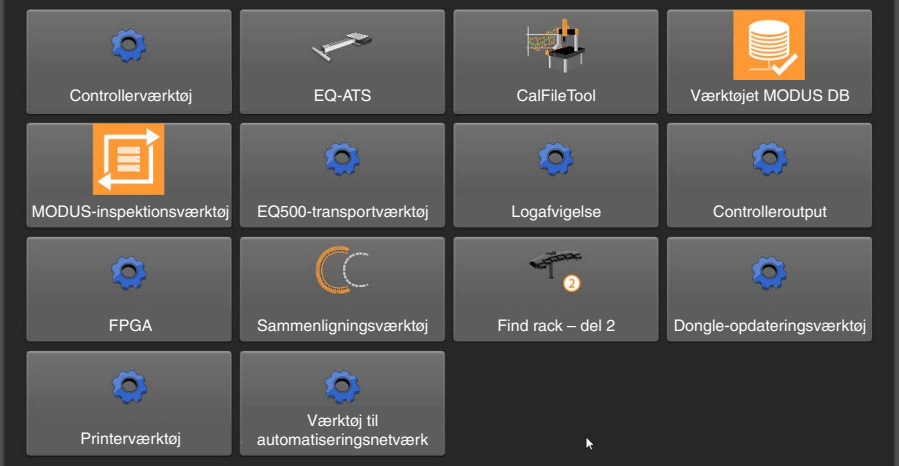

- **Controllerværktøj** Hjælpeprogram til at tjekke controllerens status.
- **EQ-ATS** Værktøj til at tjekke funktionen og kommunikationen af EQ-ATS.
- **Cal File Tool** Værktøj til at kontrollere, beregne gennemsnit af og filtrere .cal-filer.
- **MODUS DB Utility** Værktøj til at administrere MODUS-inspektionsdatabaser.
- **MODUS-inspektionsværktøj** Værktøj til eksport og implementering af MODUS-inspektionsfiler mellem placeringer og opdatering af filstier i MODUS-inspektionsfiler.
- **EQ500-transportværktøj** Værktøj til at frigive drivbremserne, så maskinerne kan pakkes sikkert.
- **Log afvigelse** Værktøj til at registrere probeafbøjning.
- **Controlleroutput** Værktøj til overvågning og registrering af kommandoer, der sendes til maskincontrolleren.
- **FPGA** Værktøj til at kontrollere og opdatere FPGA til forskellige maskinkomponenter.
- **Sammenligningsværktøj** Værktøj til at visualisere .dmi-, .cal- og .mst-punktdata.
- **Find rack del 2** Anvender den målte rackposition i EquatorServer.
- **Dongle-opdateringsværktøj** Værktøj til at styre MODUS' dongle-licenser.
- **Printerværktøj** Værktøj til installation af printerdrivere.
- **Værktøj til automatiseringsnetværk** Værktøj til at konfigurere LAN2-netværksport, så den kan bruges med en automatiseret celle.

### <span id="page-29-0"></span>**Ethernet**

Dette program bruges til at konfigurere og styre ethernet-funktionerne (netværk) i systemet.

**FORSIGTIG:** Menuen bør kun tilgås med forsigtighed og kun af kvalificeret it-personale, eftersom controlleren kommunikerer via ethernet-forbindelser; hvis der er defineret ugyldige adresser, kan de få systemet til at gå i stå.

- Den første side er skrivebeskyttet, så du kan gennemgå indstillingerne uden at kunne ændre dem.
- Hvis du vil redigere ethernet-forbindelsen, skal du klikke på "hængelåsen" for at ændre indstillingerne.

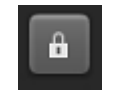

- Følgende meddelelse vises (Hvis der foretages ændringer her, kan det gøre systemet ustabilt).
- Klik på "OK".

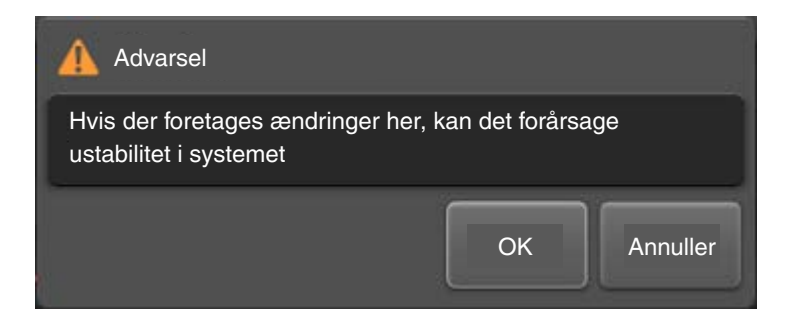

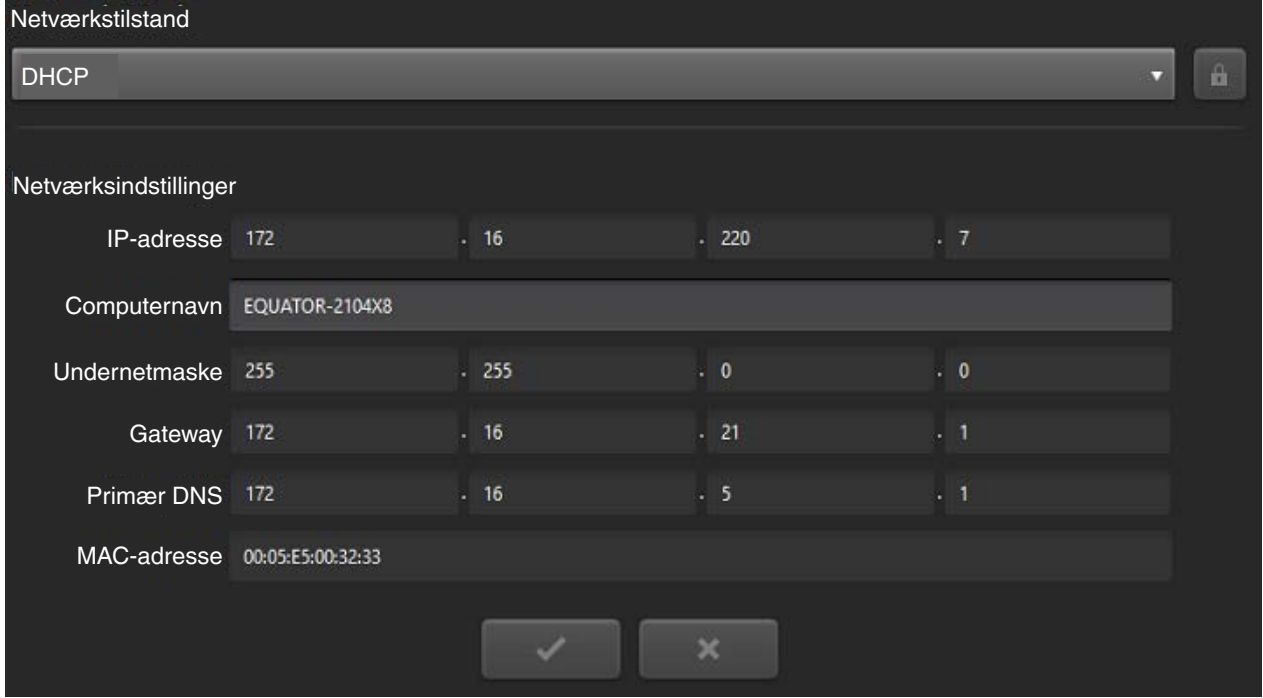

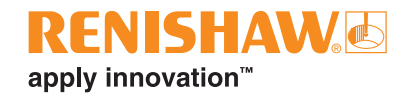

• Du kan bruge rullemenuen til at ændre "Netværkstilstand" mellem "DHCP" og "STATIC".

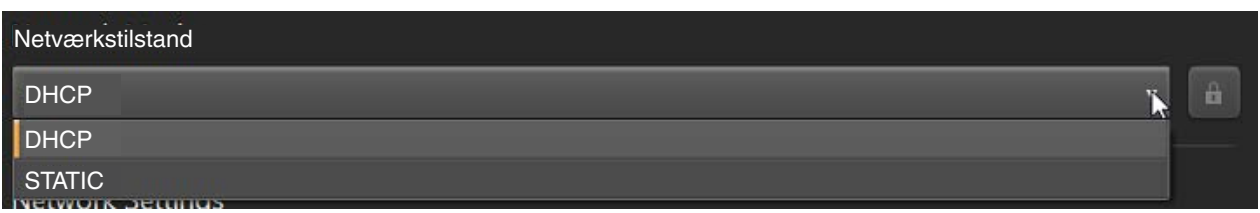

- Du kan redigere "Netværksindstillinger" nedenfor, herunder:
- IP-adresse
- Computernavn
- Undernetmaske
- Gateway
- Primær DNS
- MAC-adresse
- Hvis du vil gemme ændringerne og fortsætte, skal du klikke på fluebenet.
- Klik på krydset for at annullere ændringerne.

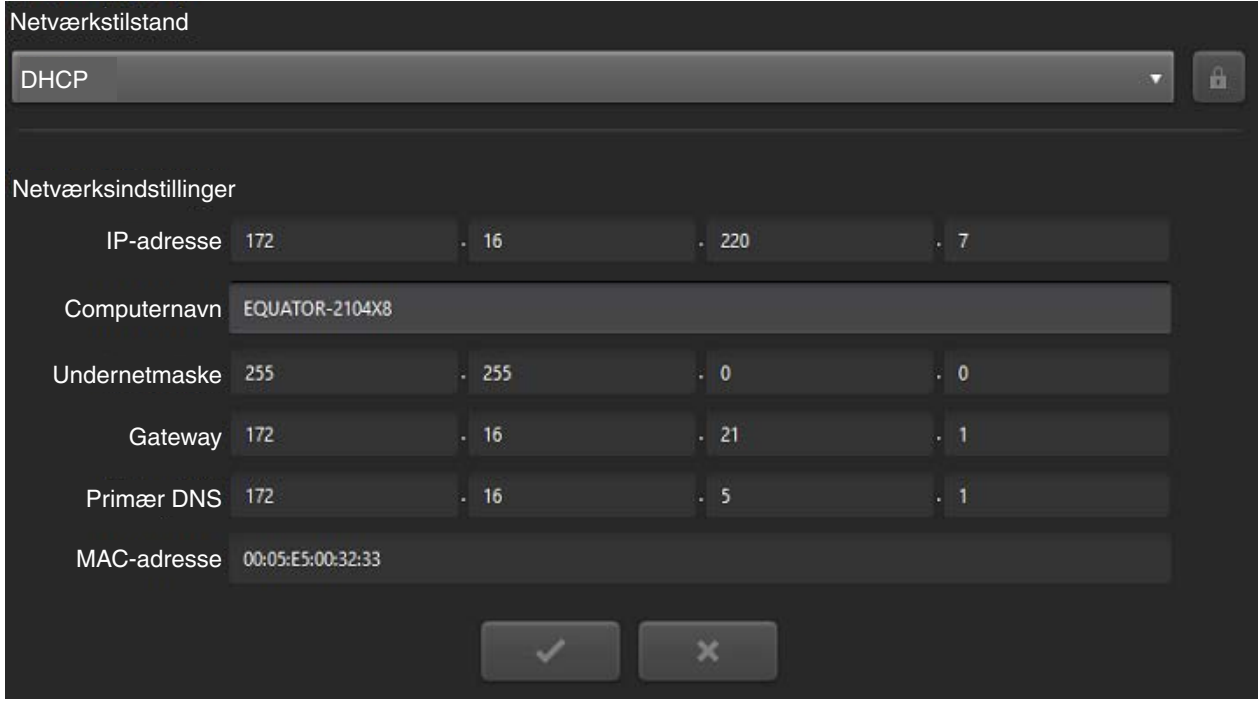

**BEMÆRK:** De to ethernet-porte (LAN 1, LAN 2) kan ikke tilsluttes det samme netværk.

# <span id="page-31-0"></span>**Organiser**

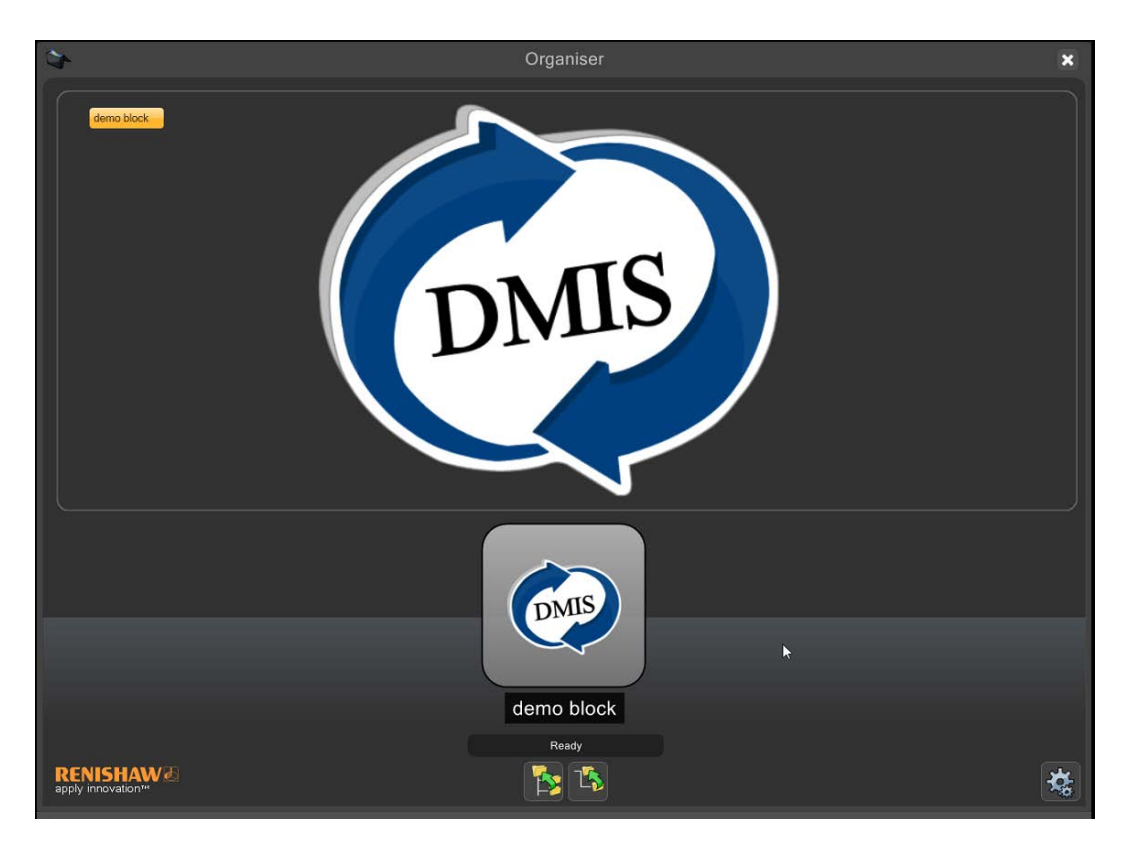

Organiser giver en enkel brugergrænseflade til indlæsning og kørsel af emneprogrammer. Der oprettes et tilpasset emneprogramvindue for hvert emne.

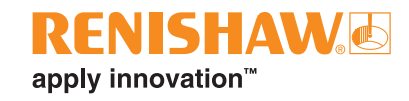

# <span id="page-32-0"></span>**Oversigt over Administrator**

• Vis indstillingerne for Organiser ved at klikke på knappen "Administrator"

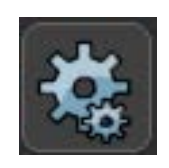

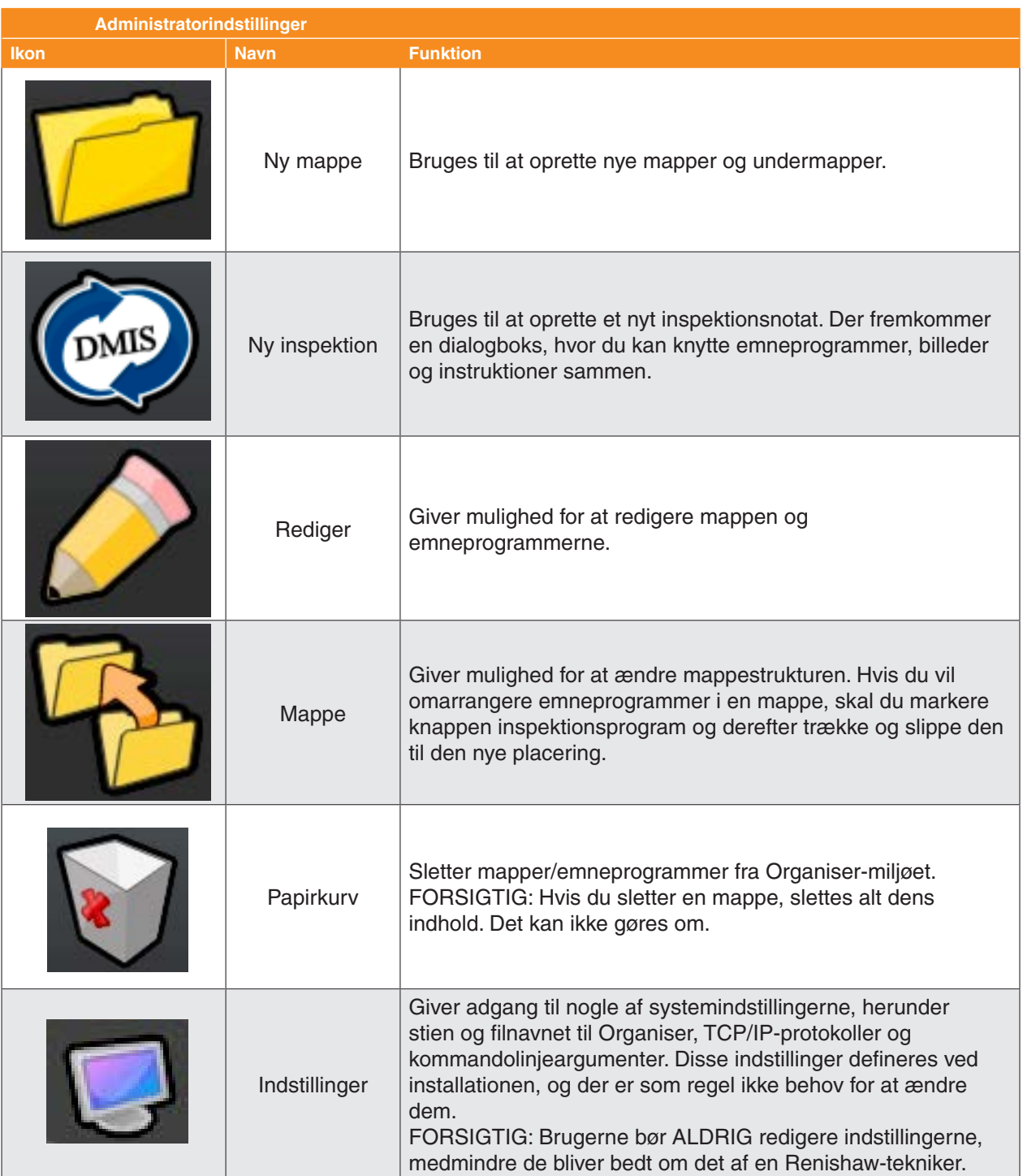

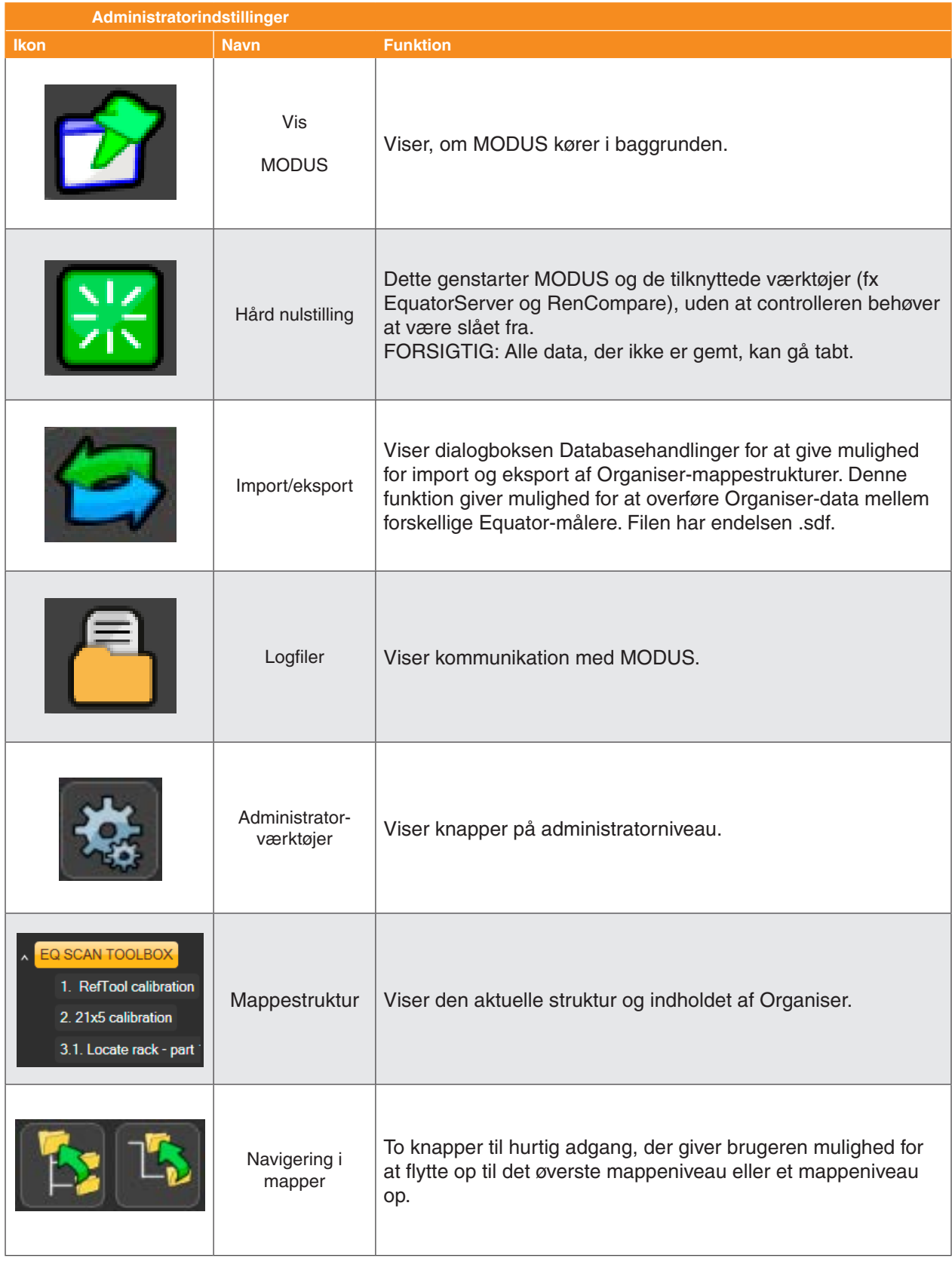

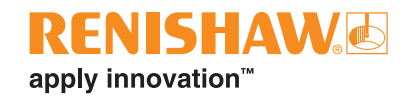

# <span id="page-34-0"></span>**Indstillinger**

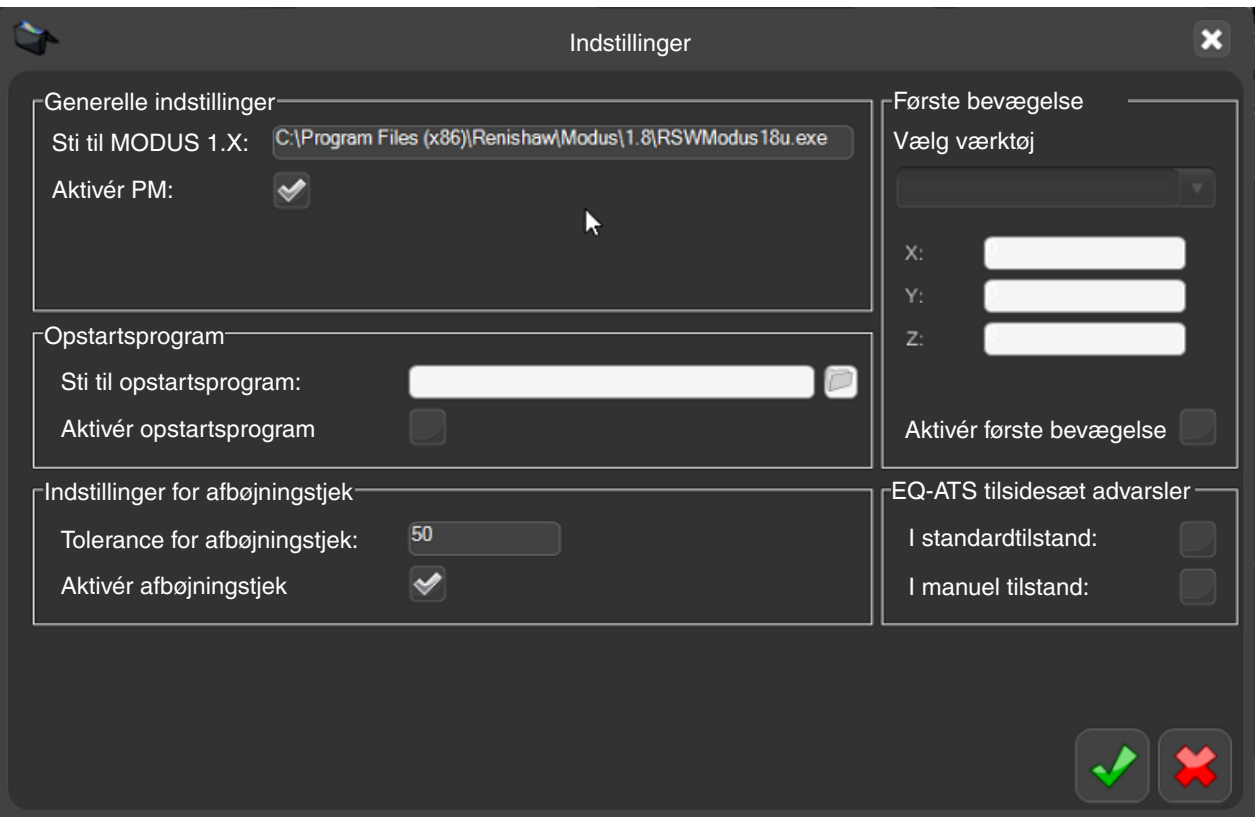

Knappen System giver adgang til nogle af systemindstillingerne, herunder:

- Generelle indstillinger.
- Opstartsprogram.
- Indstillinger for afbøjningstjek.
- Indledende bevægelse.
- EQ-ATS tilsidesæt advarsler.

Disse indstillinger defineres ved installationen, og der er som regel ikke behov for at ændre dem.

### <span id="page-35-0"></span>**Generelle indstillinger**

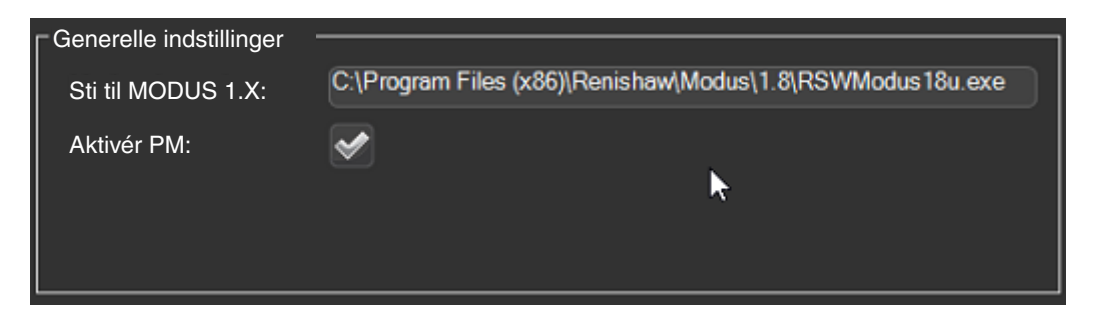

#### **Sti til MODUS 1.X**

• Dette er filnavn og placering for .exe-filen MODUS 1.X.

#### **Aktivér Process Monitor**

• Process Monitor aktiveres som standard automatisk. PM kan slås til/fra med afkrydsningsfeltet "Aktivér PM".
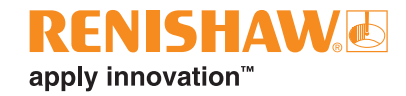

## **Opstartsprogram**

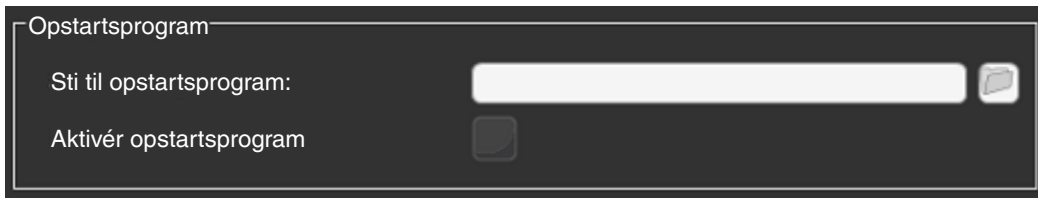

Administratoren kan også indstille et program til at starte automatisk op, når Organiser indlæses.

• Klik på "Aktivér opstartsprogram".

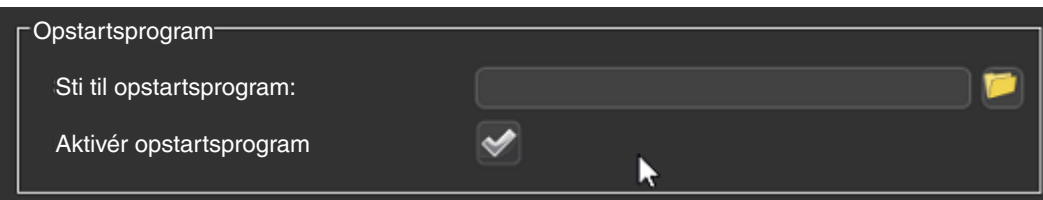

• Klik på filikonet, og vælg den ønskede .btc-fil.

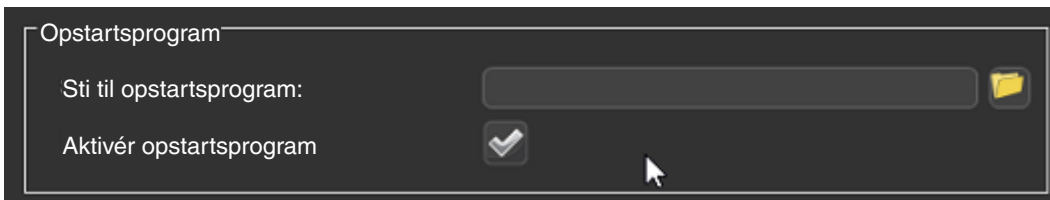

• Når Organiser genstarter, åbnes det valgte program automatisk.

# **Indstillinger for afbøjningstjek**

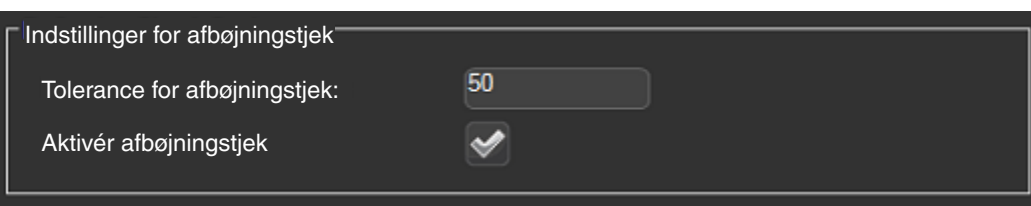

- Systemet kan tjekke proben for overafbøjning. Denne indstilling kan slås til/fra med afkrydsningsfeltet "Aktivér afbøjningstjek".
- Der kan tilføjes en toleranceværdi. Hvis afbøjningsværdien overskrider denne toleranceværdi, vil systemet tvinge brugeren til at kalibrere proben igen.

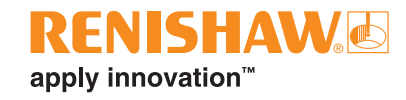

### **Første bevægelse**

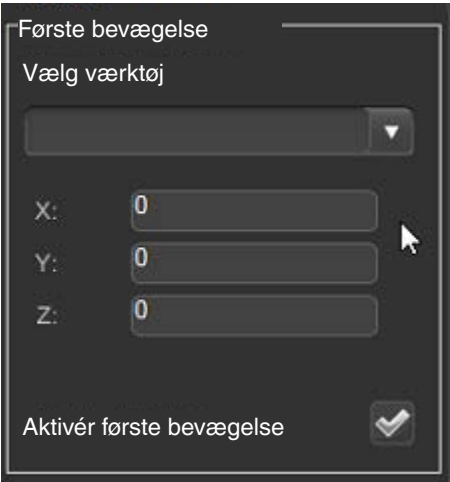

- En første bevægelse kan bruges til at flytte maskinen, når Organiser-softwaren startes op.
- Denne indstilling kan slås til/fra med afkrydsningsfeltet "Aktivér første bevægelse".

**BEMÆRK:** Vær forsigtig, når du bruger denne funktion.

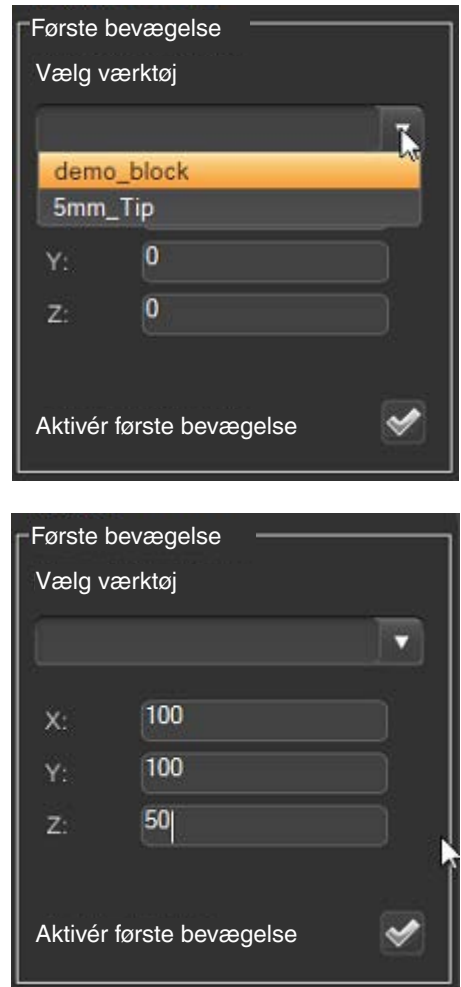

## **EQ-ATS tilsidesæt advarsler**

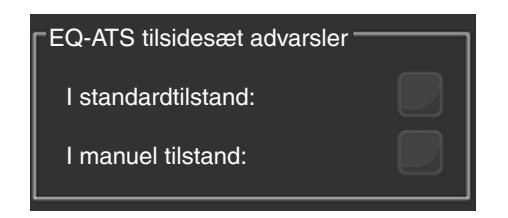

• Se: "Ændring af EQ-ATS-advarsler".

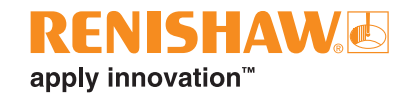

# **Import/eksport**

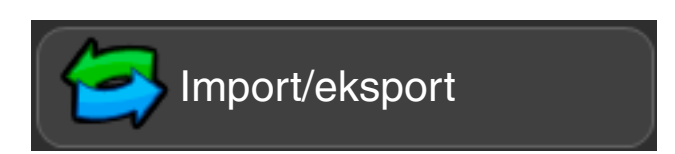

Organiser-databaser kan importeres eller eksporteres. Der er adgang til Organiser-standarddatabaser her:

• C:\Renishaw\Programs\OrganiserToolbox\Organiser Database\Toolbox.ent

### **Værktøjskasse**

Værktøjskassen indeholder følgende programmer:

- RefTool-kalibrering
- Find rack del 1

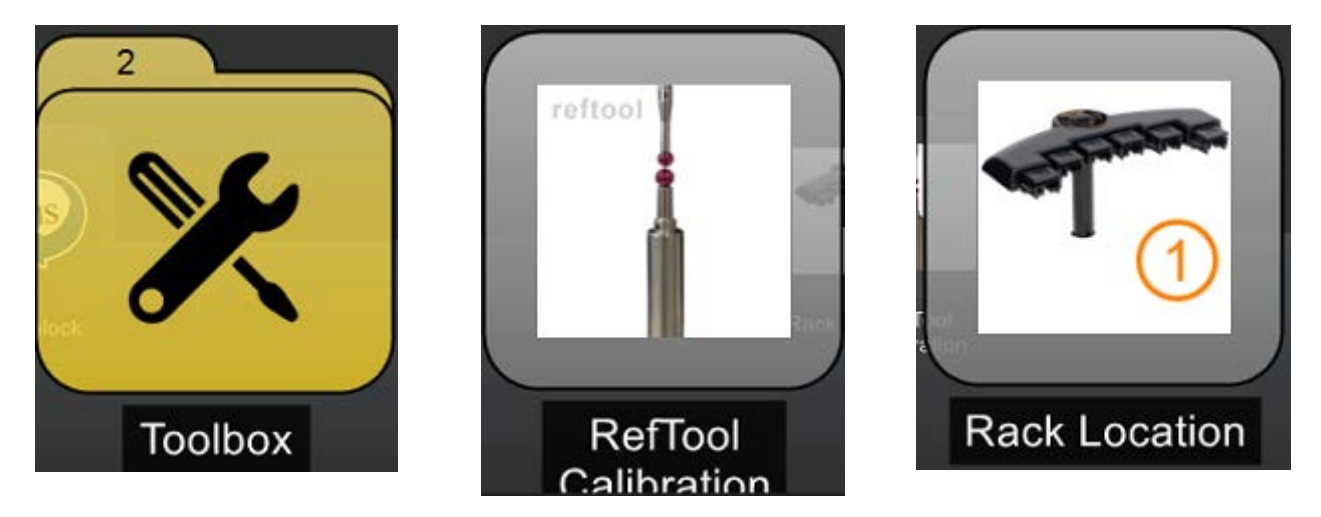

#### **Import**

• Hvis du vil importere en Organiser-database, skal du trykke på knappen "Importér inspektionsdatabase".

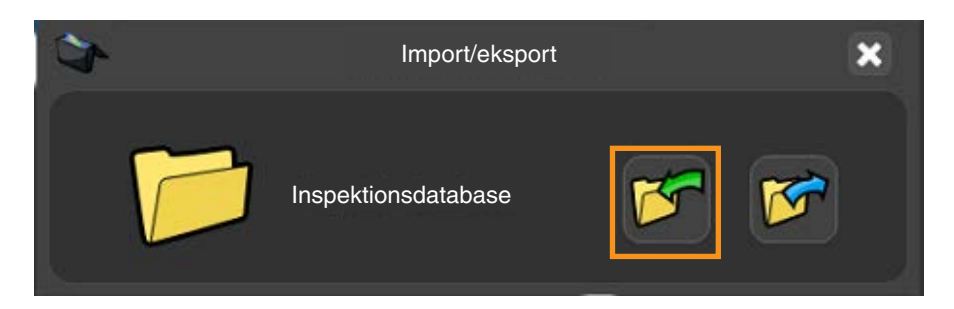

• Søg efter den nødvendige Organiser-databasefil, og klik på "Åbn".

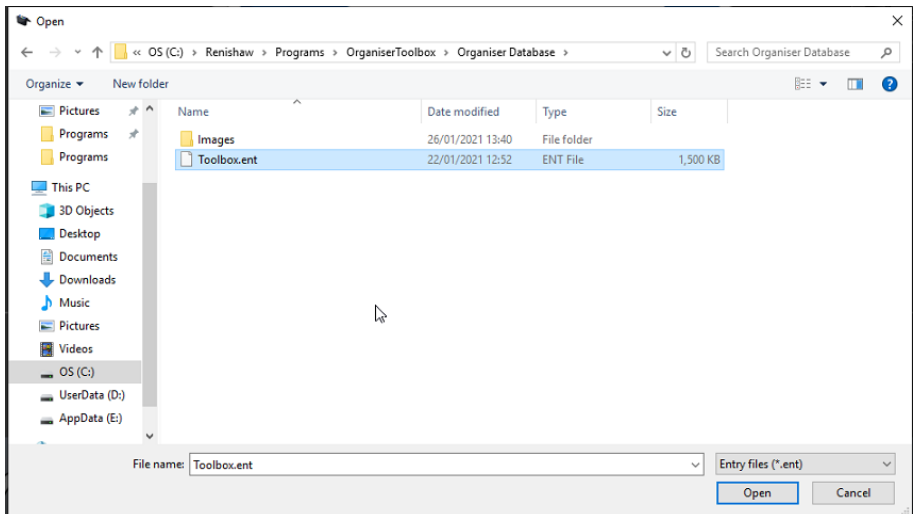

Der vises en meddelelse: "Vil du overskrive eller vedhæfte databasen?".

- Vedhæfte vedhæfter den eksisterende Organiser-database.
- Overskrive overskriver den eksisterende Organiser-database.
- Annullere annullerer importen af Organiser-databasen.

**BEMÆRK:** Hvis du har valgt "Overskrive", overskrives alle eksisterende programmer.

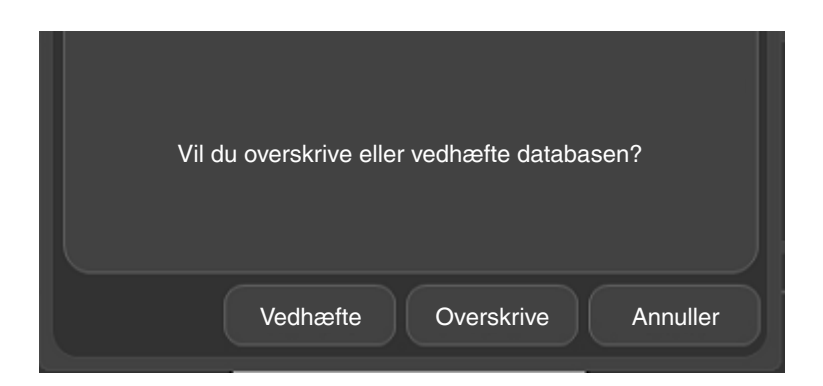

#### **Eksportere**

• Hvis du vil eksportere en Organiser-database, skal du trykke på knappen "Eksportér inspektionsdatabasen" og gemme den på den ønskede placering.

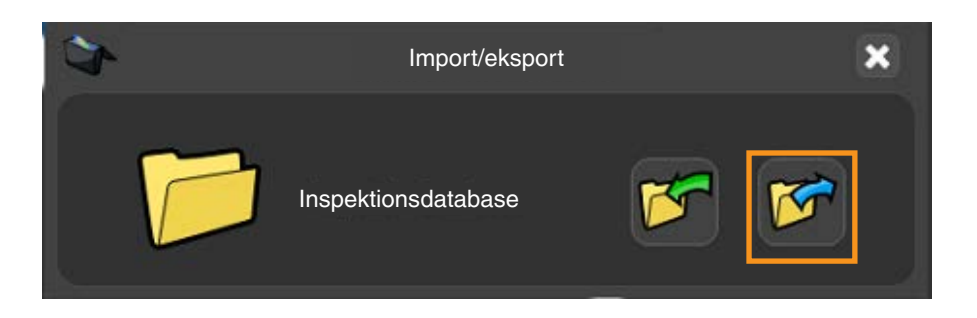

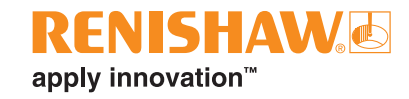

## **Sådan oprettes en mappe**

• Dobbeltklik på mappeikonet i nederste venstre hjørne af skærmen.

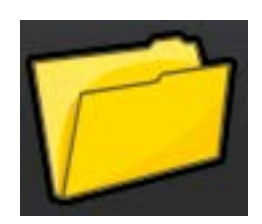

- Markér indtastningsfeltet "Titel", og giv mappen en titel (et navn), fx "Mappe med mine emner".
- Vælg et billede til mappen. Du kan også trykke på knappen "Gennemse" for at søge efter et tidligere oprettet billede (.jpg, .png, .bmp eller .gif.).
- Klik på det grønne flueben for at fortsætte.

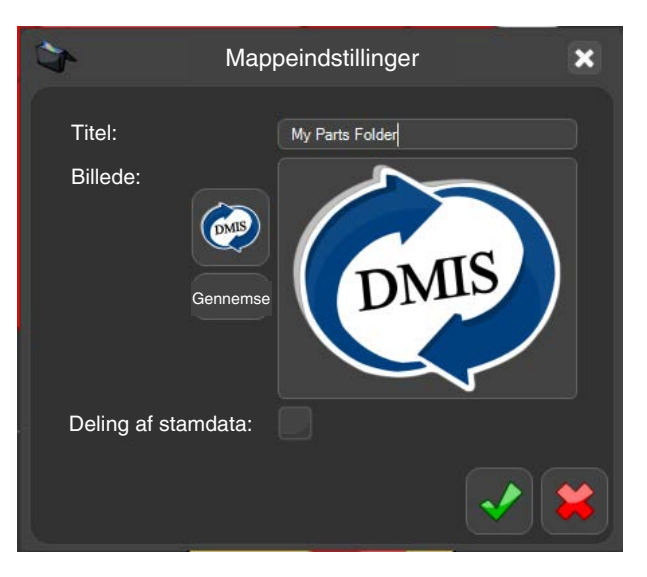

• Mappen oprettes i Organiser. Mappestrukturen vises i venstre side af skærmen.

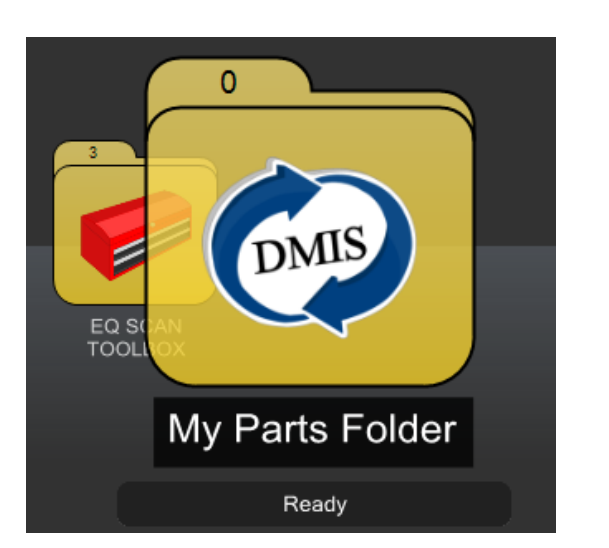

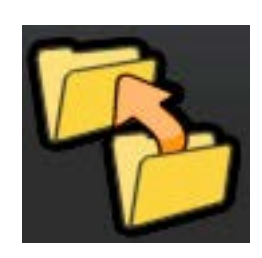

• Hvis det er nødvendigt, kan mappen flyttes ved hjælp af den viste mappeflyttefunktion.

## **Sådan oprettes en undermappe**

• Du kan nu føje en undermappe til mappen. Klik på ikonet for den åbne mappe nederst til venstre på skærmen, og træk det hen til mappen "Mappe med mine emner".

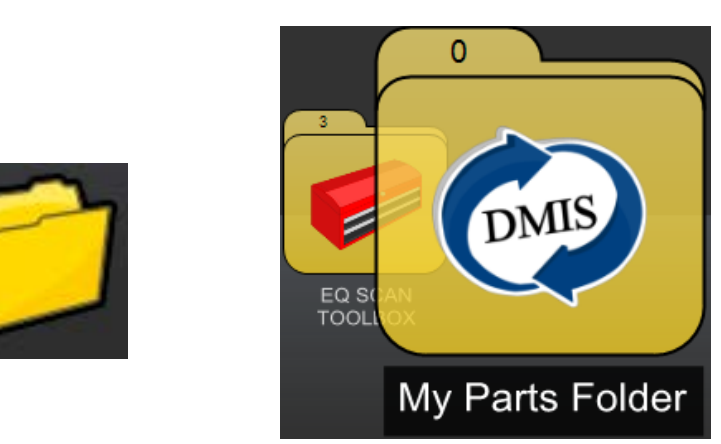

- Vælg indtastningsfeltet "Titel", og giv undermappen en titel/et navn, fx "Demo-emne\_1".
- Vælg et billede til mappen.
- Klik på det grønne flueben for at fortsætte.

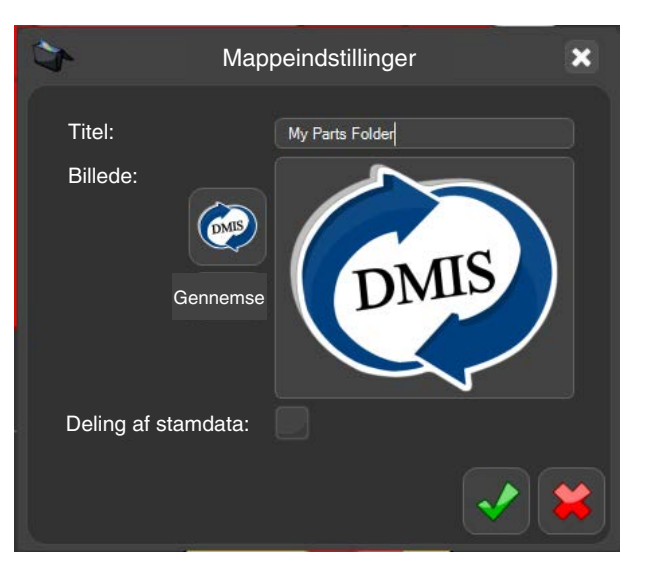

• Mappen oprettes i Organiser. Mappestrukturen vises i venstre side af skærmen.

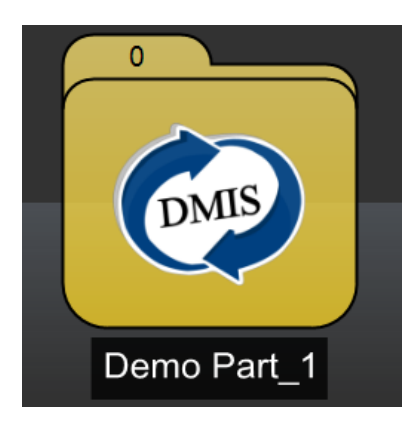

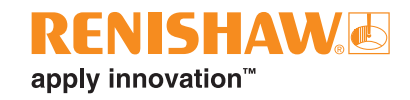

## **Sådan oprettes et emneprogram**

- Hvis du vil føje et emneprogram til en mappe, skal du klikke på knappen "nyt inspektionsnotat" nederst til venstre på skærmen.
- Slip knappen på mappen.

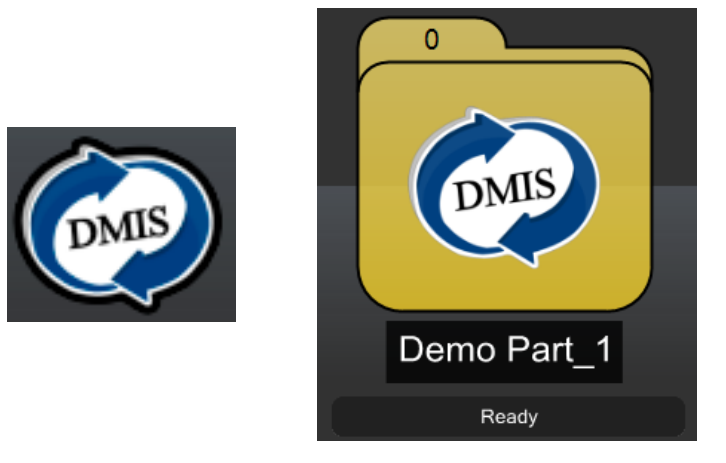

- Indtast en titel for emneprogrammet.
- Du kan søge efter de nødvendige programmer ved at klikke på det relevante mappeikon.
- Vælg de nødvendige filer til "Inspektionsprogram", "Kalibreringsprogram", "Indledende punktjusteringprogram", "Genoprettelsesprogram" og "Instruktionsfil".

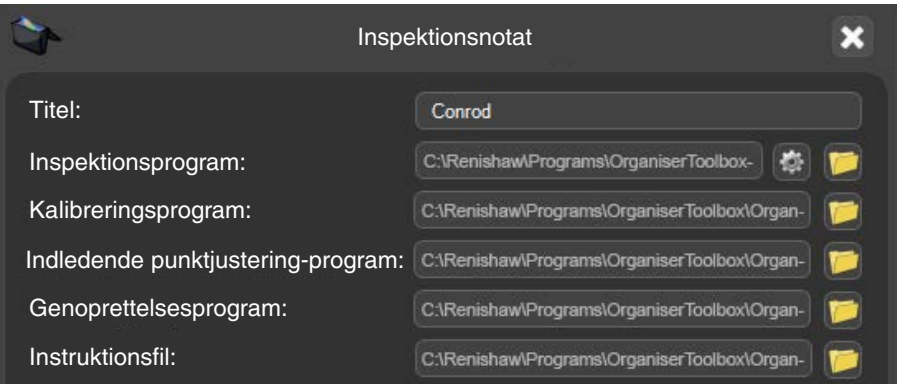

• Brug rullemenuen "Standardtilstand ved sammenligning" til at vælge "Master" eller "Måle".

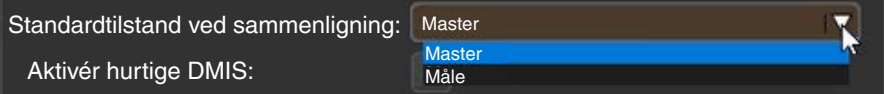

Der kan slås en række indstillinger til/fra med følgende afkrydsningsfelter:

- Hurtig DMIS aktiveret Hvis emneprogrammet bruger Hurtig DMIS, skal du markere denne indstilling (kun MODUS 1.X).
- Gentag kørsel Giver brugeren mulighed for at køre emneprogrammet i loop.
- Antal kørsler Definerer antallet af kørsler, når du kører i tilstanden "Gentag kørsel".
- Kun administrator Definerer, om eneprogrammet er beskyttet med administratoradgangskode.
- Brug EQ-ATS Hvis emneprogrammet bruger EQ-ATS, skal du markere denne indstilling.

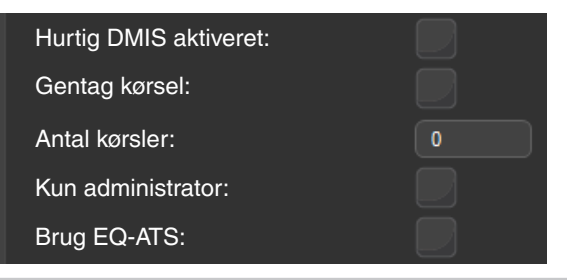

**BEMÆRK:** Indstillingen "Kun administrator" giver administratorer mulighed for at sætte adgangskode på programmet. Når du vælger programmet fra Organiser-hovedskærmen, skal brugeren indtaste de korrekte login-oplysninger for at køre programmet.

• Vælg om nødvendigt et billede til programmet.

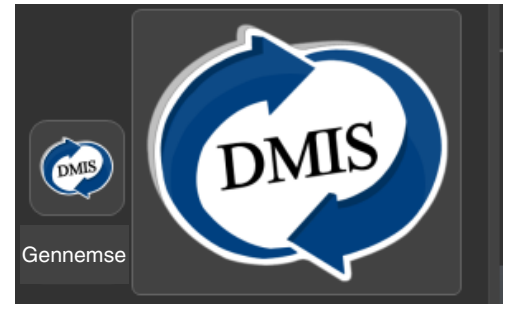

• Når du har indtastet alle oplysninger, skal du klikke på det grønne flueben

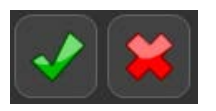

• Emneprogrammet oprettes i Organiser.

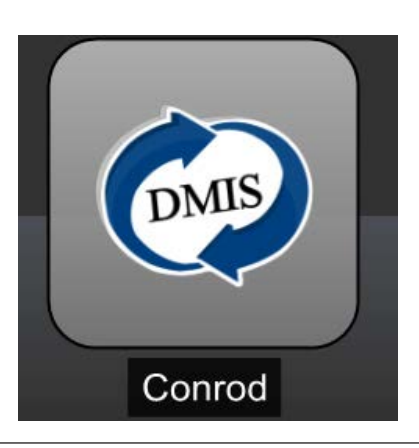

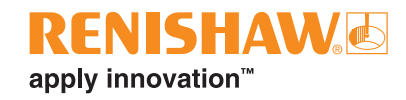

# **Sådan redigeres en mappe eller et emneprogram**

• Vælg den mappe eller det emneprogram, der skal redigeres.

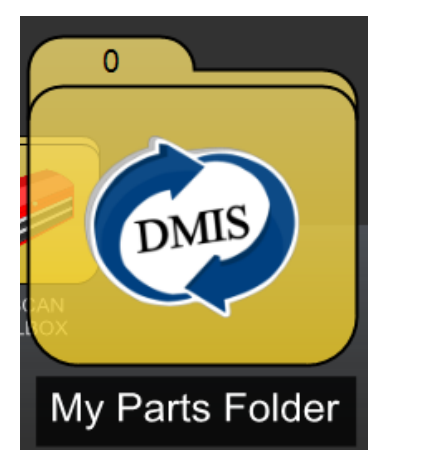

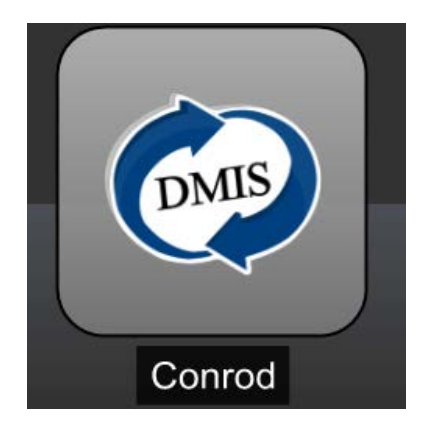

• Klik på knappen "Rediger".

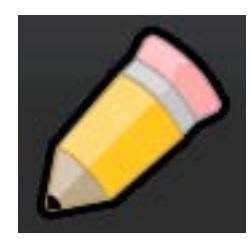

- Indtastningsvinduet "Mappe" eller "Inspektion" vises.
- Foretag de nødvendige ændringer, og klik derefter på det grønne flueben

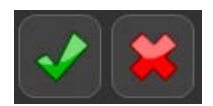

## **Sådan bruges delte stamdata**

- Hvis du har to eller flere emneprogrammer, der skal dele de samme stamdata:
- Når du opretter en ny mappe eller redigerer en eksisterende mappe, skal du kontrollere, at indstillingen "Deling af stamdata" er markeret.

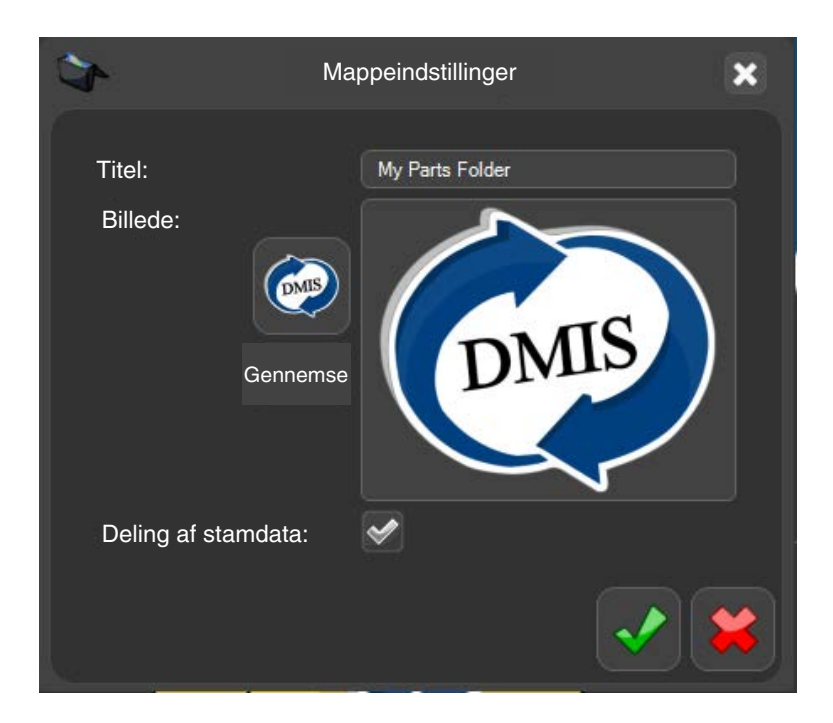

• Klik på det grønne flueben, så mappen vises i vinduet Organiser.

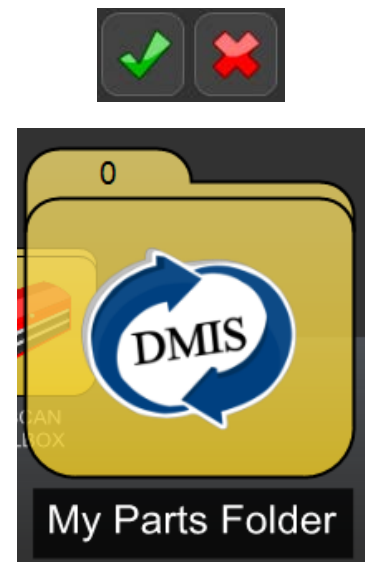

- Opret nu enten nye emneprogrammer, og føj dem til mappen, eller føj tidligere oprettede emneprogrammer, der kræver delte stamdata, til mappen.
- Når det ene emneprogram gøres til master, deler alle de andre emneprogrammer i mappen de samme stamdata.

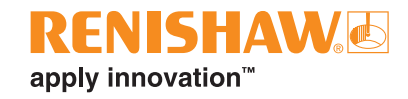

# **Sådan åbnes emneprogrammer**

• Dobbeltklik på emneprogrammet.

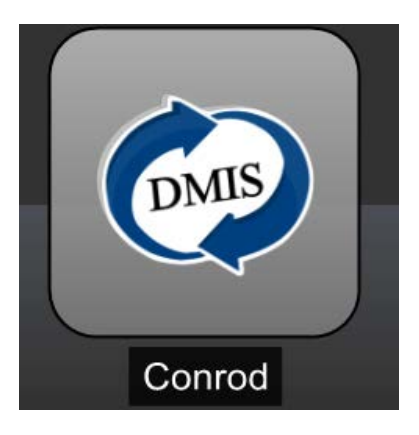

• Inspektionsprogrammets skærm vises.

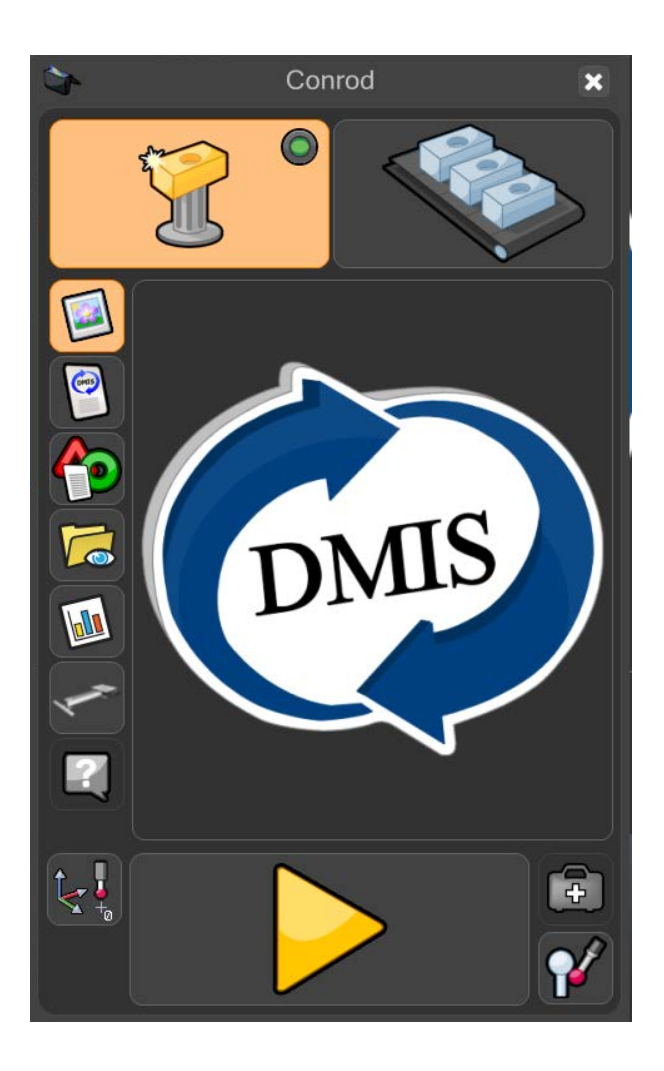

# **EquatorServer**

Hvis du får leveret programmer, skal der importeres nye miljøer til EquatorServer og til Organiser.

**BEMÆRK:** Importér altid EquatorServer-miljøet, før du importerer Organiser-miljøet.

• Klik på "Programmer" på skærmbilledet Manager.

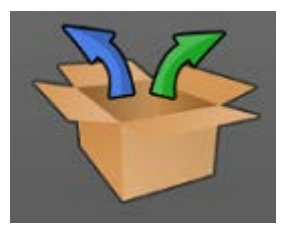

• Klik på "EquatorServer".

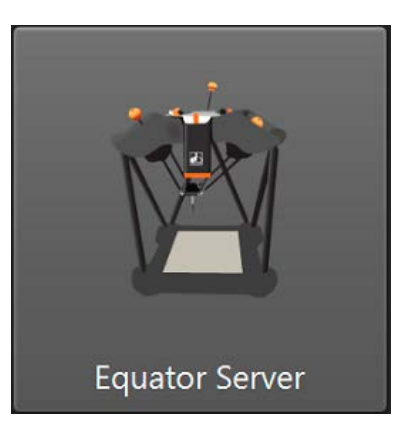

### **Standardmiljøer for EquatorServer**

• Scanner: C:\Renishaw\Programs\OrganiserToolbox\Equator\_Scan.mzp

### **Sådan importeres et EquatorServer-miljø**

• Når EquatorServer er indlæst, skal du gå til fanen "Miljøer".

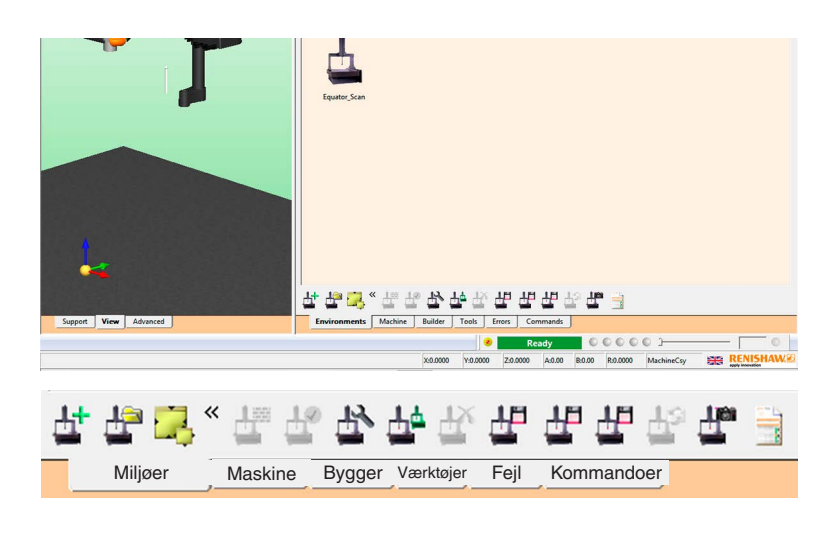

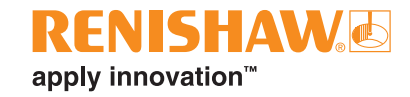

• Klik på knappen "Importér miljø".

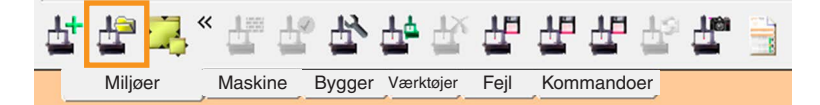

- Hvis miljøet er på et USB-flashdrev, skal du indsætte drevet nu.
- Søg efter miljøfilen (filendelsen \*.mzp), og klik derefter på "Åbn".

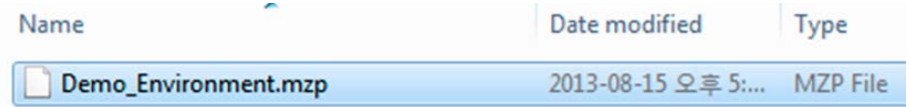

• Miljøet skal derefter indstilles som aktivt. Højreklik på det importerede miljø, og vælg "Angiv som aktiv", hvilket får EquatorServer til at lukke ned. Når EquatorServer indlæses igen, bruges dette miljø.

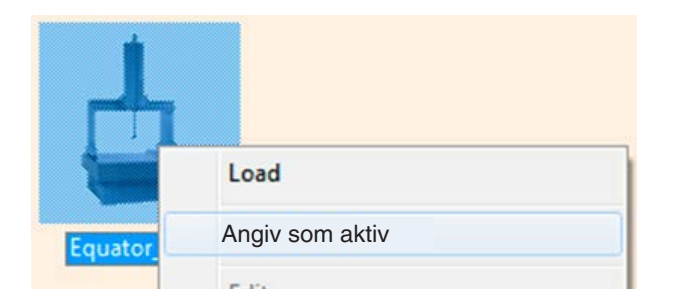

• Proceduren er den samme, hvis du allerede har et EquatorServer-miljø, som du vil overføre til et andet system. Du skal eksportere det og derefter importere det til det andet system.

**BEMÆRK:** Efter import af et nyt miljø og genstart af EquatorServer skal alle probeværktøjer kalibreres for at forhindre uventet bevægelse og give data af god kvalitet.

#### **Sådan eksporteres et EquatorServer-miljø**

- Når EquatorServer er indlæst, skal du gå til fanen "Miljøer".
- Klik på knappen "Eksportér miljø".

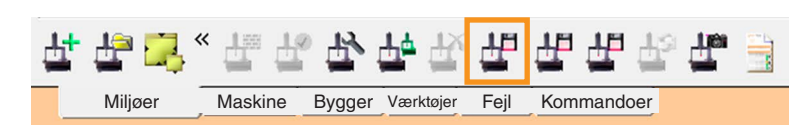

• Find den placering, du vil gemme miljøfilen på (filendelsen \*.mzp), og klik derefter på "Gem".

# **Sammenligningstilstand**

Equators princip er at måle eller sammenligne data og emner. Sammenligningen udføres mellem et stamemne og produktionsemnerne.

Programmer kan køres i to tilstande: Master, hvor Equator kan indstilles, eller Måle, hvor produktionsemnerne kan sammenlignes (måles).

Der findes fire forskellige sammenligningsprocesser.

### **Guld-sammenligning**

- Guld-sammenligning bruger et stamemne (guld), der er fremstillet så tæt på tegningens nominaler som muligt, til at kalibrere Equator.
- Først oprettes der et DMIS emneprogram, og det testes på Equator.
- Et guld-stamemne monteres på den tilhørende fikseringsanordning på Equator, og emneprogrammet køres derefter i Master-tilstand. Dette resulterer i en stamfil (.mst). Produktionsemnerne måles derefter i Måle-tilstand, og Equator rapporterer måleforskellen mellem det nominelle stamemne og produktionsemnerne.
- Proceduren forudsætter, at stamemnet produceres ved tegningsnominal. Det betyder, at enhver afvigelse fra guld-stamemnet i forhold til tegningsnominalen vil blive medtaget i målingerne. Hvis eksempelvis tegningsnominalen er 50.000 mm, og guld-stamemnet faktisk er 50.050 mm, nulstilles den til tegningsnominalværdien på 50.000 mm – også selvom guld-stamemnet måske måler 50.050 mm.
- Hvis Equator måler produktionsemnet til at være 50.025 mm, betyder det, at de faktiske mål på produktionsemnet er 50.075 mm (dvs. 50.050 mm [guld-stamemne, faktisk] + 0,025 mm [forskel mellem produktionsemne og guld-stamemne] = 50.075 mm).
- Som følge heraf bør stamemnet produceres ved tegningsnominelle mål.

### **CMM-sammenligning**

- CMM-sammenligning bruger data, der er indsamlet fra en CMM (Coordinate Measuring Machine) til at "kalibrere" Equator i forhold til stamemnet. Med denne sammenligningsmetode behøver stamemnet ikke at blive fremstillet efter de nominelle værdier på tegningen, og derfor kan ethvert produktionsemne udvælges til at være stamemne.
- Med CMM Compare er sammenligningsusikkerheden afhængig af nøjagtigheden af den CMM, der bruges til at måle stamemnet.
- Ethvert produktionsemne kan udvælges til at være stamemne.
- Først oprettes der et DMIS emneprogram, og det testes på Equator.
- Der vælges et stamemne, og emneprogrammet køres derefter på et referenceinstrument, fx et CMM. I løbet af CMM-målingen af stamemnet dannes der en kalibreringsfil (.cal). Kalibreringsfilen (.cal) overføres derefter til Equator.

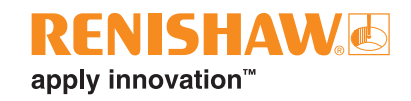

• Equator indstilles til Master-tilstand og emneprogrammet køres på stamemnet. Kalibreringsfilen (.cal) indlæses, når emnet gøres til stamemne/måles. Når emnet er gjort til stamemne (Master-tilstand), indstilles Equator til Måle-tilstand, og produktionsemnerne måles.

### **Sammenligning af detaljer**

- Sammenligning af detaljer følger en beregningsproces, der svarer til guld-sammenligning, men den adskiller sig fra den, ved at stamemnet ved sammenligning af detaljer skal produceres i forhold til de nominelle værdier på tegningen; ved sammenligning af detaljer kan der tages hensyn til afvigelser i detaljestørrelse, -placering og -retning.
- Før du sammenligner ved hjælp af kalibrerede data, måles de nødvendige detaljer på stamemnet nøjagtigt ved hjælp af en passende målemetode, fx CMM, optisk projektor, mikrometer eller målelære. Størrelsen, placeringen og retningen af hver enkelt detalje bør registreres.
- Så produceres og verificeres emneprogrammet.
- Når et emneprogram er gennemført i Master-tilstand, vises EZ-forskydningsmodulet, så de tidligere målte, faktiske værdier kan indtastes.

### **Sammenligning af dimensioner**

- Sammenligning af dimensioner er designet til at give et automatiseret alternativ til målinger, der normalt udføres ved hjælp af håndværktøj, fx mikrometer, målelære og kontrolindikatorur.
- Stamemnets dimensioner fastlægges ved hjælp af en hvilken som helst tilgængelig målemetode, for eksempel CMM, håndværktøj, målelære osv.
- Når emneprogrammet er færdigt og testet, kan det integreres i Process Monitor.
- Efter en programkørsel indtastes de tidligere målte værdier for stamemnet i Process Monitor.

En fordel ved Equators sammenlignende måleteknik er, at det ikke kræver præcisionsfiksering af emnet. Emnet skal placeres gentagne gange i fikseringsanordningen og må ikke flyttes under målingen, eller når fikseringspladen flyttes. Fikseringsanordninger og emner bør flyttes inden for Equators masse med en omtrentlig tolerance på  $\pm 1$  mm ( $\pm 0.040$  tommer) for at sikre en vellykket sammenligningsproces.

# **Skærmfunktioner i inspektionsprogram**

Skærmen kan tilpasses af administratoren, så den passer til hvert enkelt inspektionsemneprogram. Funktionerne omfatter:

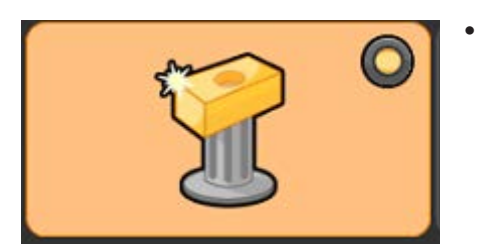

• **Master-tilstand:** Indstiller systemet til Master-tilstand. Dette bruges til at oprette en masterfil (.mst) ved hjælp af stamemnet. Der er en virtuel LED, der kan vise status for sammenligningsprocessen.

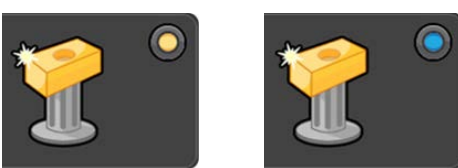

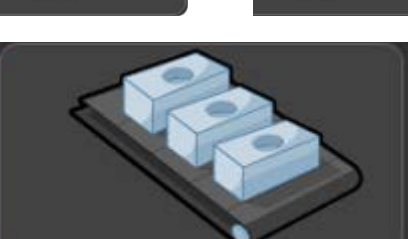

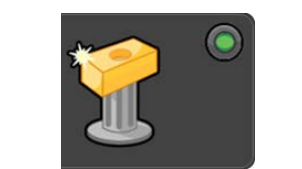

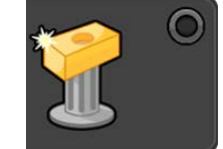

• **Måle-tilstand:** Indstil systemet til Måle-tilstand.

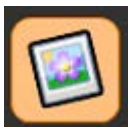

• **Billede:** Gå tilbage til standardvisningen, der viser billedet af emnet (defineret af administrator).

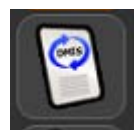

• **Se DMIS:** Se DMIS-kodningen af emneprogrammet. Kodningen kan ikke redigeres.

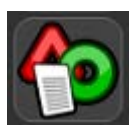

• **Resultater:** Få vist måleresultaterne fra tidligere kørsler af emneprogrammet.

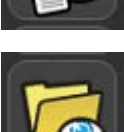

• **Se resultatmappe:** Gennemse resultatfiler fra tidligere kørsler af emneprogrammet.

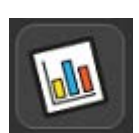

• **Knappen Process Monitor:** Åbn vinduet Process Monitor.

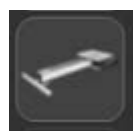

• **EQ-ATS:** Se EQ-ATS-indstillinger.

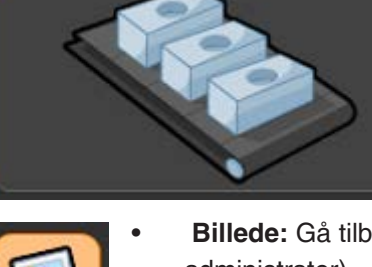

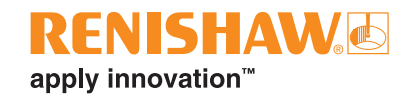

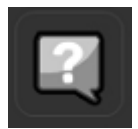

• **Instruktioner:** Vis operatørinstruktioner, der er relateret til den enkelte emneopsætning for inspektionsemneprogrammet. Tekstfiltyperne Notesblok (.txt), Wordpad (.rtf) og .pdf understøttes, og billedfiler i formaterne .jpg, .png, .bmp og .gif accepteres også.

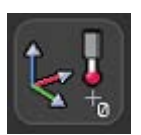

• **Nulpunktsjustering:** Kør et tidligere genereret nulpunktsjusteringsprogram for at finde emnet i arbejdsmassen. Et nulpunkts-emneprogram er et emneprogram, der genererer et indledende emnekoordinatsystem, hvilket muliggør automatisk drift via Organiser.

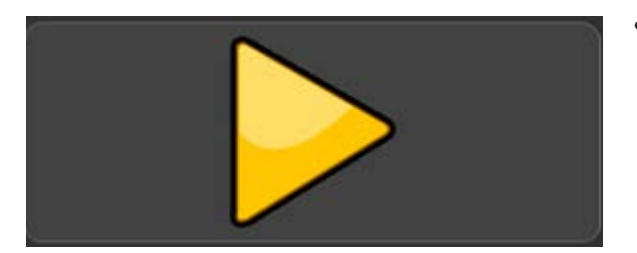

• **Kør:** Kør inspektionsprogrammet.

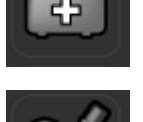

• **Kalibrer prober:** Kør et tidligere genereret emneprogram for at kalibrere de probeværktøjsspidser, der kræves af inspektionsemneprogrammet.

• **Genoprettelse af fejl:** Kør et tidligere genereret program til genoprettelse af fejl.

# **Process Monitor**

Process Monitor (PM) viser øjeblikkeligt operatøren måleresultaterne af inspicerede detaljer i et søjlediagram. Den viser også målehistorikken for hver enkelt detalje, så procestendenser kan opfanges.

• PM-vinduet kan åbnes fra Organiser-vinduet ved at trykke på knappen PM som vist nedenfor:

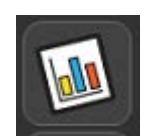

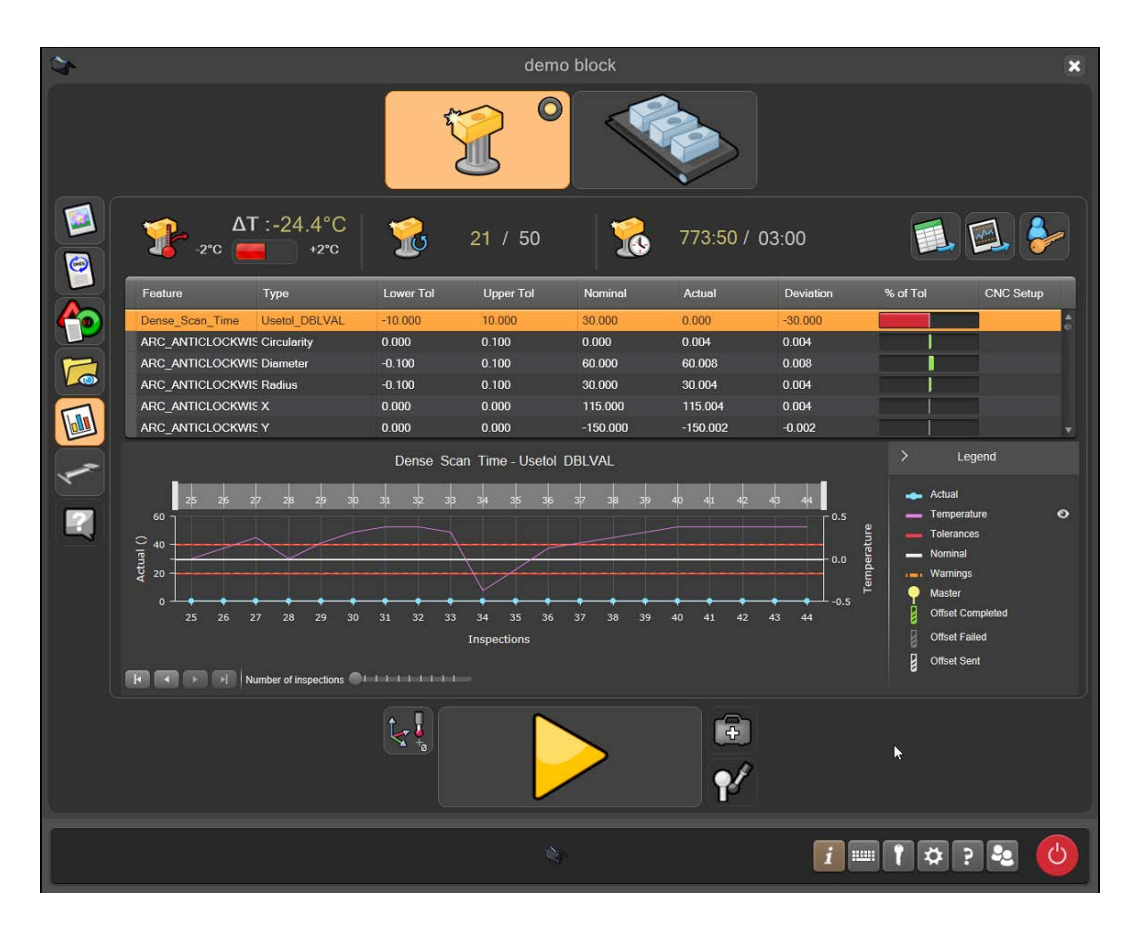

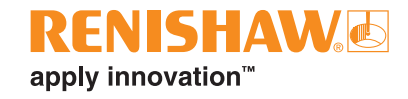

### **Oversigt over Process Monitor**

- 1. Temperaturtendens siden sidste Master-proces
- 2. Antal kørsler siden sidste Master-proces
- 3. Tid siden sidste Master-proces
- 4. Eksportér data til CSV til brug i andre programmer
- 5. Eksportér graf til billede
- 6. Administratorlogon
- 7. Tabel med liste over detaljer, der er blevet målt
- 8. Søjlediagram over toleranceandel
- 9. Grafisk visning af målehistorikken for den detalje, der er valgt i tabellen

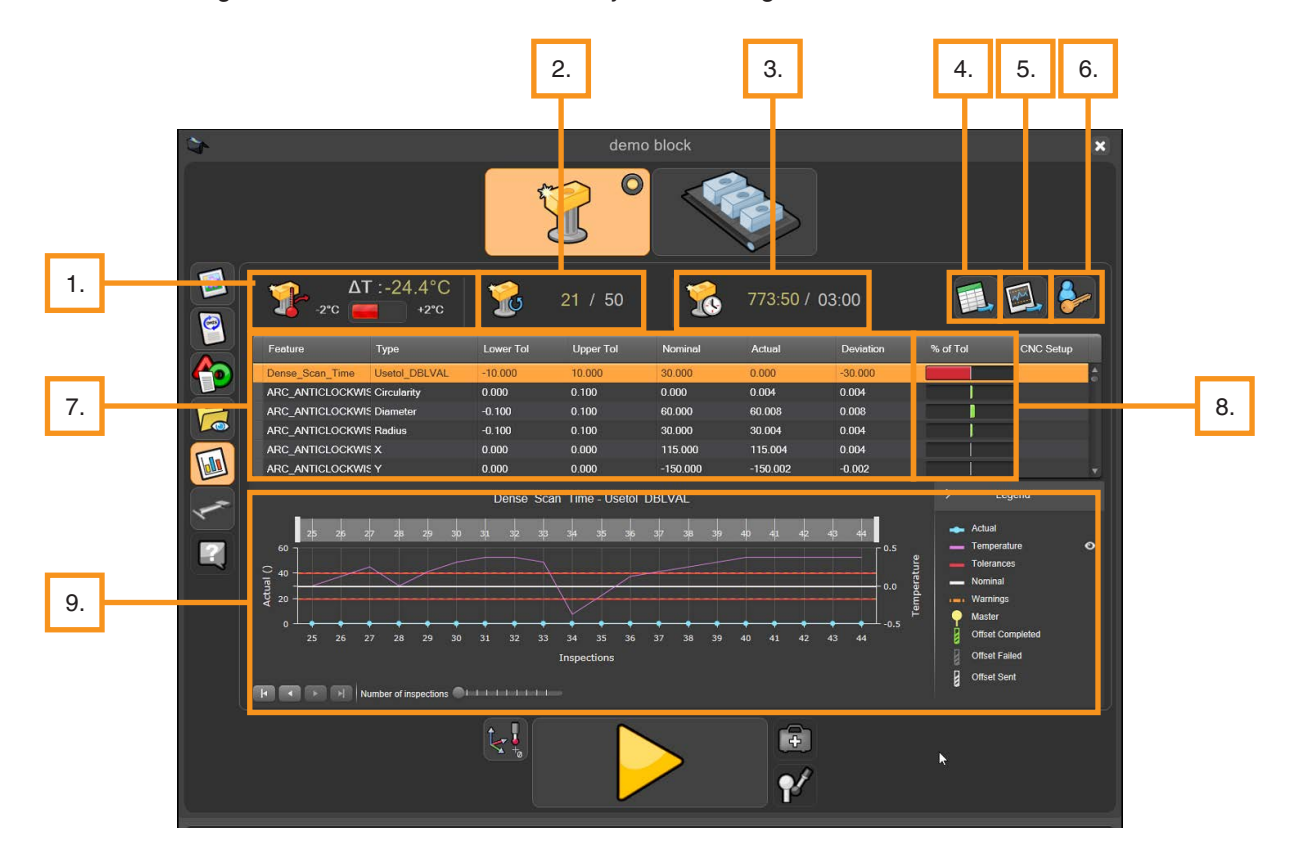

#### **Temperaturtendens siden sidste Master-proces**

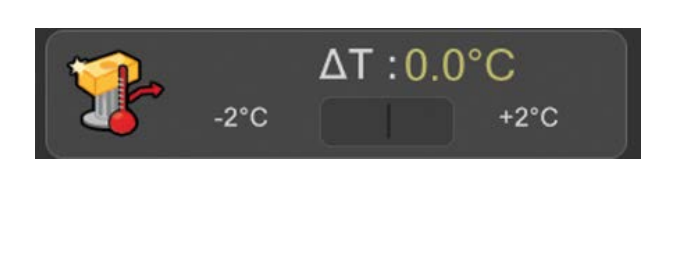

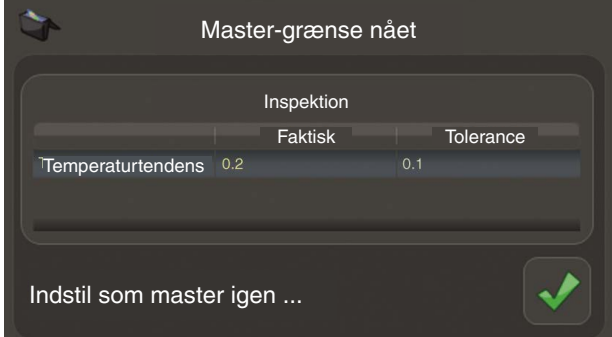

Dette ikon viser temperaturændringen siden sidste Master-proces.

Hvis den grønne bjælke bliver rød, er den fastsatte temperaturtendensgrænse overskredet, og der vises en advarsel, når der trykkes på knappen Afspil/Kør. Når operatøren klikker på det grønne flueben, skifter Organiser automatisk fra Måle-tilstand til Master-tilstand. Det anbefales, at operatøren på dette tidspunkt genindstiller emnet som master.

#### **Antal kørsler siden sidste Master-proces**

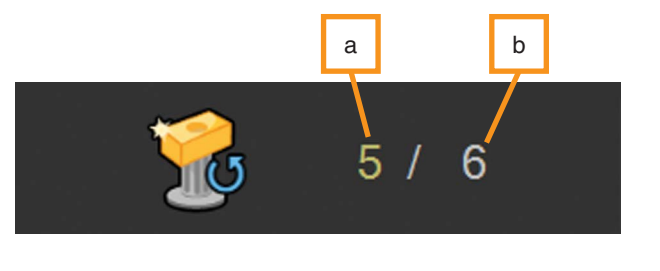

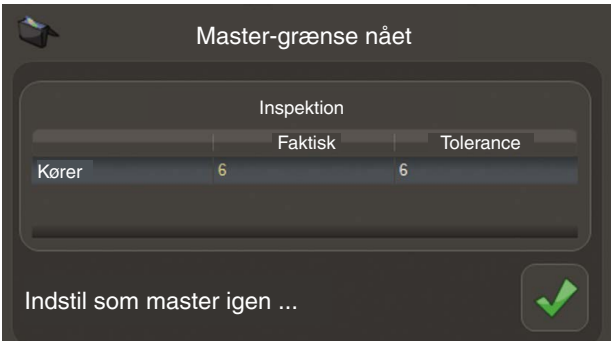

Dette ikon viser, hvor mange emner der er blevet målt. Når den faktiske værdi (a) er lig med den valgte grænse (b), vises en advarsel. Når operatøren klikker på det grønne flueben, skifter Organiser automatisk fra Måle-tilstand til Master-tilstand. Det anbefales, at operatøren på dette tidspunkt genindstiller emnet som master.

#### **Tid siden sidste Master-proces**

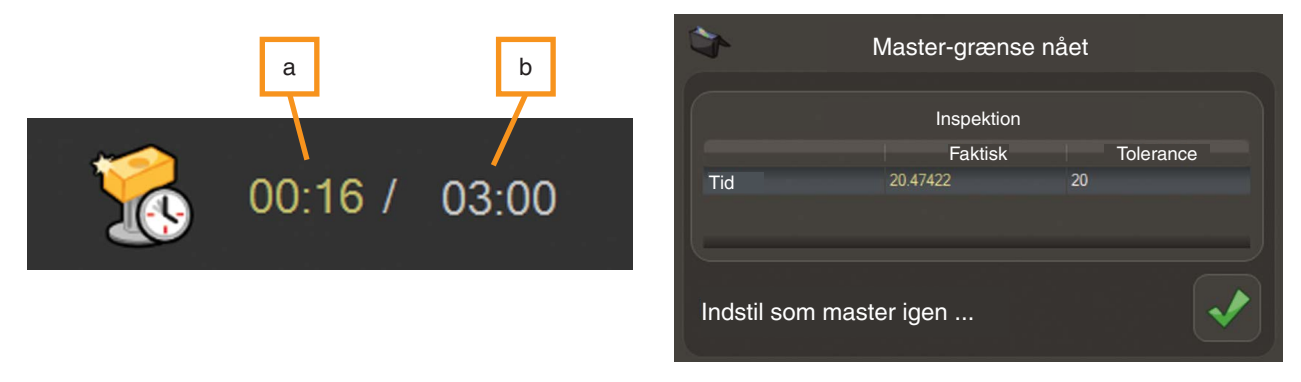

Dette ikon viser den aktuelle tid, der er gået, i timer og minutter. Når den faktiske værdi (a) er lig med den valgte grænse (b), vises en advarsel. Det anbefales, at operatøren på dette tidspunkt genindstiller emnet som master.

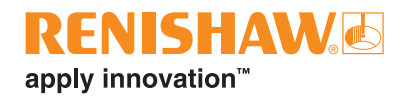

### **Administrations- og eksportknapper (4,5,6)**

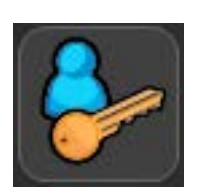

• **Administrator-login:** Klik på knappen administrator-login for at justere toleranceindstillingerne for hver enkelt detalje, temperaturtolerancegrænse, tidstolerancegrænse og kørseltolerancegrænse. Dette åbner administrator-vinduet.

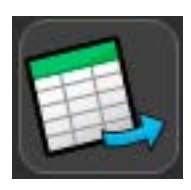

• **Eksportér detaljedata:** Med denne knap kan brugeren eksportere oplysningerne i detaljetabellen som en CSV-fil. Når det er markeret, vises et vindue.

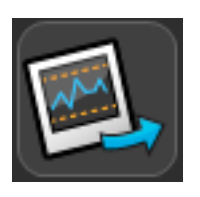

• **Eksportér grafbillede:** Med denne knap kan brugeren eksportere den aktuelt viste graf som en billedfil. Grafen kan gemmes som et jpeg-, bmp- eller gif-billede.

#### **Egenskabstabel**

• Denne tabel indeholder følgende felter:

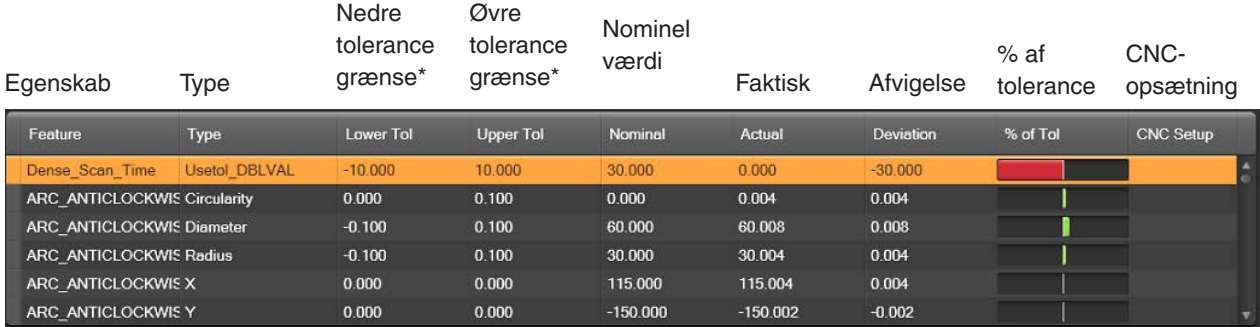

\*Defineret i måleprogrammet (.dmi i MODUS™)

• Den nedre tolerance, den nominelle værdi og den øvre tolerance defineres for hver enkelt detalje efter værdier, der er angivet i måleprogrammet (.dmi i MODUS). Data, der vises i kolonnerne "Faktisk" og "% af tolerance", er fra den seneste målingscyklus. Ved klik på en detalje i tabellen vises den enkelte detaljes målehistorik grafisk nedenfor.

#### **Søljediagram over statusovervågning**

• Søjlediagrammet over statusovervågningen gælder kun for det senest målte emne. Kolonnen "% af tolerance" i tabellen viser, om detaljen er inden for tolerance ved hjælp af grønne søjler (inden for tolerance) eller røde søjler (uden for tolerance). Når den målte værdi rammer den øvre eller nedre advarselsgrænse, bliver søjlen orange, så operatøren kan justere processen, før emnerne fejler.

#### **Grafisk visning af historiske resultater**

- Denne graf viser oplysninger om den enkelte detaljes historiske målinger. Grafen viser "Inspektioner" på X-aksen og "Faktiske dimensioner" for den specifikke detalje samt "Temperatur" på Y-aksen.
- Den nedre og øvre advarselsgrænse kan angives for hver enkelt detalje i vinduet Administrator.

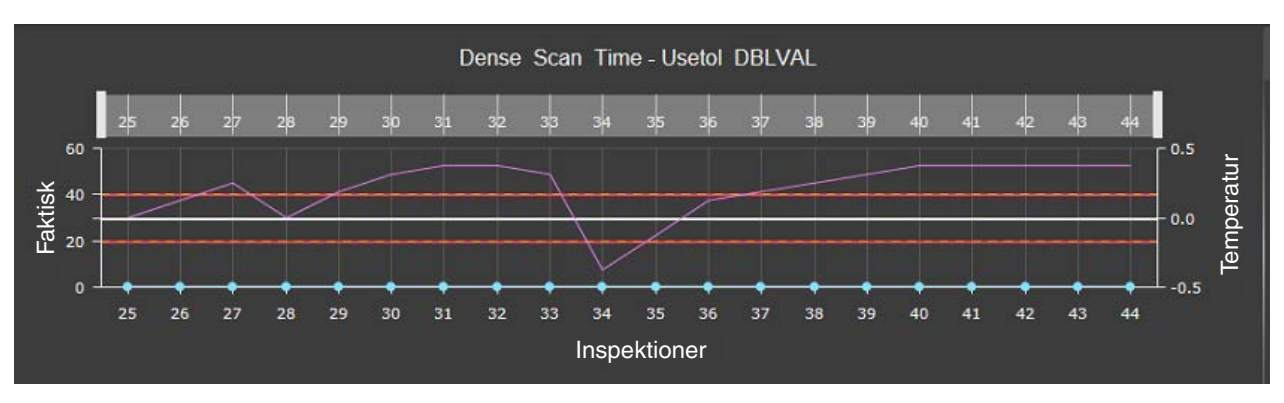

#### **Symbolforklaring**

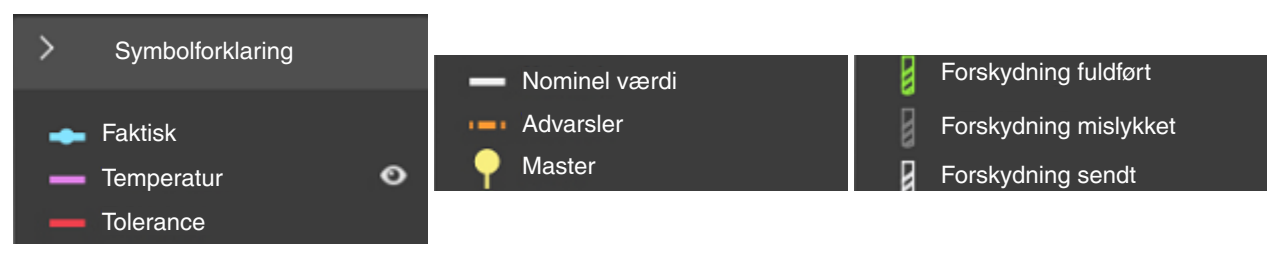

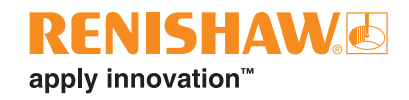

### **Administrator-indstillinger for Process Monitor**

• Indstillinger i Process Monitor (PM) kan justeres i administrator-vinduet. Åbn administrator-vinduet ved at klikke på knappen knappen "Administrator" i vinduet Process Monitor.

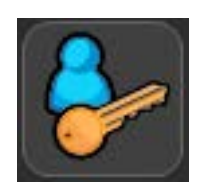

#### **Administrator-vinduet**

• Administrator-vinduet viser en tabel over hver enkelt detalje. Denne tabel indeholder følgende felter:

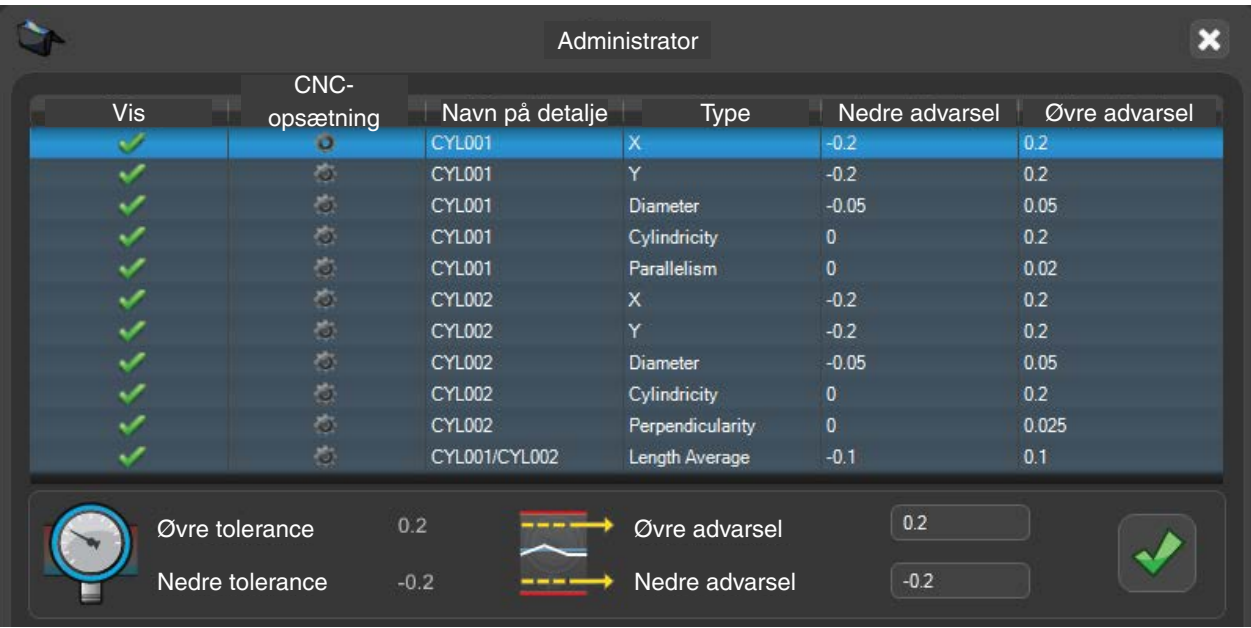

- I kolonnen "Vis" kan brugeren vælge, om en specifik detalje skal vises eller ikke vises i PM-vinduet.
- Hvis du vælger en specifik detalje, kan du ændre den enkelte funktions øvre og nedre advarselsgrænser.
- Klik på det grønne flueben, hvis ændringerne skal gælde.

### **Temperatur**

• Hvis du vil angive de øvre og nedre advarselsgrænser for temperaturtendens, skal du markere felterne og ændre til den ønskede værdi. Denne proces med at indstille som master igen er baseret på temperatur. Controlleren registrerer temperaturen på tidspunktet for indstilling til Master, og PM underretter operatøren, når temperaturen har overskredet den ene grænse.

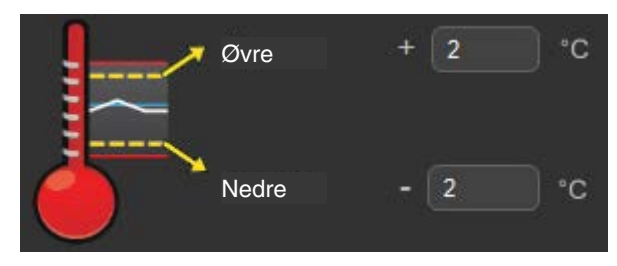

#### **Tid til genindstilling som master**

• I dette afsnit kan operatøren angive antallet af minutter mellem hver genindstilling som master. Denne proces med at indstille som master er tidsbaseret. Softwaren overvåger tiden og vil bede operatøren om at genindstille om master, når den fastsatte grænse er overskredet.

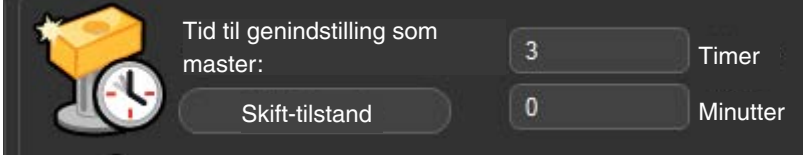

### **Kører tolerance**

• I dette afsnit kan brugeren angive antallet af kørsler, som systemet skal udføre mellem hver genindstilling som master. Denne proces med at indstille som master er baseret på antallet af emner. Softwaren vil bede operatøren om at genindstille som master, når den fastsatte grænse er overskredet.

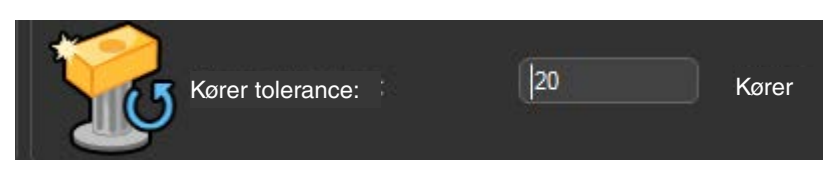

#### **Indstil som master igen**

• I dette afsnit kan brugeren vælge at indstille som master igen, når mastergrænser overskrides, eller når emnetolerancer overskrides.

#### **Dimensioner, der skal vises**

• I dette afsnit kan brugeren ændre denne værdi, så den passer til de dimensioner, brugeren ønsker at vise i grafen.

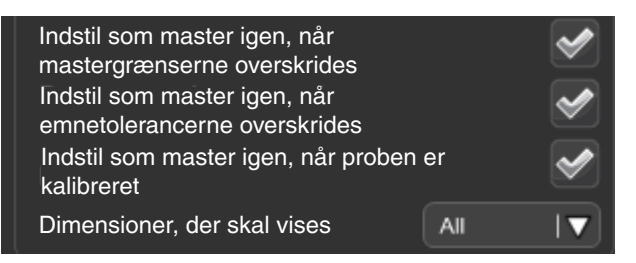

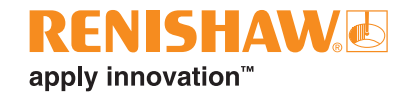

### **Ryd database**

• Hvis du vil rydde databasen, skal du klikke på knappen.

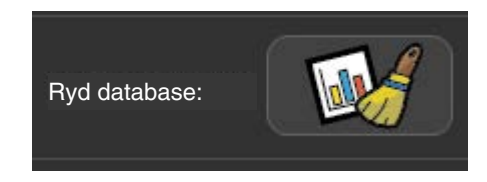

#### **Gemmer administratorindstillinger**

• Klik på det grønne flueben, hvis ændringerne skal gælde.

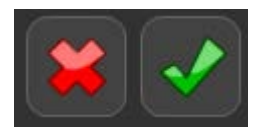

#### **Administratorvindue – Sammenligning af detaljer**

• Når systemet er konfigureret til at bruge sammenligning af detaljer, vises følgende ekstra indstillinger i vinduet PM-administrator.

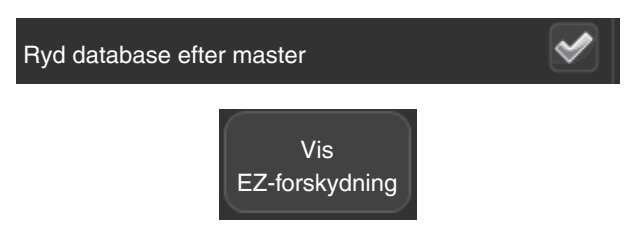

### **Administrator-vindue – sammenligning af dimensioner**

• Når systemet er konfigureret til at bruge sammenligning af dimensioner, vises følgende ekstra indstillinger i vinduet PM-administrator.

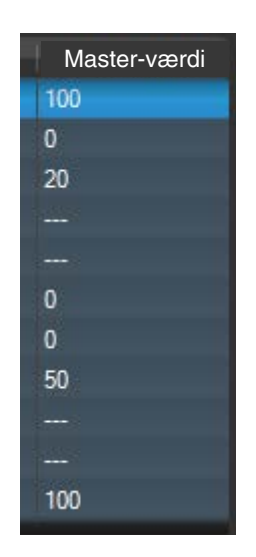

## **Sådan vælges en proces til genindstilling af master**

For at bestemme frekvensen for at genindstille som master skal kunden udføre en undersøgelse af egne emner i produktionsmiljøet. Grænsen for genindstilling af master kan fastsættes på grundlag af temperaturtendens, tid til næste genindstilling som master eller efter antal målte emner. PM vil derefter advare operatøren, når det er tid til en genindstilling som master, og automatisk skifte til Master-tilstand.

Sådan fastsættes grænsen for temperaturtendens i PM:

- Der skal foretages en undersøgelse af flere emnemålinger på et enkelt emne hen over en længere periode, herunder repræsentative temperaturudsving.
- Hold måleresultaterne op mod ændringen i den rapporterede temperatur, indtil en uacceptabel ændring i resultaterne observeres (som regel en lav procentdel af tolerancen).
- Temperaturtendensgrænsen er specifik for det målte emne og de målte detaljer, så der skal laves en undersøgelse for hver enkelt emne.

Undersøgelsen skal gentages, hvis måleprogrammet ændres for at måle nye detaljer eller detaljer med en anden størrelse.

### **Brug af funktionen Gentag**

- Du kan aktivere funktionen "Gentag kørsel" i vinduet "Inspektionsnotat".
- Klik på feltet "Gentag kørsler", og der fremkommer et flueben.
- Klik på det grønne flueben nederst i vinduet, og programmet vil nu blive gentaget.

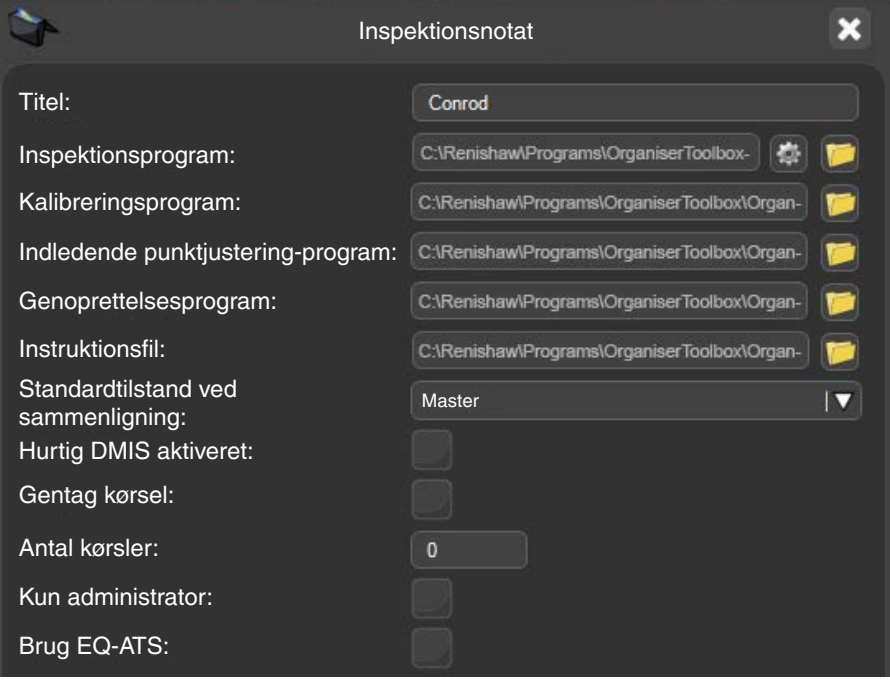

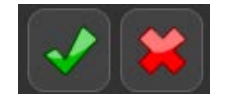

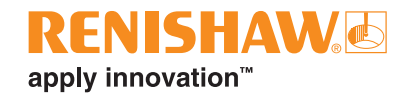

# **Sådan køres et program ved hjælp af Guld-sammenligning**

• Dobbeltklik på emneprogrammet.

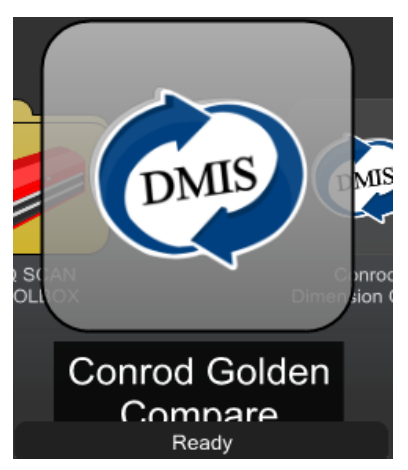

- Sørg for, at emneprogrammet er i Master-tilstand. Den virtuelle LED lyser gult.
- Flyt markøren hen over den gule Afspil-knap, og kør emneprogrammet. Klik for at starte emneprogrammet.

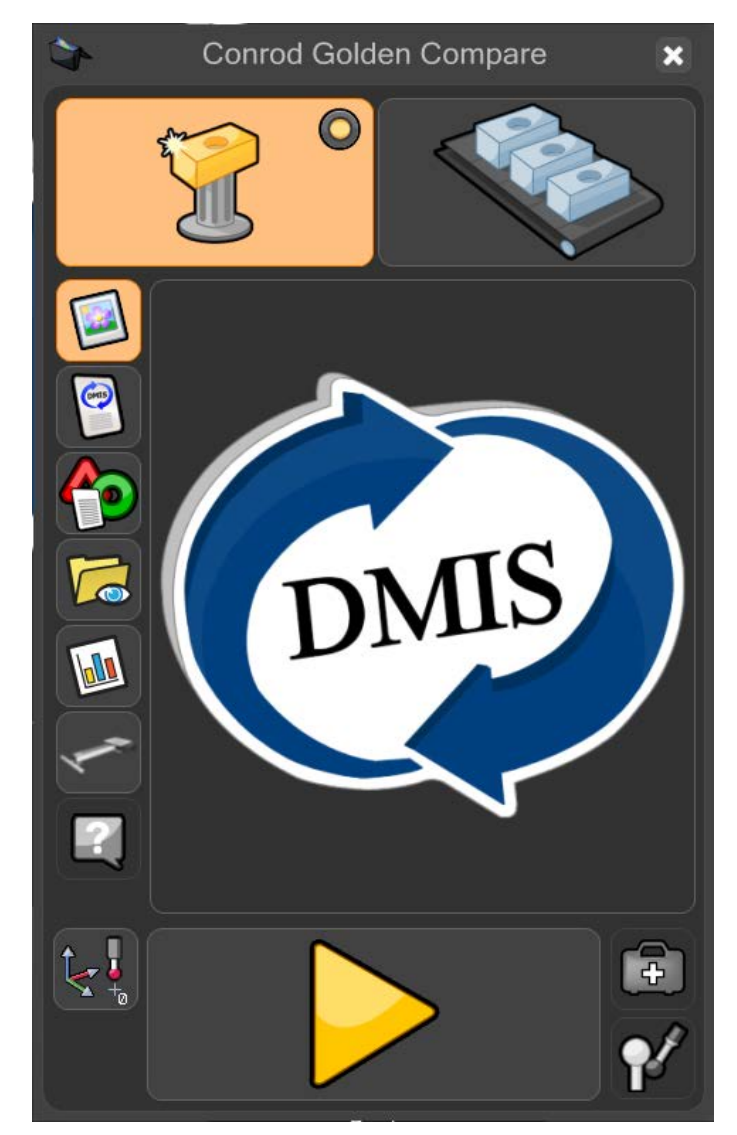

• Hvis der er valgt Master-tilstand, advares brugeren (Vil du overskrive stamdata?). Klik på det grønne flueben for at fortsætte.

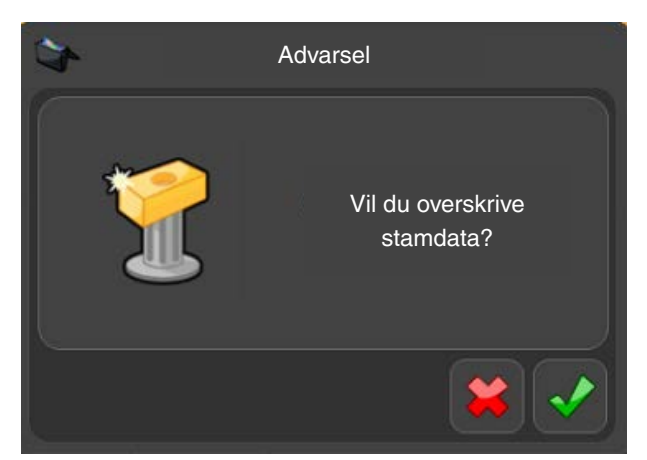

• Emneprogrammet kører og genererer nu en stamfil. Mens emneprogrammet kører, er alle funktioner inaktive bortset fra knappen "STOP".

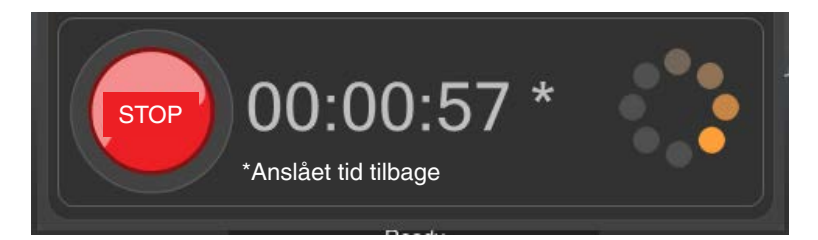

• Når emneprogrammet er kørt i Master-tilstand, skifter Organiser automatisk til Måle-tilstand. Knappen Måle i øverste højre hjørne af vinduet er nu aktiv.

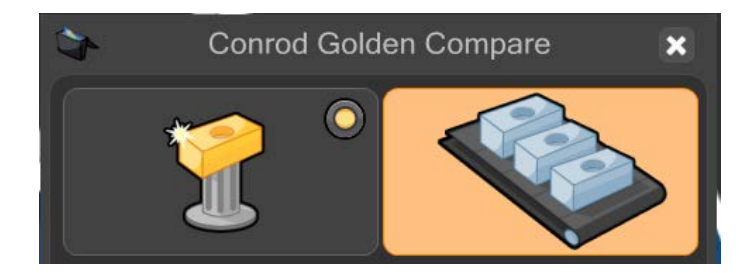

- Fjern stamemnet, og udskift det med produktionsemnet.
- Flyt markøren hen over den grønne Afspil-knap, og klik for at starte emneprogrammet.

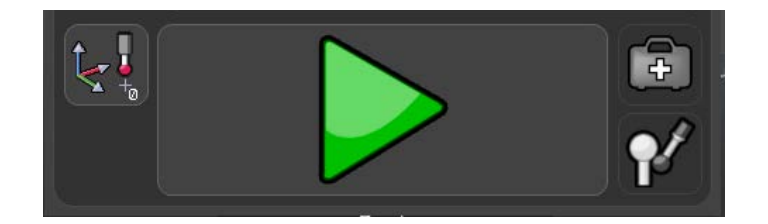

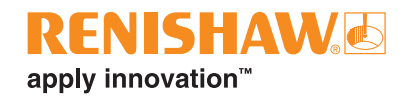

• Mens emneprogrammet kører, er alle funktioner inaktive bortset fra knappen "STOP".

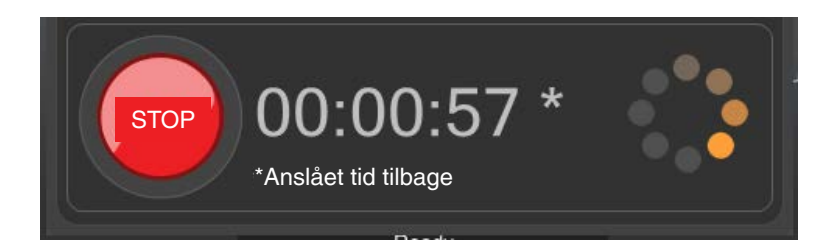

Når inspektionen er færdig, vises resultatoversigten automatisk på en af tre måder afhængigt af opsætningen i MODUS.

- 1. Systemet viser enten "BESTÅET" eller "DUMPET" sammen med det antal dimensioner, der er inden for tolerance, og det antal dimensioner, der er uden for tolerance.
- 2. Systemet viser enten "BESTÅET" eller "DUMPET"
- 3. Systemet viser ingenting.

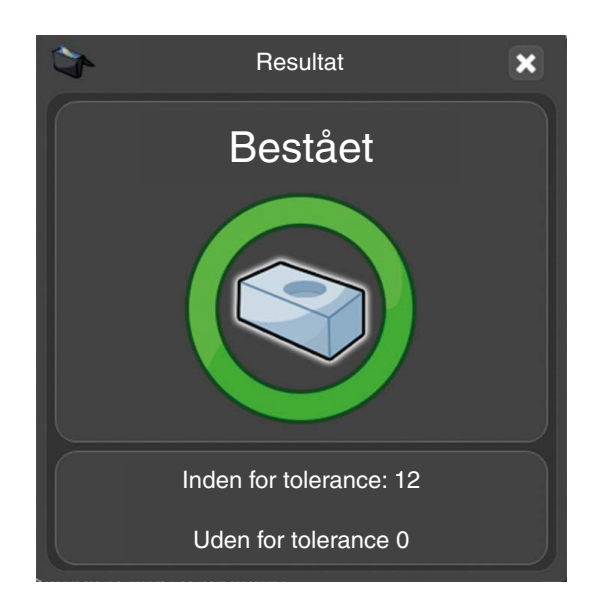

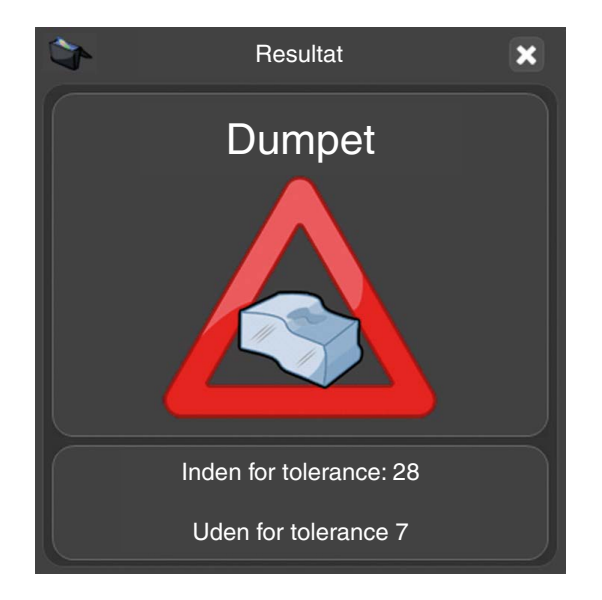

# **Sådan køres et program med CMM Compare**

• Kontrollér, at .cal-filen fra CMM'en findes i samme mappe som emnets DMIS-emneprogram, fx

C:\Renishaw\Programmer\MineEmner\Conrod

- Kontrollér, at navnet på .cal-filen og navnet på Equator-filen med endelsen .dmi er identiske, fx MitEmne.dmi og MitEmne.cal.
- Dobbeltklik på emneprogrammet.

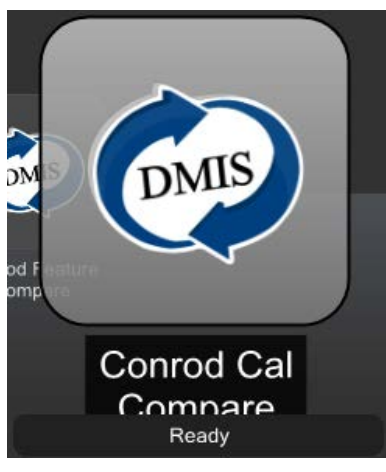

- Sørg for, at emneprogrammet er i Master-tilstand. Den virtuelle LED lyset blåt.
- Flyt markøren hen over den gule Afspil-knap, og kør emneprogrammet. Klik for at starte emneprogrammet.

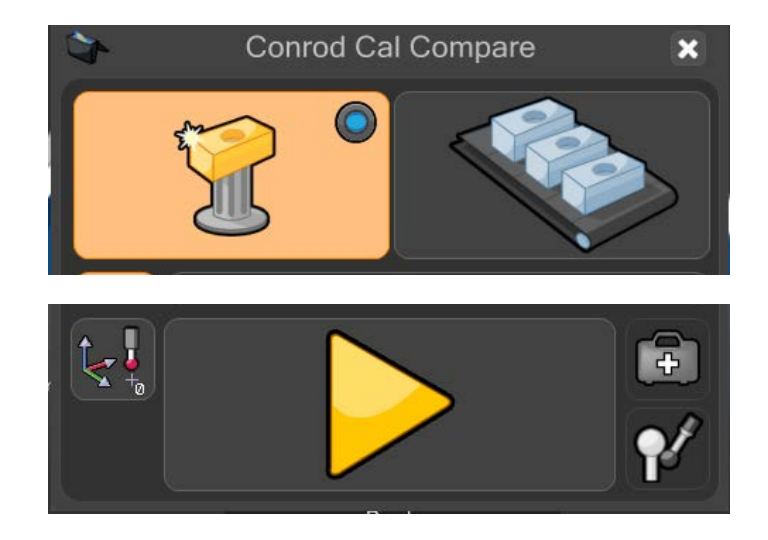

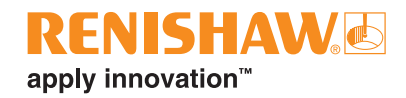

• Hvis der er valgt Master-tilstand, advares brugeren (Vil du overskrive stamdata?). Klik på det grønne flueben for at fortsætte.

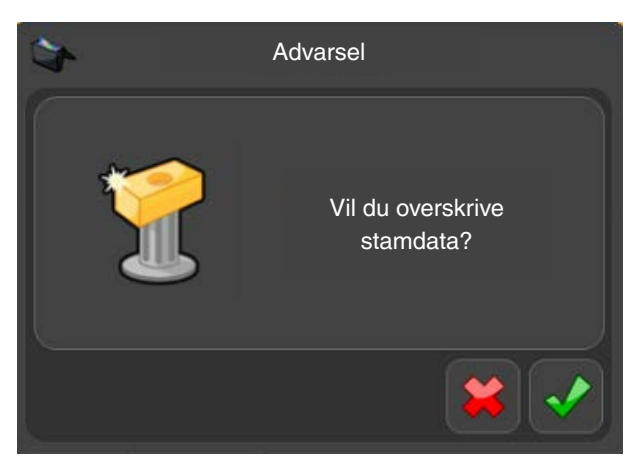

• Emneprogrammet kører og genererer nu en stamfil. Mens emneprogrammet kører, er alle funktioner inaktive bortset fra knappen "STOP".

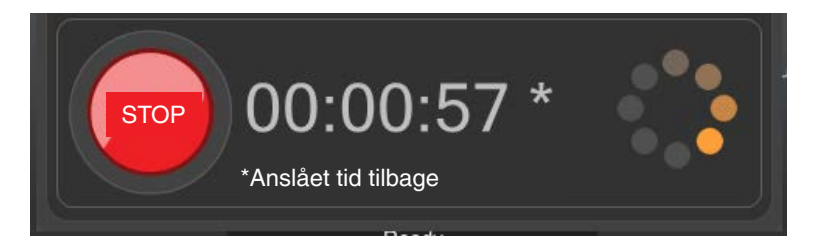

• Når emneprogrammet er kørt i Master-tilstand, skifter Organiser automatisk til Måle-tilstand. Knappen Måle i øverste højre hjørne af vinduet er nu aktiv.

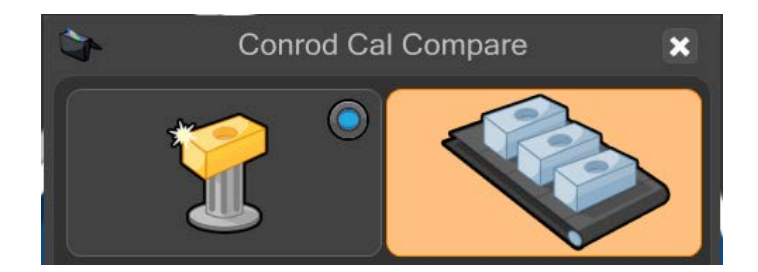

- Fjern stamemnet, og udskift det med produktionsemnet.
- Flyt markøren hen over den grønne Afspil-knap, og klik for at starte emneprogrammet.

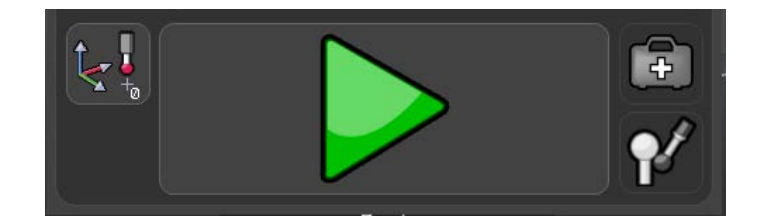

• Mens emneprogrammet kører, er alle funktioner inaktive bortset fra knappen "STOP".

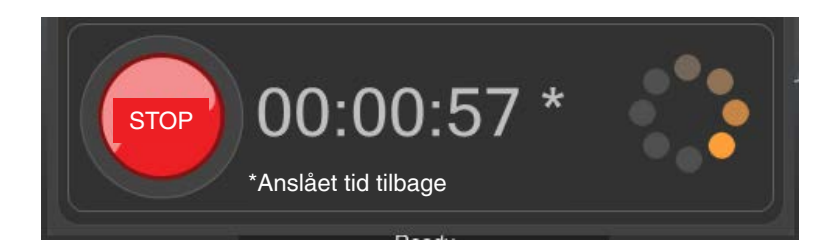

Når inspektionen er færdig, vises resultatoversigten automatisk på en af tre måder afhængigt af opsætningen i MODUS.

- 1. Systemet viser enten "BESTÅET" eller "DUMPET" sammen med det antal dimensioner, der er inden for tolerance, og det antal dimensioner, der er uden for tolerance.
- 2. Systemet viser enten "BESTÅET" eller "DUMPET"
- 3. Systemet viser ingenting.

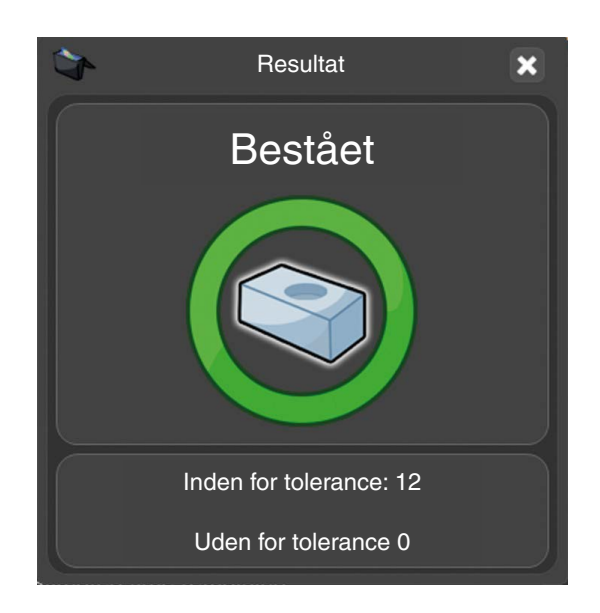

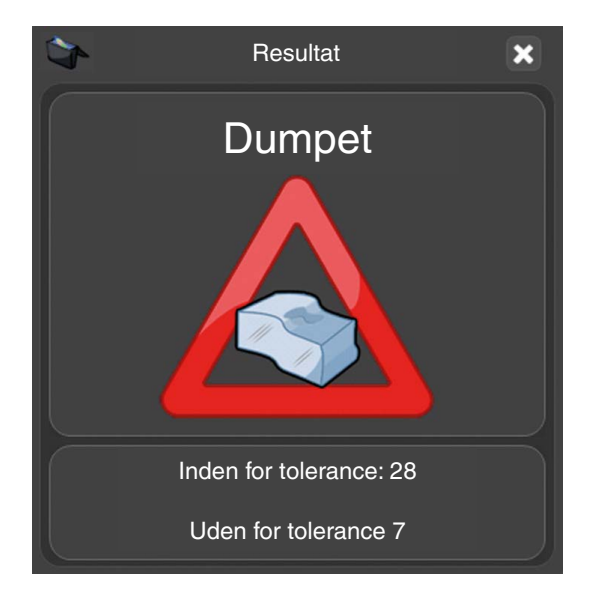

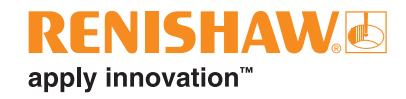

# **Sådan køres et program med Sammenligning af funktioner**

• Dobbeltklik på emneprogrammet.

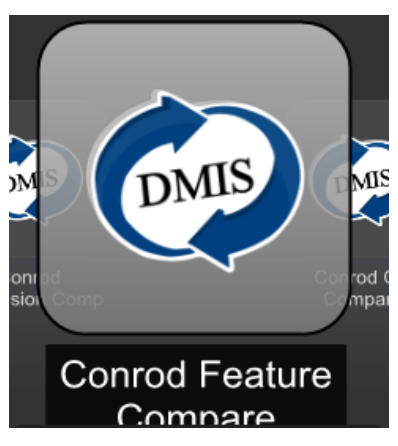

- Sørg for, at emneprogrammet er i Master-tilstand. Den virtuelle LED lyser lilla.
- Flyt markøren hen over den gule Afspil-knap, og kør emneprogrammet. Klik for at starte emneprogrammet.

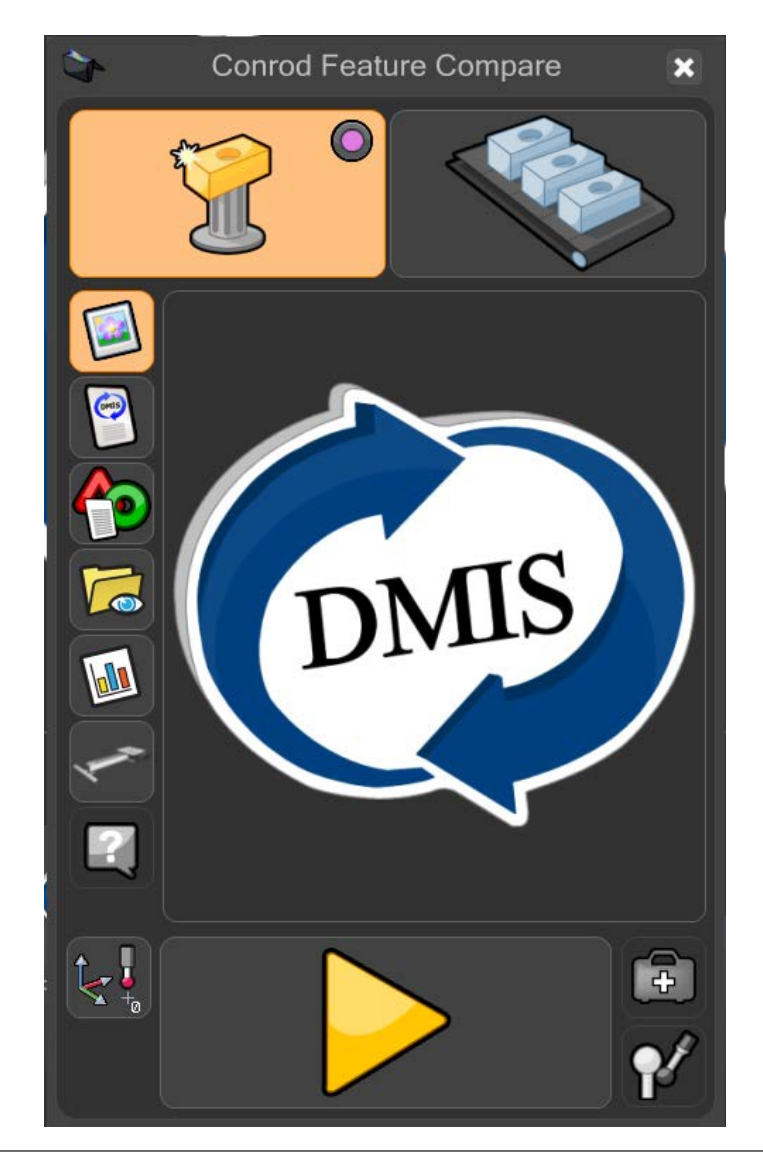

• Hvis der er valgt Master-tilstand, advares brugeren (Vil du overskrive stamdata?). Klik på det grønne flueben for at fortsætte.

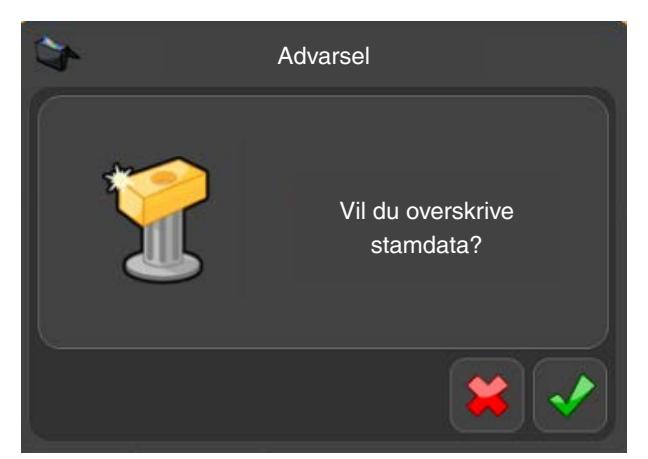

• Emneprogrammet kører og genererer nu en stamfil. Mens emneprogrammet kører, er alle funktioner inaktive bortset fra knappen "STOP".

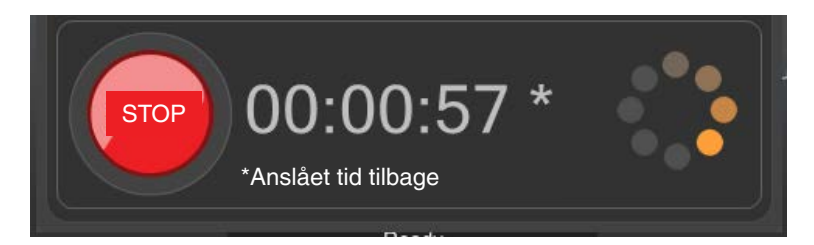

• I slutningen af Master-kørslen vises EZ-forskydning. Med EZ-forskydning kan brugeren ændre størrelse, placering og retning af detaljer.

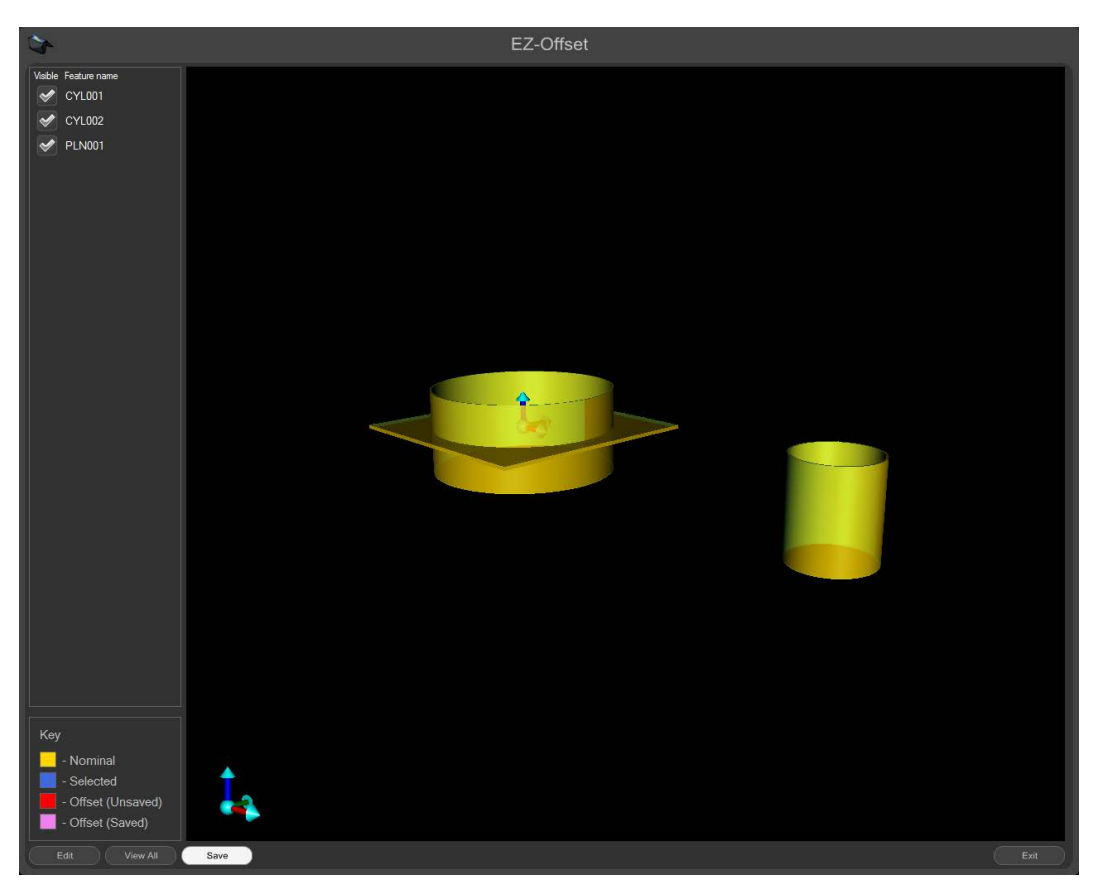
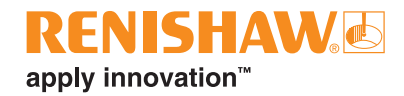

• Dobbeltklik på en af de detaljer, der findes på listen til venstre, så der fremkommer et redigeringsfelt.

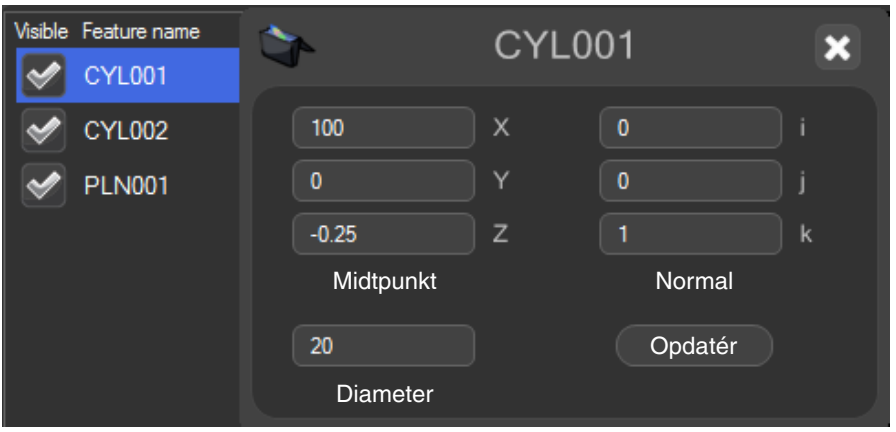

**NOTER:** Undlad at skrive forskydningsværdier fra nominelle værdier – det er de faktiske værdier, der skal bruges.

EZ-forskydning viser automatisk alle detaljer fra flere blokke med sammenligning af detaljer samtidigt

- Gentag for alle detaljer
- Med EZ-forskydning kan brugeren holde styr på, hvad der er blevet redigeret, ved at se detaljer i grafisk form. Se symbolforklaringen i nederste venstre hjørne af vinduet.
- Når alle ændringer er foretaget, skal du klikke på knappen "Gem" nederst i vinduet.

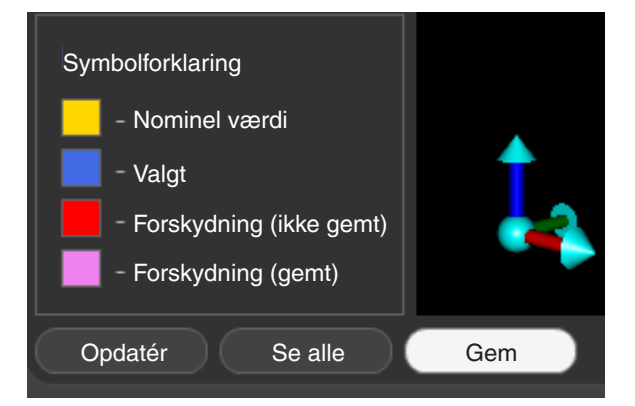

• Luk EZ-forskydning ved at klikke på knappen "Afslut" i nederste højre hjørne af vinduet.

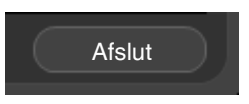

• Når emneprogrammet er kørt i Master-tilstand, skifter Organiser automatisk til Måle-tilstand. Knappen Måle i øverste højre hjørne af vinduet er nu aktiv.

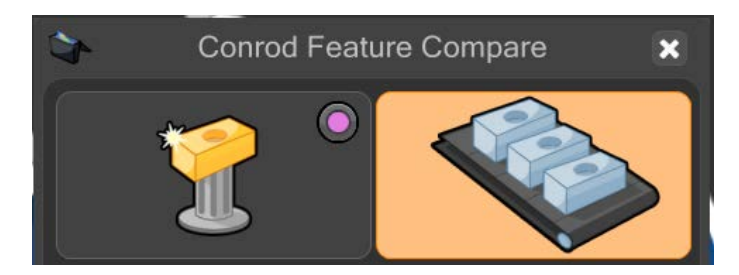

- Fjern stamemnet, og udskift det med produktionsemnet.
- Flyt markøren hen over den grønne Afspil-knap, og klik for at starte emneprogrammet.

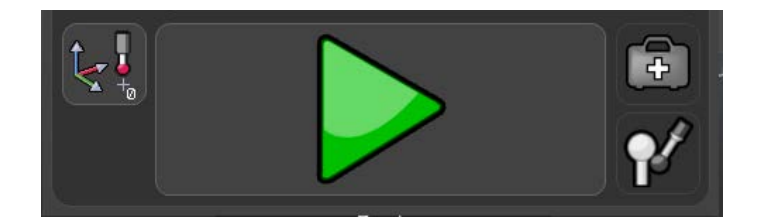

• Emneprogrammet kører og genererer nu en stamfil. Mens emneprogrammet kører, er alle funktioner inaktive bortset fra knappen "STOP".

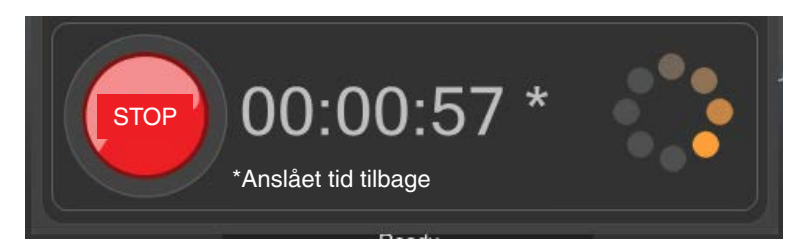

- Når Måle-tilstanden er fuldført, er resultaterne i Process Monitor og eventuelle resultatfiler blevet justeret.
- Hvis du vil starte EZ-forskydning igen, skal du klikke på knappen "EZ-forskydning" i administratorvinduet i Process Monitor.
- Hvis du vil forhindre, at EZ-forskydning vises i slutningen af en Master-kørsel, skal du fjerne markeringen ved "Forskyd detaljer efter Master".

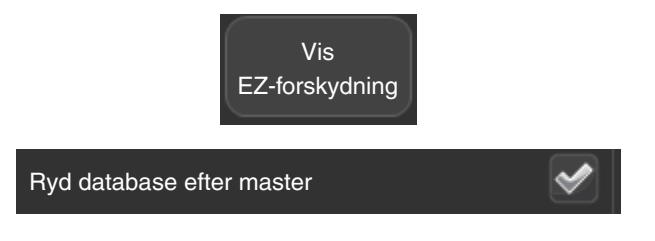

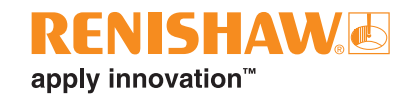

Når inspektionen er færdig, vises resultatoversigten automatisk på en af tre måder afhængigt af opsætningen i MODUS.

- 1. Systemet viser enten "BESTÅET" eller "DUMPET" sammen med det antal dimensioner, der er inden for tolerance, og det antal dimensioner, der er uden for tolerance.
- 2. Systemet viser enten "BESTÅET" eller "DUMPET"
- 3. Systemet viser ingenting.

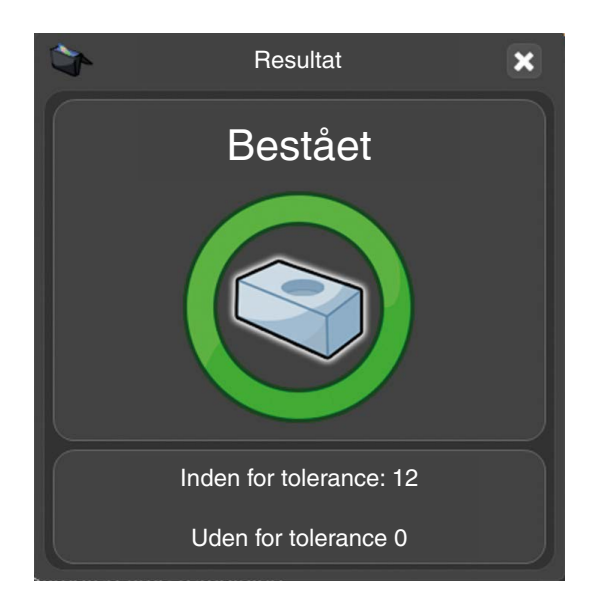

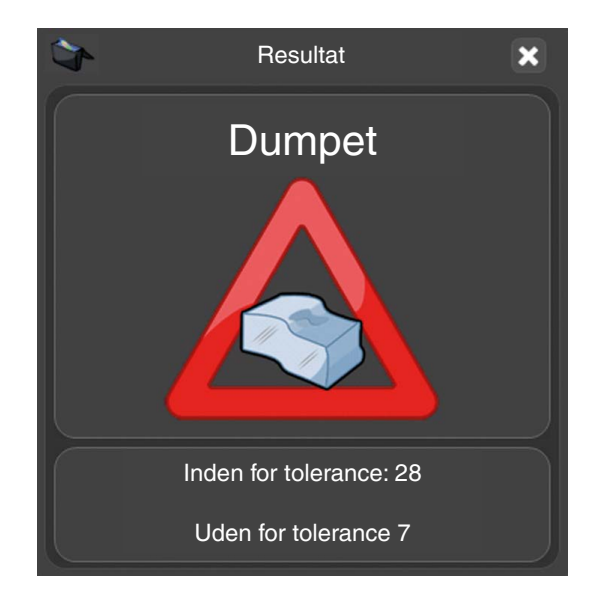

# **Sådan køres et program med Dimensionssammenligning**

• Dobbeltklik på emneprogrammet.

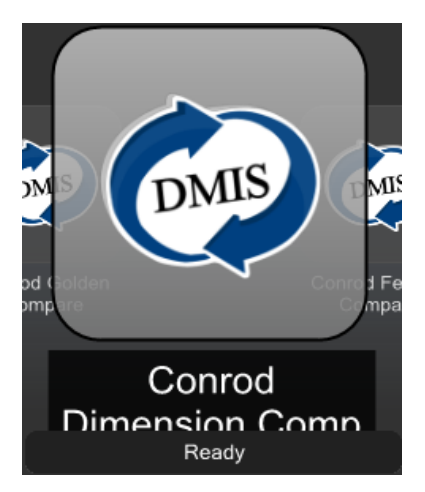

- Sørg for, at emneprogrammet er i Master-tilstand. Den virtuelle LED lyser grønt.
- Flyt markøren hen over den gule Afspil-knap, og kør emneprogrammet. Klik for at starte emneprogrammet.

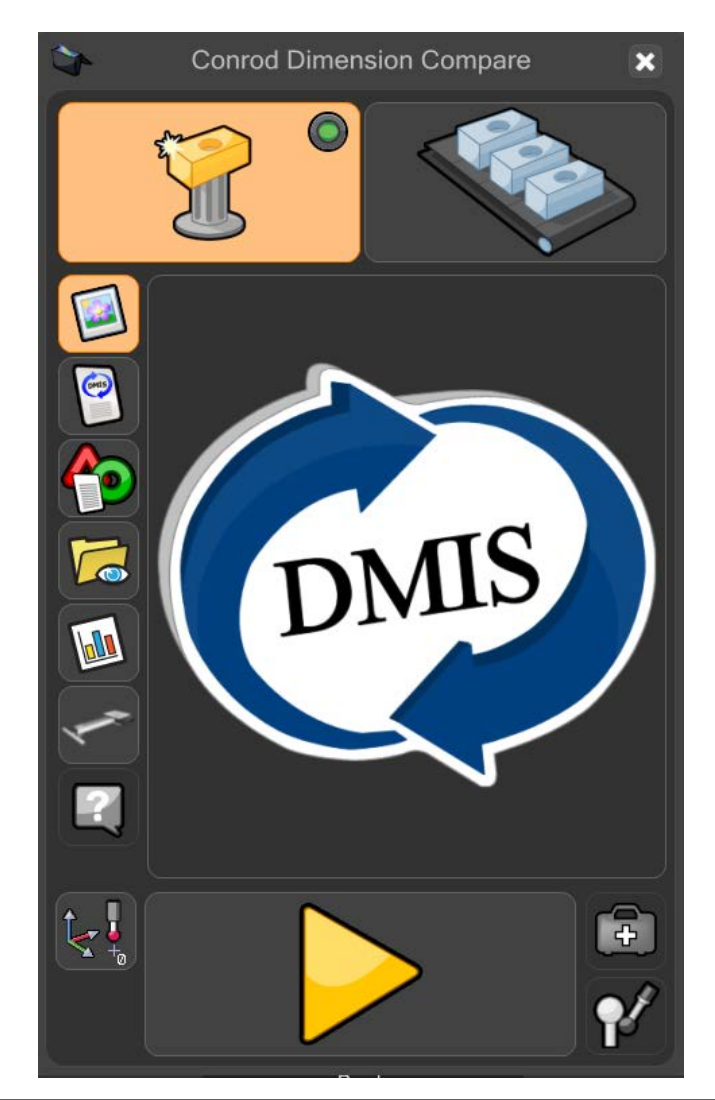

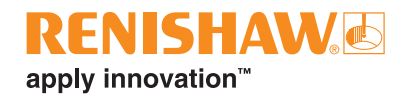

• Hvis der er valgt Master-tilstand, advares brugeren (Vil du overskrive stamdata?). Klik på det grønne flueben for at fortsætte.

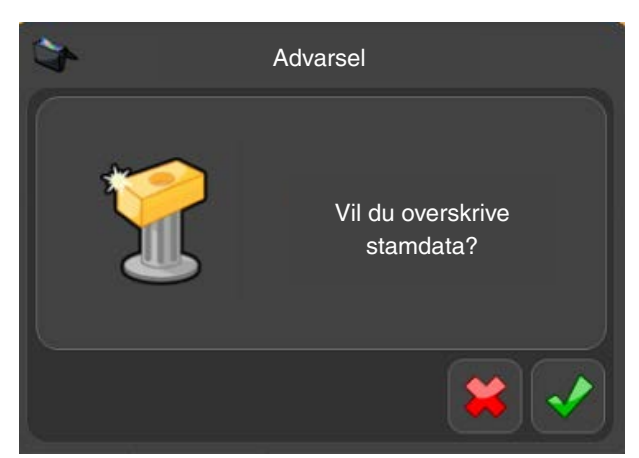

• Emneprogrammet kører og genererer nu en stamfil. Mens emneprogrammet kører, er alle funktioner inaktive bortset fra knappen "STOP".

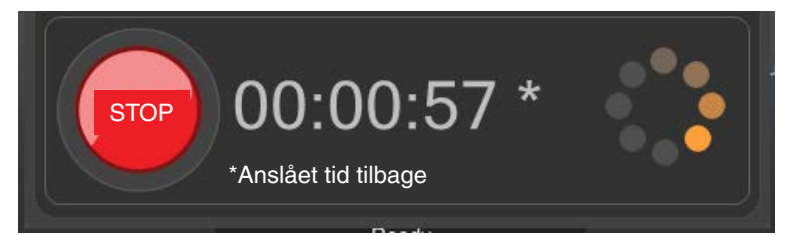

- Når Master-kørslen er fuldført, skal du åbne administrator-vinduet i Process Monitor.
- Klik på knappen "PM".

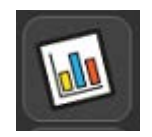

• Klik på knappen Administrator i vinduet Process Monitor.

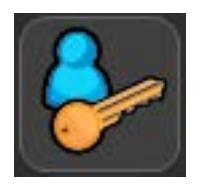

- Nu fremkommer Administrator-vinduet.
- Der vises en liste over dimensioner øverst i vinduet. Når en Equator er konfigureret til at bruge Sammenligning af dimensioner, kan der ses en ekstra kolonne med "Master-værdi".

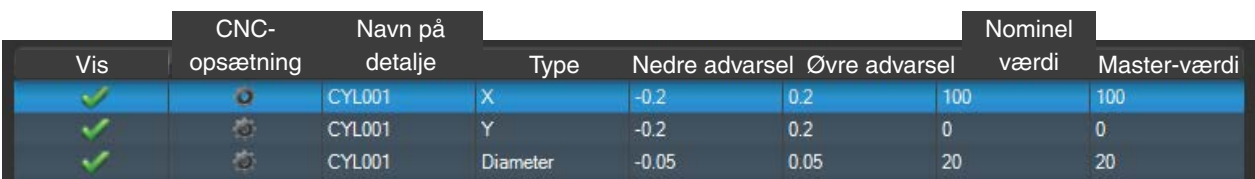

• Dobbeltklik på Master-værdien for hver af de dimensioner, der skal ændres. Ændr værdien, og tryk derefter på enter-tasten for at bekræfte.

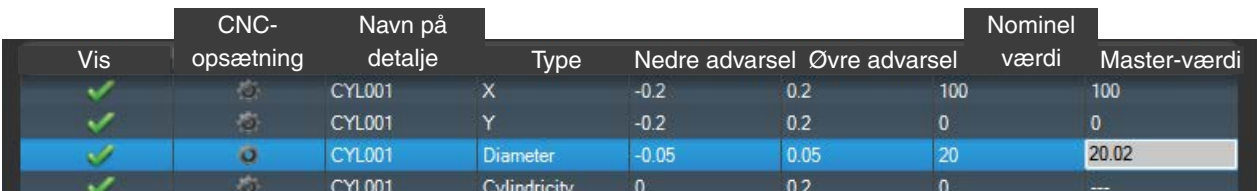

• Når alle ændringer er foretaget, skal du klikke på det grønne flueben nederst i vinduet for at lukke skærmbilledet Administrator.

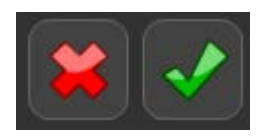

• Når emneprogrammet er kørt i Master-tilstand, skifter Organiser automatisk til Måle-tilstand. Knappen Måle i øverste højre hjørne af vinduet er nu aktiv.

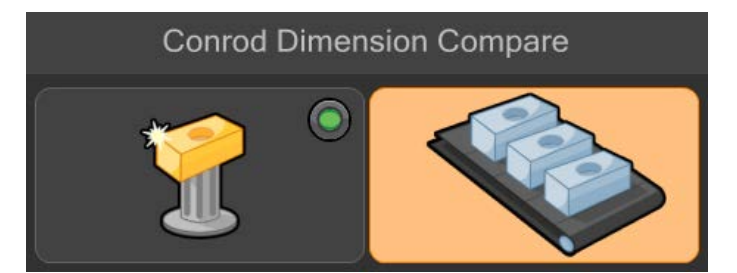

- Fjern stamemnet, og udskift det med produktionsemnet.
- Flyt markøren hen over den grønne Afspil-knap, og klik for at starte emneprogrammet.

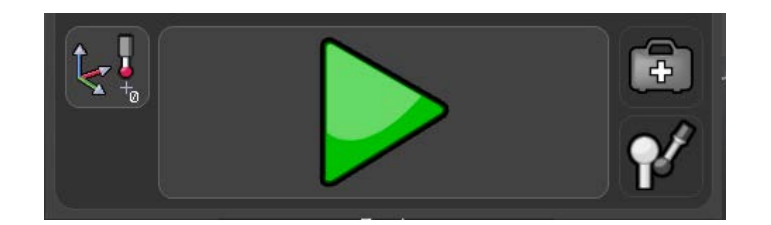

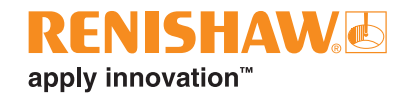

• Emneprogrammet kører og genererer nu en stamfil. Mens emneprogrammet kører, er alle funktioner inaktive bortset fra knappen "STOP".

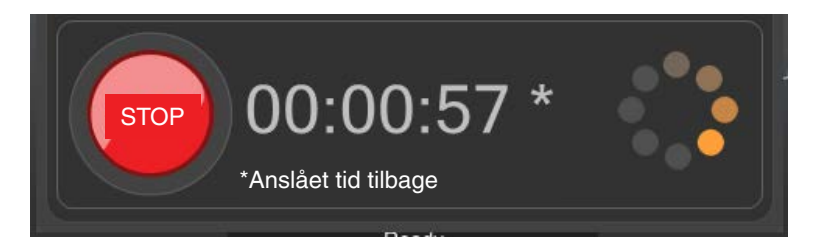

• Når Måle-tilstanden er fuldført, er resultaterne i Process Monitor og eventuelle resultatfiler blevet justeret.

Når inspektionen er færdig, vises resultatoversigten automatisk på en af tre måder afhængigt af opsætningen i MODUS.

- 1. Systemet viser enten "BESTÅET" eller "DUMPET" sammen med det antal dimensioner, der er inden for tolerance, og det antal dimensioner, der er uden for tolerance.
- 2. Systemet viser enten "BESTÅET" eller "DUMPET"
- 3. Systemet viser ingenting.

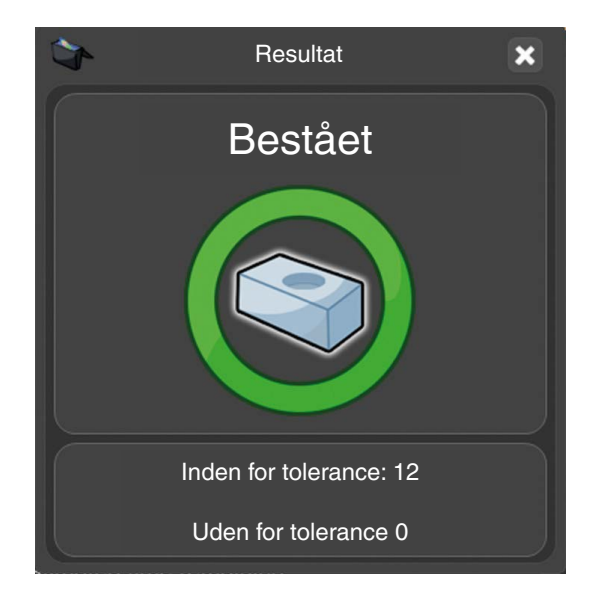

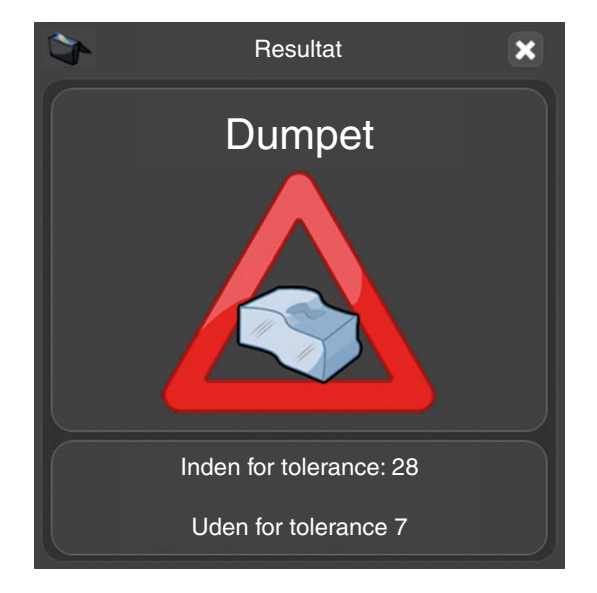

# **DMIS-kommandoer**

# **Sammenlign kommandoer**

Som en konsekvens af sammenligningsprocessen kan DMIS-programmeringen for Equator kræve nogle andre procedurer end dem, der generelt anvendes på en CMM (Co-ordinate Measuring Machine).

Equator bruger ekstra kommandoer (COMPARE-kommandoer) i DMIS-koden til at sammenligne stamemnet med produktionsemnet.

Kommandoen COMPARE/ON giver RenCompare besked om at gemme alle målte/sammenlignede punkter – dette fortsætter indtil COMPARE/OFF eller ENDFIL-sætningen.

Når et program, der kører gennem MODUS Organiser, stoppes, behandles kommandoen COMPARE/OFF automatisk uanset grund.

**Guld-sammenligning med en enkelt stamfil (.mst) produceret:**

### COMPARE/ON

**CMM-sammenligning bruges til at stimulere produktionen af en .cal-fil på en CMM eller til at informere Equator om, at en .cal-fil fra en CMM er tilgængelig, enkelt stamfil (.mst):**

# COMPARE/ON,CAL

# **Guld-sammenligning med flere stamfiler i et emneprogram fx**

COMPARE/ON,MST,'C:\RENISHAW\PROGRAMMER\TRÆNING\SPH003CAL.MST'

### **CMM-sammenligning med flere stamfiler i et emneprogram fx**

COMPARE/ON,CAL,'C:\RENISHAW\PROGRAMMER\TRÆNING\SPH003CAL.MST'

# **Sammenligning af detaljer**

COMPARE/ON,DETALJE

### **Sammenligning af dimensioner**

DIMENSIONCOMPARE/ON

DIMENSIONCOMPARE/OFF

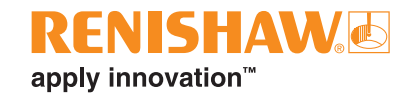

### **Slå sammenligningsprocessen fra, kan blive vist én eller flere gange i et emneprogram**

#### COMPARE/OFF

• For at sikre at berøringspunkter ved sammenligning af detaljer indsamles i en rækkefølge, der er identisk på både CMM og Equator, bør detaljer IKKE måles ved hjælp af DMIS-emneprogramkoden AUTO, fx

MODE/AUTO,PROG,MAN.

• Tilstanden SKAL angives til MODE/PROG,MAN

#### **Systemparkering (kun EQ300) – emneprogrammer**

Hvis du vil parkere den svævende platform i slutningen af et emneprogram, skal følgende kommandoer føjes til slutningen af MODUS-programmet:

FROM/DME,PARKMODE

GOHOME

For at tage den svævende platform ud af parkeringstilstand i begyndelsen af et emneprogram, skal en GOTO-kommando føjes til i begyndelsen af MODUS-programmet:

GOTO/CART, X-position, Y-position, Z-position

**BEMÆRK:** Find flere oplysninger i MODUS-hjælpefilen i MODUS-softwaren.

# **Filtyper og filendelser**

Equator og MODUS bruger flere filtyper, hvoraf nogle er angivet nedenfor sorteret efter filendelse. Find flere oplysninger om de filer, der bruges i systemet, i afsnittet Filtyper i MODUS Hjælp.

**.btc**

Batchfil til et emneprogram. Denne fil registrerer indstillingerne i dialogboksen "Åbn inspektion". Hvis den forbliver uredigeret, vil alle følgende kørsler af det samme emneprogram bruge de samme indstillinger.

**.cal**

Kalibreringsfil med punktdata, der genereres, når et emneprogram køres på kompatibel CMM-software. Genereringen af en .cal-fil er en integreret del af CMM-sammenligningsprocessen.

**.csv**

Dette er en ASCII-tekstoutputfil, der kan vælges i dialogboksen "Åbn inspektion". Den er formateret, så den nemt kan læses af eksterne softwarepakker, fx SPC-software.

### **.dmi**

DMIS-emneprogramfil.

**.mst**

Stamfil med punktdata, der genereres, når et emneprogram køres i Master-tilstand. Genereringen af en .mst-fil er en integreret del af både Guld-sammenligning og CMM-sammenligning.

**.out**

Resultatfil fra emneprogram i DMIS-outputformat. Den kan ses med Notesblok (.txt) eller Wordpad (.rtf).

**.pdf** 

Tekst- og billedfiler til operatørinstruktioner.

**.res**

Resultatfil fra emneprogram i ASCII-tekstformat. Den kan ses med Notesblok (.txt) eller Wordpad (.rtf).

# **.rpd**

MODUS-rapporteringsfil.

# **.rtf**

Rtf-fil, der kan ses med Wordpad.

**.txt**

ASCII-tekstfil, der kan ses med Notesblok.

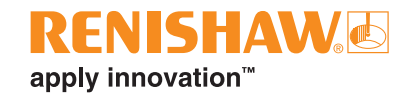

**.xml**

En .xml-formatfil, der kan oprettes, hvis den er valgt i dialogboksen "Åbn inspektion".

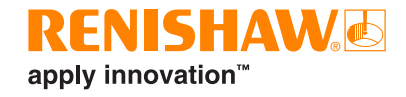

# **www.renishaw.com/gauging**

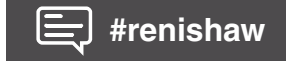

# **+ 46 8 584 908 80 denmark@renishaw.com**

© 2022 Renishaw plc. Alle rettigheder forbeholdes. RENISHAW® og sonde- symbolet er varemærker af Renishaw plc. Renishaw produktnavne,<br>titler og sloganet 'apply innovation' er varemærker af Renishaw plc eller dens datterse Hovedkontor: New Mills, Wotton-under-Edge, Glos, GL12 8JR, UK.

SKØNT EN BETYDELIG INDSATS ER BLEVET GJORT FOR AT BEKRÆFTE RIGTIGHEDEN AF DETTE DOKUMENT VED<br>OFFENTLIGGØRELSE, ER ALLE GARANTIER, BETINGELSER, ERKLÆRINGER OG FORPLIGTELSER, HVORDAN END DE ER<br>OPSTÅEDE, ER UNDTAGNE, SÅ VIDT

Delnr.: H-5504-8665-03-A Translated from original